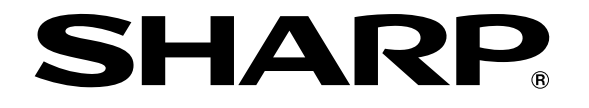

**ELECTRONIC CASH REGISTER ELEKTRONISCHE REGISTRIERKASSE CAISSE ENREGISTREUSE ELECTRONIQUE CAJA REGISTRADORA ELECTRONICA ELEKTRONISCHE KASSA**

MODELL**E - A203 MODEL MODELE MODELO MODEL**

#### **INSTRUCTION MANUAL BEDIENUNGSANLEITUNG MANUEL D'INSTRUCTIONS**

**MANUAL DE INSTRUCCIONES GEBRUIKSAANWIJZING**

**XE-A203**

**With Quick Start Guide Mit Schnellstartanleitung Avec Guide de démarrage rapide Con Guía de inicio rápido Met Gids voor snel starten**

#### **CAUTION:**

The cash register should be securely fitted to the supporting platforms to avoid instability when the drawer is open.

#### **CAUTION:**

The socket-outlet shall be installed near the equipment and shall be easily accessible.

#### **VORSICHT:**

Die Netzsteckdose muß nahe dem Gerät angebracht und leicht zugänglich sein.

#### **ATTENTION:**

La prise de courant murale devra être installée à proximité de l'équipement et devra être facilement accessible.

#### **AVISO:**

El tomacorriente debe estar instalado cerca del equipo y debe quedar bien accesible.

#### **VARNING:**

Det matande vägguttaget skall placeras nära apparaten och vara lätt åtkomligt.

#### **LET OP:**

Het stopcontact dient in de buurt van de kassa en gemakkelijk toegangbaar te zijn.

#### **CAUTION:**

For a complete electrical disconnection pull out the mains plug.

#### **VORSICHT:**

Zur vollständigen elektrischen Trennung vom Netz den Netzstecker ziehen.

#### **ATTENTION:**

Pour obtenir une mise hors-circuit totale, débrancher la prise de courant secteur.

#### **AVISO:**

Para una desconexión eléctrica completa, desenchufar el enchufe de tomacorriente.

#### **VARNING:**

För att helt koppla från strömmen, dra ut stickproppen.

#### **LET OP:**

Trek de stekker uit het stopcontact indien u de stroom geheel wilt uitschakelen.

#### **Warning**

This is a Class A product. In a domestic environment this product may cause radio interference in which case the user may be required to take adequate measures.

#### **Warnung**

Dies ist eine Einrichtung der Klasse A. Diese Einrichtung kann im Wohnbereich Funkstörungen verursachen; in diesem Fall kann vom Betreiber verlangt werden, angemessene Maßnahmen durchzuführen und dafür aufzukommen.

#### **Avertissement**

Ceci est un produit de Classe A. Dans un environnement domestique ce produit risque de provoquer une interférence radio, auquel cas l'utilisateur sera obligé d'observer les mesures adéquates.

#### **Advertencia**

Este es un producto de la clase A. En un ambiente doméstico es posible que este producto cause radiointerferencia. En este caso se solicita al usuario que tome medidas adecuadas.

Contact the following for the CE mark.

**SHARP ELECTRONICS (Europe) GmbH** Sonninstraße 3, D-20097 Hamburg

#### **Hotline Nummern Bundesrepublik Deutschland 0180-5085330 Österreich 08-205 505 72**

**Montag bis Freitag zwischen 9 und 17 Uhr Montag bis Donnerstag zwischen 8 und 17 Uhr Freitag zwischen 8 und 16 Uhr**

# **EINLEITUNG**

Wir danken Ihnen, dass Sie sich für die elektronische Registrierkasse Modell XE-A203 von SHARP entschieden haben.

Lesen Sie bitte diese Bedienungsanleitung vor Inbetriebnahme der Registrierkasse aufmerksam durch, um in der Lage zu sein, das System mit allen seinen Funktionen richtig und problemlos bedienen zu können. Bewahren Sie diese Bedienungsanleitung sorgfältig auf, damit sie im Fall von Bedienungsproblemen jederzeit griffbereit ist.

### **VORSICHT!**

**Setzen Sie niemals die Batterien ein, bevor Sie die Registrierkasse initialisiert haben.** Wenn Sie die Registrierkasse in Betrieb nehmen, müssen Sie sie zunächst initialisieren. Setzen Sie danach drei neue Mignon-Alkalibatterien (LR6) in die Registrierkasse ein.

Anderenfalls kommt es zu einem korrumpierten Speicherinhalt und zum Fehlbetrieb der Registrierkasse. Für diesen Vorgang siehe Seiten 8 und 9 der Schnellstartanleitung.

## **WICHTIG**

- **Lassen Sie beim Abnehmen und Anbringen der Druckwerkabdeckung besondere Vorsicht walten, da die darauf angebrachte Bonabtrennvorrichtung äußerst scharf ist.**
- **Wählen Sie für die Registrierkasse einen Aufstellplatz, der keiner direkten Sonneneinstrahlung, ungewöhnlichen Temperaturveränderungen, hoher Luftfeuchtigkeit oder Wasserspritzern ausgesetzt ist.**

Die Aufstellung der Registrierkasse an solchen Plätzen könnte zu einer Beschädigung des Gehäuses oder der elektronischen Bauteile führen.

- **Bedienen Sie die Registrierkasse niemals mit nassen Händen.** Es könnte Wasser in das Innere der Registrierkasse eindringen und zu einer Beschädigung der elektronischen Bauteile führen.
- **Reinigen Sie die Registrierkasse nur mit einem trockenen und weichen Tuch. Ätzende Flüssigkeiten wie Benzin oder Farbverdünner dürfen niemals zur Reinigung verwendet werden.** Die Verwendung solcher Chemikalien führt zu Verfärbungen und Beschädigungen des Gehäuses.
- **Schließen Sie die Registrierkasse an eine normale Netzdose (offizielle Netzspannung) an.** Beim Anschluss anderer Elektrogeräte an den gleichen Stromkreis kann es zu Störungen in der Registrierkasse kommen.
- **Zum Schutz gegen Datenverlust setzen Sie drei Mignon-Alkalibatterien (LR6) in die Registrierkasse ein, nachdem Sie diese initialisiert haben. Bei der Handhabung der Batterien befolgen Sie bitte die folgenden Punkte:**

Falsche Verwendung der Batterien kann dazu führen, dass die Batterien bersten oder auslaufen, wodurch das Innere der Registrierkasse möglicherweise beschädigt werden kann.

- **Explosionsgefahr, wenn die Original-Batterien gegen Batterien des falschen Typs ausgewechselt werden. Gebrauchte Batterien sind gemäß den vorliegenden Richtlinien zu entsorgen.**
- **Achten Sie darauf, dass die positiven (+) und negativen (–) Pole der Batterien in die richtigen Richtungen weisen.**
- **Mischen Sie niemals Batterien unterschiedlichen Typs.**
- **Verwenden Sie niemals alte und neue Batterien gemeinsam.**
- **Belassen Sie verbrauchte Batterien niemals in dem Batteriefach.**
- **Entnehmen Sie die Batterien, wenn Sie die Registrierkasse für längere Zeit nicht verwenden.**
- **Sollte jemals eine Batterie auslaufen, reinigen Sie unverzüglich das Batteriefach, wobei Sie darauf achten müssen, dass die Batterieflüssigkeit nicht in Kontakt mit Ihrer Haut kommt.**

• **Für die Entsorgung der verbrauchten Batterien befolgen Sie die örtlichen Vorschriften.**

**• Zur vollständigen Trennung vom Netz den Netzstecker ziehen.**

## **INHALT**

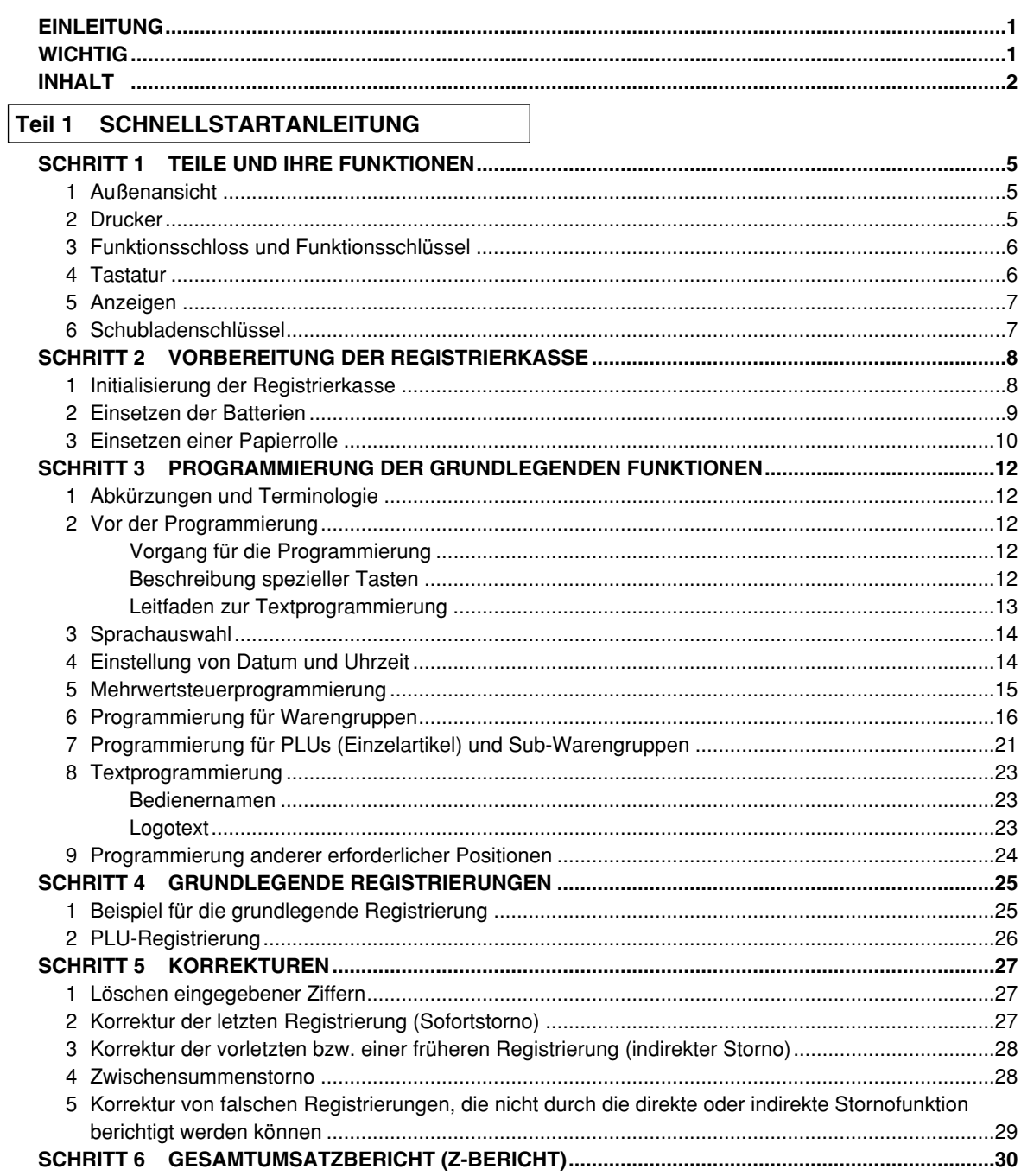

#### Teil 2 FÜR DEN BEDIENER

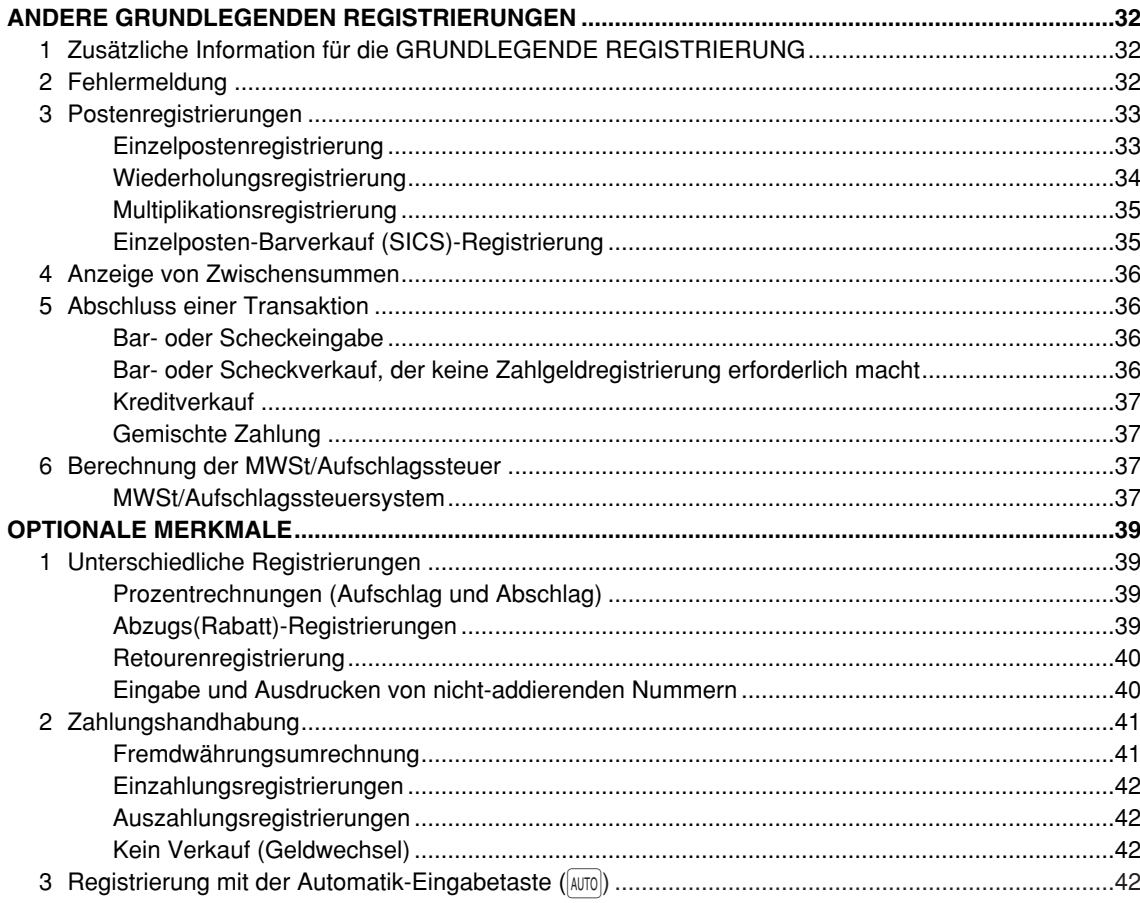

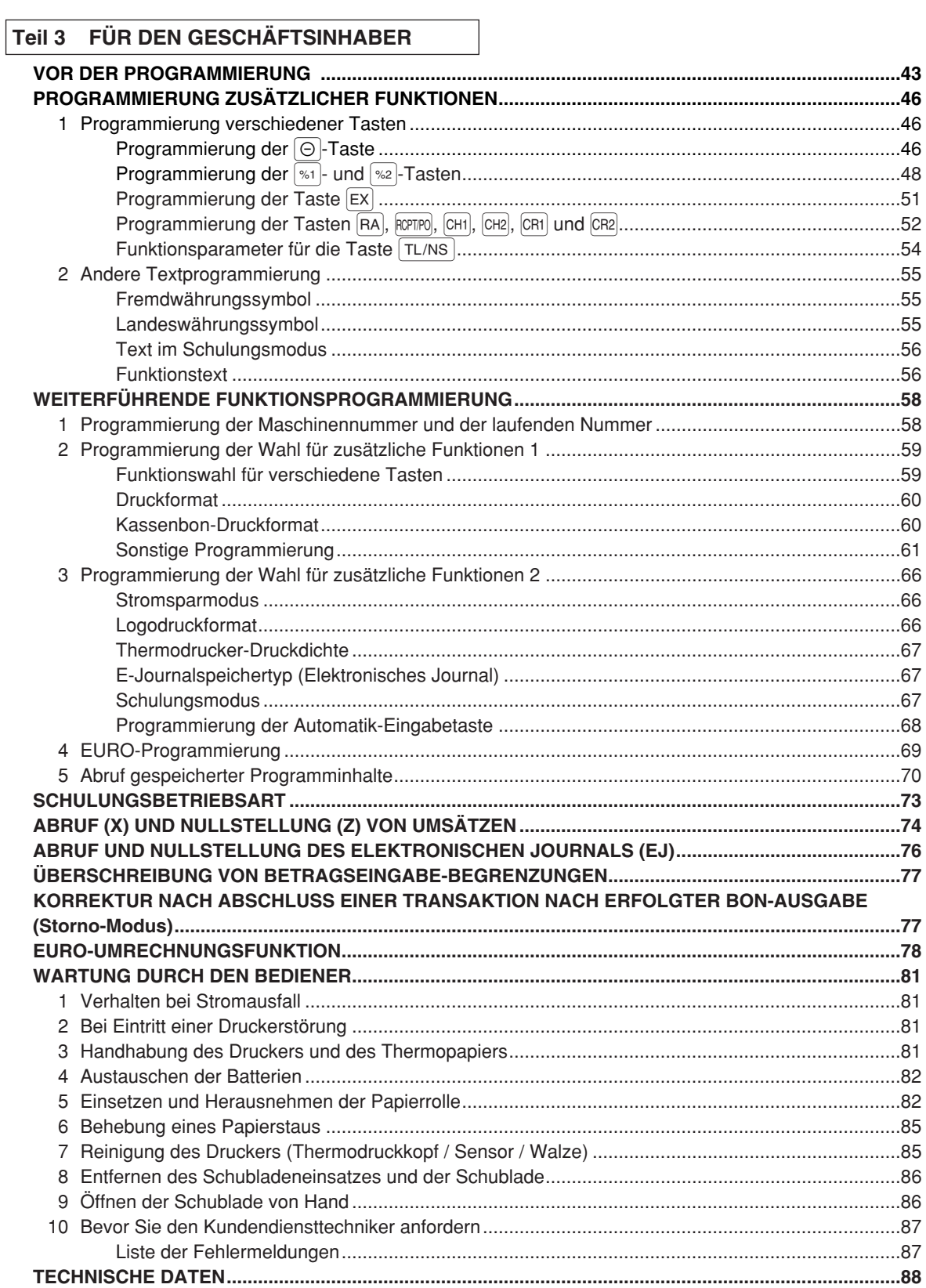

# **Teil 1 SCHNELLSTARTANLEITUNG**

#### **TEILE UND IHRE FUNKTIONEN** SCHRITT **1**

#### 1 **Außenansicht**

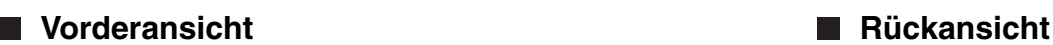

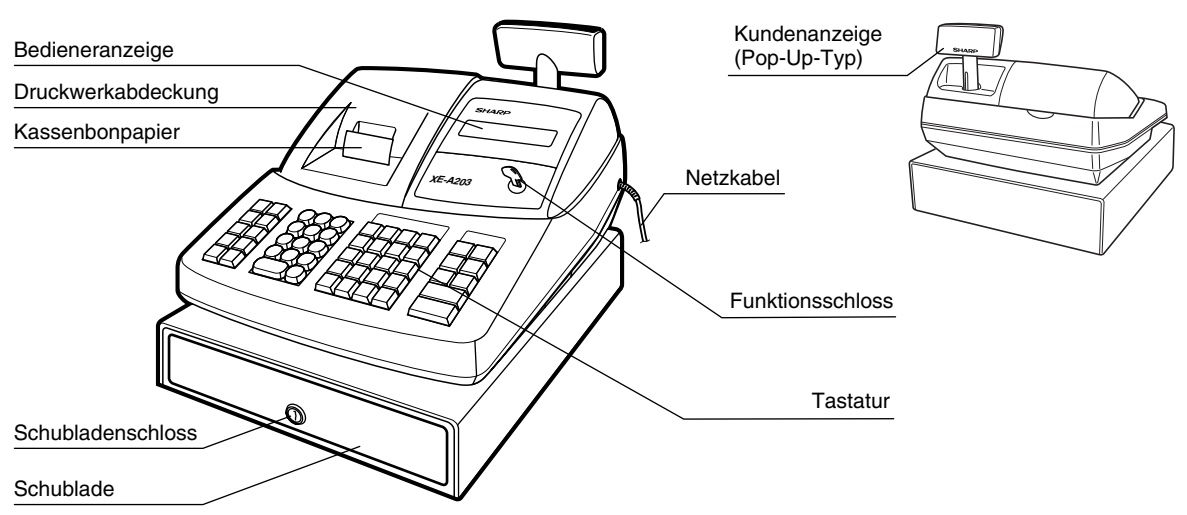

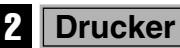

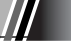

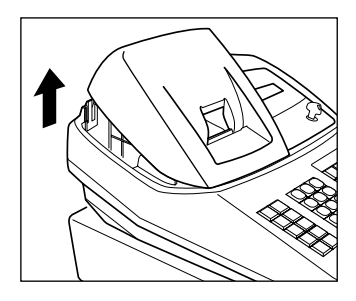

Als Drucker wird ein 1 Stations-Thermodrucker verwendet, weshalb keine Farbbänder oder Tintenpatronen erforderlich sind.

Zum Entfernen der Druckwerkabdeckung heben Sie die Abdeckung an der Rückseite an. Zum Wiederanbringen werden die Sperrklinken in das Gehäuse eingehängt, wonach die Abdeckung geschlossen werden kann.

**Vorsicht: Da die Bonabtrennvorrichtung an der Abdeckung befestigt ist, vorsichtig verfahren, damit Sie keine Schnittverletzungen erleiden.**

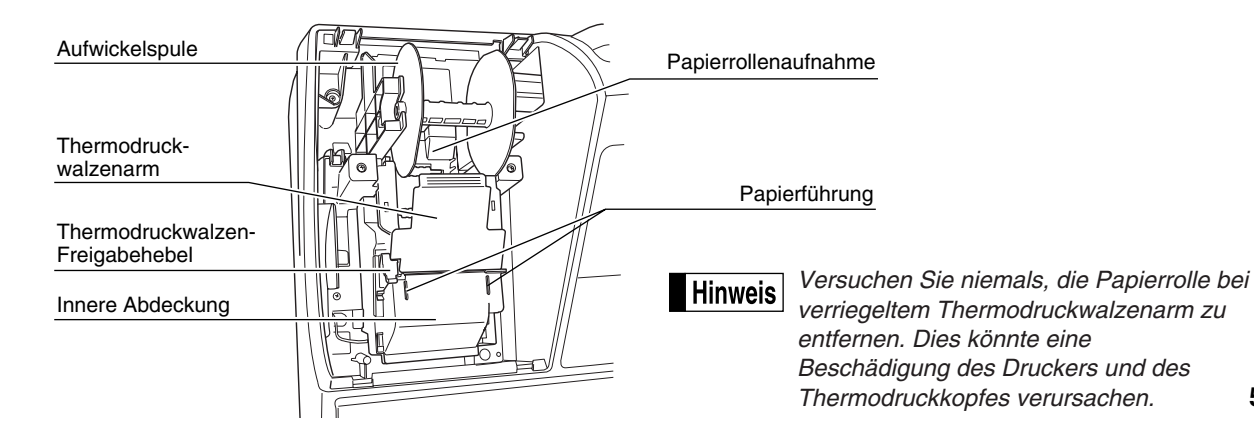

#### 3 **Funktionsschloss und Funktionsschlüssel**

Das Funktionsschloss kann durch Einstecken mit einem von zwei mitgelieferten Funktionsschlüsseln gedreht werden: dem Managerschlüssel (MA) und dem Bedienerschlüssel (OP). Diese Schlüssel können nur in der "REG"- oder " "-Position eingesteckt oder abgezogen werden.

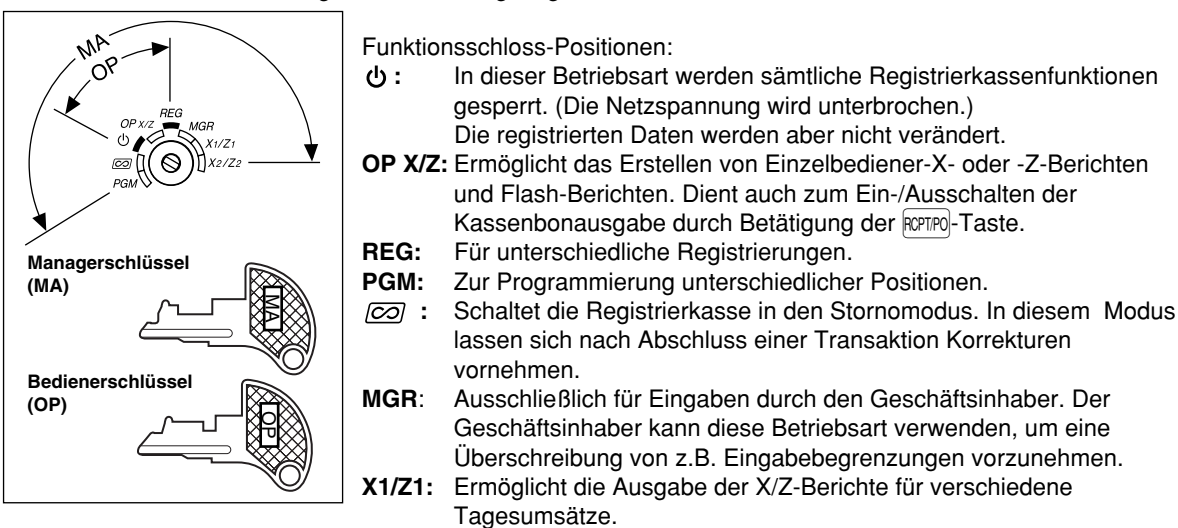

**X2/Z2:** Ermöglicht die Ausgabe der X/Z-Berichte der Wochen- und Monatsumsätze.

#### 4 **Tastatur**

#### **Tastaturanordnung**

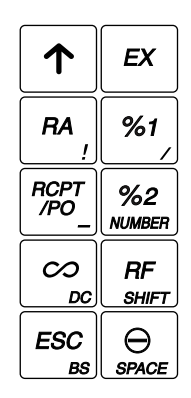

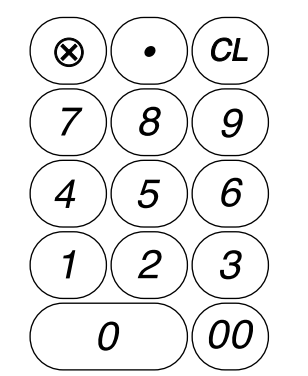

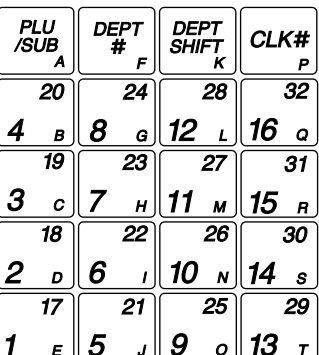

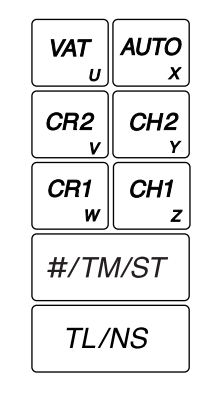

#### **Tastenbezeichnungen**

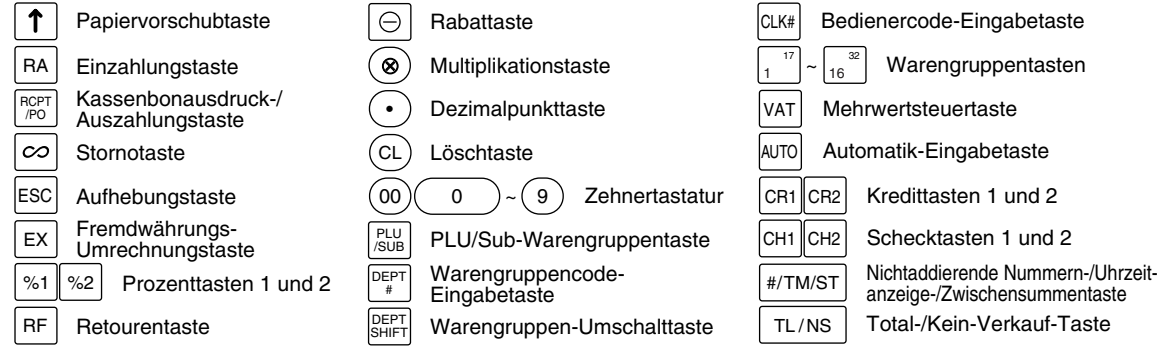

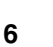

#### 5 **Anzeigen**

#### **Bedieneranzeige**

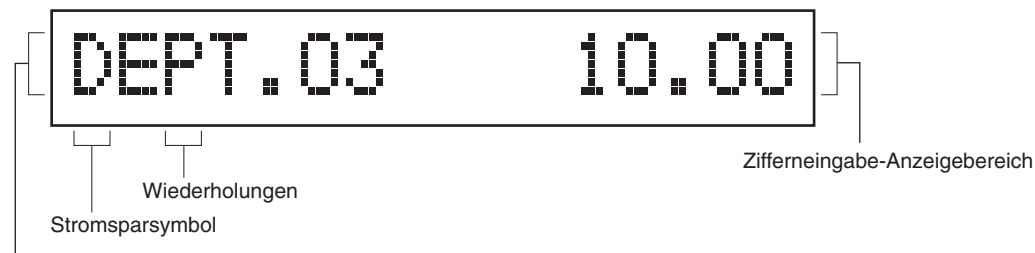

Funktionstext-Anzeigebereich

#### **• Wiederholungen**

Die Anzahl der Wiederholungen wird ab "2" aufwärts angezeigt und mit jeder Wiederholung weitergezählt. Nach zehn Registrierungen zeigt die Anzeige "0" an. ( $2 \rightarrow 3$  ...... $9 \rightarrow 0 \rightarrow 1 \rightarrow 2$ ...)

#### **• Stromsparsymbol**

Wenn die Registrierkasse in den Stromsparmodus schaltet, wird das Stromsparsymbol (Dezimalpunkt) angezeigt.

#### **• Funktionstext-Anzeigebereich**

Artikelbezeichnungen von Warengruppen und PLUs/Sub-Warengruppen sowie verwendete Funktionstexte (z.B. %, (–) und BAR) werden hier angezeigt. Nähere Hinweise hinsichtlich der Funktionstexte finden Sie auf Seite 57.

#### **• Zifferneingabe-Anzeigebereich**

Die über die Zehnertastatur eingegebenen Ziffern werden hier angezeigt.

#### **Datum- und Uhrzeitanzeige**

Das Datum und die Uhrzeit erscheinen in der Anzeige, wenn sich die Registrierkasse in der  $\overline{CQ}$ <sup>-</sup>, OP X/Z-, REG- oder MGR-Betriebsart befindet. In der  $\cancel{\text{CO}}$ -, REG- oder MGR-Betriebsart ist die #/TMST-Taste zu drücken, um Datum und Uhrzeit anzuzeigen.

#### **Fehlermeldung**

Wenn ein Fehler auftritt, wird die entsprechende Fehlermeldung im Funktionstext-Anzeigebereich angezeigt. Nähere Einzelheiten für Fehlermeldungen sind der "Liste der Fehlermeldungen" auf Seite 87 zu entnehmen.

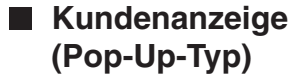

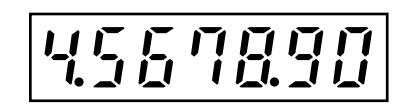

#### 6 **Schubladenschlüssel**

Mit diesem Schlüssel können Sie die Schublade verschließen oder aufschließen. Zum Verschliessen um 90 Grad nach links drehen. Zum Aufschliessen um 90 Grad nach rechts drehen.

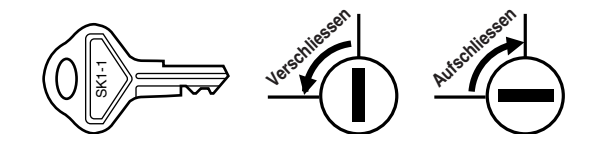

#### **VORBEREITUNG DER REGISTRIERKASSE** SCHRITT<sup>2</sup>

Packen Sie die Registrierkasse aus und stellen Sie sicher, dass sämtliche Zubehörteile vorhanden sind. Bezüglich der Zubehörteile beziehen Sie sich bitte auf den Abschnitt "TECHNISCHE DATEN" auf Seite 88.

Bei der Installation der Registrierkasse stellen Sie die Registrierkasse auf einer stabilen Fläche in der Nähe einer Netzsteckdose auf, wo sie gegen Spritzwasser und direkte Sonneneinstrahlung geschützt ist.

Zur Vorbereitung der Registrierkasse folgen Sie den nachstehenden drei Schritten: "1 Initialisierung der Registrierkasse" auf Seite 8, "2 Einsetzen der Batterien" auf Seite 9 und "3 Einsetzen einer Papierrolle" auf Seite 10.

#### 1 **Initialisierung der Registrierkasse**

Damit Ihre Registrierkasse richtig arbeiten kann, müssen Sie diese vor der ersten Benutzung initialisieren. Gehen Sie hierzu wie folgt vor.

- *1.* Stecken Sie den Managerschlüssel (MA) in das Funktionsschloss, und drehen Sie ihn danach auf die Position REG.
- *2.* Stecken Sie den Netzstecker in die Netzsteckdose. Der Summer ertönt nun dreimal. **WICHTIG: Dieser Vorgang muss ausgeführt werden, ohne dass die Batterien eingesetzt sind.**
- *3.* Die Registrierkasse wurde nun initialisiert. In der Anzeige der Registrierkasse erscheint "0.00" und dann "NO BATTERY".

*Falls der Summer nicht ertönt, wenn Sie den Netzstecker einstecken, dann wurde die Initialisierung* Hinweis *nicht erfolgreich ausgeführt. (Dies tritt auf, wenn die Spannung noch hoch ist, falls Sie die Registrierkasse vor der Initialisierung in Betrieb gehabt hatten.) In diesem Fall warten Sie mindestens eine Minute nach dem Abziehen des Netzsteckers; stecken Sie erst nach Ablauf dieser Wartezeit den Netzstecker wieder in die Netzsteckdose.*

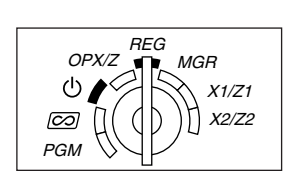

NO BATTERY

#### **Einsetzen der Batterien**

Sie müssen drei neue Mignon-Alkalibatterien (LR6) in die Registrierkasse einsetzen, um einem Verlust der Daten und der programmierten Einstellungen vorzubeugen, falls die Registrierkasse versehentlich vom Netz getrennt wird oder es zu einem Stromausfall kommt. Sobald die Batterien eingesetzt wurden, schützen sie den Speicherinhalt für etwa ein Jahr, bevor sie erneuert werden müssen. Zu diesem Zeitpunkt erscheint die Warnung "BATTERIESCHWACH" in der Anzeige, um damit darauf hinzuweisen, dass die Batteriespannung niedrig ist und die Batterien innerhalb von zwei Tagen ausgetauscht werden müssen. Sobald die Warnung "KEINE BATTERIEN" erscheint, müssen Sie die Batterien unverzüglich erneuern. Drehen Sie das Funktionsschloss nicht auf die Position  $\phi$ ,  $\overline{co}$  bzw. PGM, während "KEINE BATTERIEN" in der Anzeige steht.

Setzen Sie drei neue Mignon-Alkalibatterien (LR6) gemäß nachfolgendem Vorgang in die Registrierkasse ein, wobei der Netzstecker an die Netzsteckdose angeschlossen und das Funktionsschloss auf die Position REG gestellt sein muss:

- *1.* Schieben Sie die Druckwerkabdeckung nach vorne und nehmen Sie diese ab. **Da die Bonabtrennvorrichtung an der Abdeckung befestigt ist, vorsichtig verfahren, damit Sie keine Schnittverletzungen erleiden.**
- *2.* Öffnen Sie den Batteriefachdeckel hinter der Papierrollenaufnahme.

- *3.* Setzen Sie drei neue Mignon-Alkalibatterien (LR6) wie dargestellt ein. Wenn die Batterien richtig eingelegt sind, erlischt die Warnung "KEINE BATTERIEN" in der Anzeige.
- *4.* Schließen Sie den Batteriefachdeckel.

**Hinweis** 

- *Halten Sie unbedingt die auf Seite 1 beschriebenen Vorsichtsmaßregeln ein, wenn Sie die Batterien handhaben.*
	- *Wenn Sie versehentlich eine Taste drücken, kann die Fehlermeldung "KEIN PAPIER" erscheinen. Setzen Sie in diesem Fall eine Papierrolle ein und drücken Sie die* l*-Taste, um die Meldung zu löschen.*

*"BATTERIESCHWACH" oder "KEINE BATTERIEN" kann nur dann erscheinen, wenn die* **Vorsicht** *Registrierkasse eingeschaltet ist. Bitte beachten Sie, dass der Speicherinhalt gelöscht werden kann, falls die Registrierkasse lange ausgeschaltet bleibt ohne dass die Warnung "BATTERIESCHWACH" bzw. "KEINE BATTERIEN" angezeigt wird.*

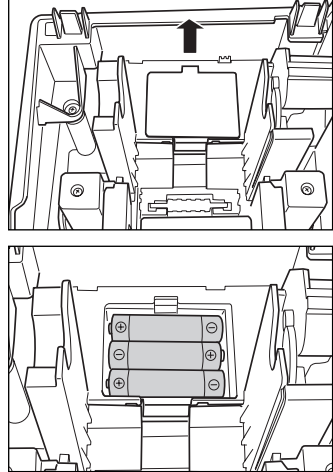

#### **Vorsicht: Die Bonabtrennvorrichtung ist in die Druckwerkabdeckung eingebaut. Lassen Sie daher beim Abnehmen und Anbringen der Abdeckung die erforderliche Vorsicht walten.**

Die Registrierkasse kann Kassenbons oder den Journalstreifen ausdrucken. Sie müssen die mitgelieferte Papierrolle auch dann in den Drucker einsetzen, wenn Sie die Registrierkasse so programmieren, dass kein Kassenbon- oder Journalstreifenausdruck erfolgt.

Setzen Sie die Papierrolle gemäß nachfolgend beschriebenem Vorgang in die Registrierkasse ein, wobei der Netzstecker in die Netzsteckdose eingesteckt und das Funktionsschloss auf die Position REG gestellt sein muss:

- *1.* Heben Sie den Thermodruckwalzen-Freigabehebel an und öffnen Sie den Thermodruckwalzenarm.
- Thermodruckwalzen-Freigabehebel

Thermodruckwalzenarm

*2.* Setzen Sie die Papierrolle in die Papierrollenaufnahme ein, wie in der Abbildung dargestellt.

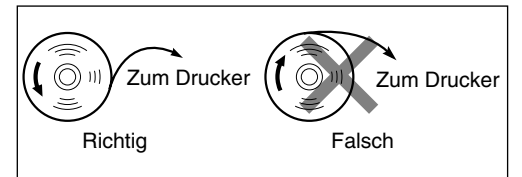

*3.* Führen Sie das Ende des Papierstreifens zwischen den Papierführungen durch, wie in der Abbildung dargestellt.

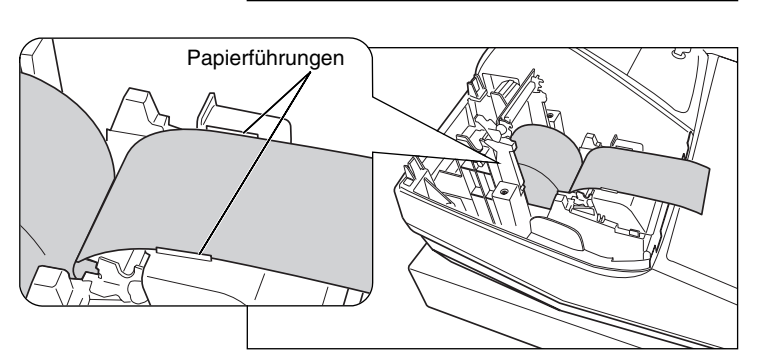

*4.* Halten Sie das Papier angedrückt, und schließen Sie langsam den Thermodruckwalzenarm. Drücken Sie danach den Arm nach unten, bis er einklinkt, wie in der Abbildung dargestellt. Das Papier wird dabei automatisch vorgeschoben.

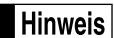

*Falls der Thermodruckwalzenarm nicht sicher festgestellt ist, erfolgt ein fehlerhafter Ausdruck. In diesem Falle öffnen Sie den Arm und lassen Sie ihn dann wieder einrasten, wie oben angewiesen.* 

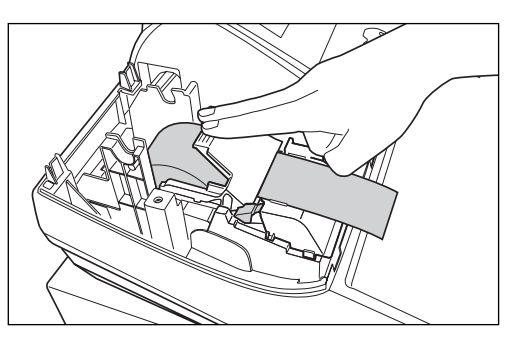

- *5.* **Wenn die Aufwickelspule nicht verwendet wird (Verwendung als Kassenbonpapier):**
	- Schneiden Sie den überstehenden Papierstreifen an der Kante der inneren Abdeckung ab, und bringen Sie die Druckwerkabdeckung wieder an. Drücken Sie die [ $\uparrow$ ]-Taste, um sicherzustellen, dass der Papierstreifen an der Druckwerkabdeckung austritt und die saubere Papieroberfläche erscheint.
	- *Falls das Ende des Papierstreifens nicht austritt, nehmen* **Hinweis** *Sie die Druckwerkabdeckung ab, und führen Sie das Ende des Papierstreifens zwischen der Bonabtrennvorrichtung und der Papierführung der Druckwerkabdeckung durch; schliessen Sie danach wiederum die Druckwerkabdeckung.*

#### **Wenn die Aufwickelspule verwendet wird (Verwendung als Journalstreifen):**

- Führen Sie das Ende des Papierstreifens in den Schlitz in der Spule ein. (Drücken Sie die  $\lceil \uparrow \rceil$ -Taste, um den Papierstreifen wie erforderlich vorzuschieben.)
- Wickeln Sie den Papierstreifen zwei oder drei Windungen um die Spulenachse.
- Setzen Sie die Spule in das Lager ein, und drücken Sie die  $\lceil \cdot \rceil$ -Taste, um den Papierstreifen zu spannen.
- Bringen Sie die Druckwerkabdeckung wieder an.

*Falls Sie die Papierrolle als Journalstreifen verwenden,* Hinweis *können Sie das Druckformat ändern. Für die Änderung des Druckformats siehe "Druckformat" im Abschnitt "Programmierung der Wahl für zusätzliche Funktionen 1" (Job-Code 6).*

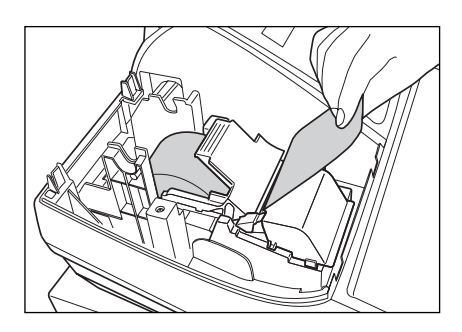

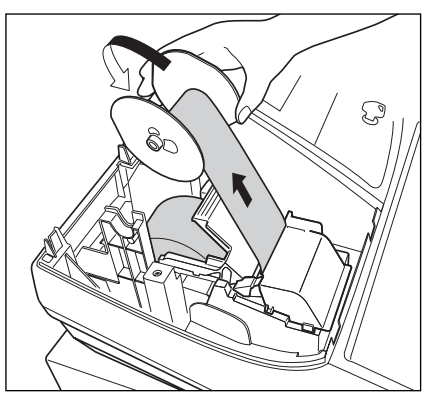

### **PROGRAMMIERUNG DER GRUNDLEGENDEN FUNKTIONEN** SCHRITT<sup>3</sup>

Bevor Sie mit der Verkaufsregistrierung beginnen, müssen Sie zuerst die Registrierkasse gemäss Ihren Anforderungen programmieren. In dieser Bedienungsanleitung sind drei Abschnitte für die Programmierung enthalten: **PROGRAMMIERUNG DER GRUNDLEGENDEN FUNKTIONEN (Seiten 12-24), in der die grundsätzlich erforderlichen Posten programmiert werden müssen**, PROGRAMMIERUNG ZUSÄTZLICHER FUNKTIONEN (Seiten 46-57), bei Verwendung der gesamt verfügbaren Tasten auf der Tastatur und WEITERFÜHRENDE FUNKTIONSPROGRAMMIERUNG (Seiten 58-72), in der verschiedene optionale Funktionen programmiert werden können. Finden Sie heraus, welche Funktionen Sie benötigen, und programmieren Sie diese entsprechend.

#### 1 **Abkürzungen und Terminologie**

- Warengruppe: Dient zur einfachsten Art der Warenklassifizierung. Eine Postenregistrierung erfolgt über eine Warengruppe. Die Umsätze werden entsprechend der Warengruppe zur späteren Auswertung erfasst. PLU: Dient zur detaillierten Art der Warenklassifizierung. Eine Artikelregistrierung erfolgt durch einen
- automatischen Preisabruf eines Einzelartikelpreises durch Artikel-Direkttasteneingabe oder Artikel-Codeeingabe. Die Umsätze werden entsprechend der Einzelartikel zur späteren Auswertung detailliert erfasst. MWSt: Mehrwertsteuer, deren Berechnung automatisch erfolgt
- 
- X-Bericht: Bericht zum Abrufen von Umsatzdaten ohne deren Löschung.

Z-Bericht: Bericht zum Abrufen und Löschen von Umsatzdaten.

#### 2 **Vor der Programmierung**

#### **Vorgang für die Programmierung**

- *1.* Überprüfen Sie, ob sich eine Papierrolle in der Registrierkasse befindet. Wenn das restliche Papier nicht ausreicht, die Papierrolle durch eine neue ersetzen (siehe Abschnitt "Einsetzen und Herausnehmen der Papierrolle" auf Seite 82).
- *2.* Stecken Sie den Managerschlüssel (mit MA gekennzeichnet) in das Funktionsschloss, und drehen Sie ihn in die Position PGM.
- *3.* Programmieren Sie die erforderlichen Artikel/Posten in Ihrer Registrierkasse. Bei jeder Programmierung eines Postens druckt die Registrierkasse die Einstellung aus. Beachten Sie daher die Druckbeispiele in den einzelnen Abschnitten.
- *4.* Falls erforderlich, drucken Sie die Programmierungsberichte zu Referenzzwecken aus.

*• In den Tastenbedienungsbeispielen der nachstehenden Programmierdetails geben Nummern wie* Hinweis *"22052007" den Parameter an, der mit der Zehnertastatur eingegeben werden muss.*

*• Die in den Tabellen befindlichen Sternchen (\*) in den Programmierdetails kennzeichnen die herstellerseitig vorgenommenen Einstellungen.*

#### **Beschreibung spezieller Tasten**

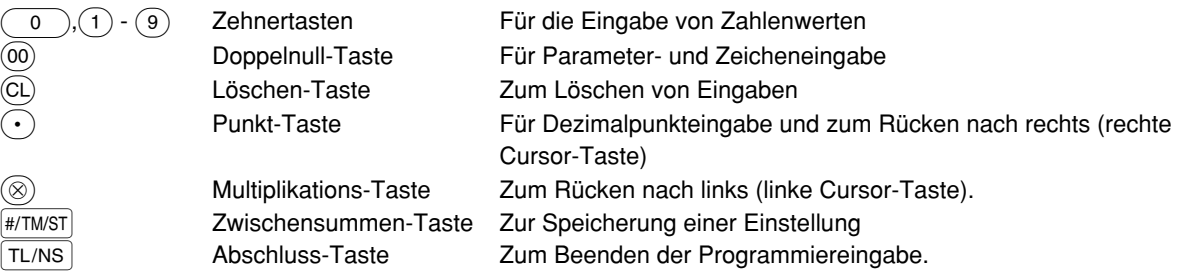

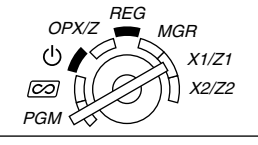

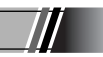

#### **Leitfaden zur Textprogrammierung**

Die Registrierkasse ermöglicht Ihnen das Programmieren der Texte für die Warengruppenbezeichnungen (Seite 16), die PLU/Sub-Warengruppenbezeichnungen (Seite 21), Funktionstext (Seite 56), Bedienernamen (Seite 23), Logotext (Seite 23), Fremd- und Landeswährungssymbol (Seite 55) sowie Text im Schulungsmodus (Seite 56). Es bestehen zwei Möglichkeiten der Textprogrammierung: Verwendung der Zeichentasten der Tastatur sowie Eingabe der Zeichencodes über die Zehnertastatur. Die zweite Möglichkeit ist im Abschnitt "Eingeben von Zeichencodes mit der Zehnertastatur" auf Seite 44 beschrieben.

#### **Verwendung der Zeichentasten der Tastatur**

Sie können die Zeichen gemäß den kleinen Symbolen eingeben, die in der unteren rechten Ecke jeder Taste aufgedruckt sind. Für die Anordnung der Tasten siehe den Abschnitt "Tastatur" auf Seite 6.

Die folgenden Tasten werden als Steuertasten für die Textprogrammierung benutzt.

- **SHIFT** Mit dieser Taste können Sie zwischen Großbuchstaben und Kleinbuchstaben umschalten. Als Vorgabe sind die Großbuchstaben gewählt. Sobald Sie die SHFT-Taste einmal drücken, ist die Tastatur für die Eingabe von Kleinbuchstaben verriegelt. Das Zeichen "a" erscheint in der Bedieneranzeige, wenn die Eingabe von Kleinbuchstaben gewählt ist (siehe das nachstehende Anzeigebeispiel).
- NUMBER Drücken Sie die NUMBER-Taste, um numerische Zeichen einzugeben. Falls Sie zum Beispiel die Ziffer "1" eingeben möchten, drücken Sie die NUMBER-Taste gefolgt von der  $(1)$ -Taste. Falls Sie die  $(1)$ -Taste drücken, ohne zuerst die NUMBER-Taste zu betätigen, schaltet die Registrierkasse auf den Zeichencode-Eingabemodus.

Sobald Sie die NUMBER-Taste einmal gedrückt haben, ist die Tastatur für die Eingabe numerischer Zeichen eingerichtet. Die Nummer "1" erscheint in der Bedieneranzeige, wenn die Eingabe von numerischen Zeichen gewählt ist.

- W Diese Taste schaltet zwischen Zeichen der einfachen und doppelten Größe um. Als Vorgabe sind die Zeichen der einfachen Größe gewählt. Sobald Sie die <sup>DC</sup>-Taste einmal drücken, ist die Tastatur für die Eingabe der Zeichen mit doppelter Größe verriegelt. Das Zeichen "W" erscheint in der Bedieneranzeige, wenn die Eingabe von Zeichen mit doppelter Größe gewählt ist (siehe das nachstehende Anzeigebeispiel).
- BS Durch Drücken dieser Taste wird der Cursor um eine Stelle zurückgesetzt, d.h. das Zeichen links wird gelöscht.

#### **Bedieneranzeige** (Beispiel)

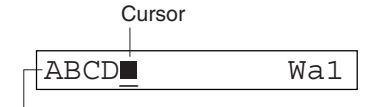

Die mit den Zeichentasten eingegebenen Zeichen werden hier angezeigt.

**Beispiel** Zur Programmierung des Worts "Clerk01" mit dem Buchstaben "C" in doppelter Größe.

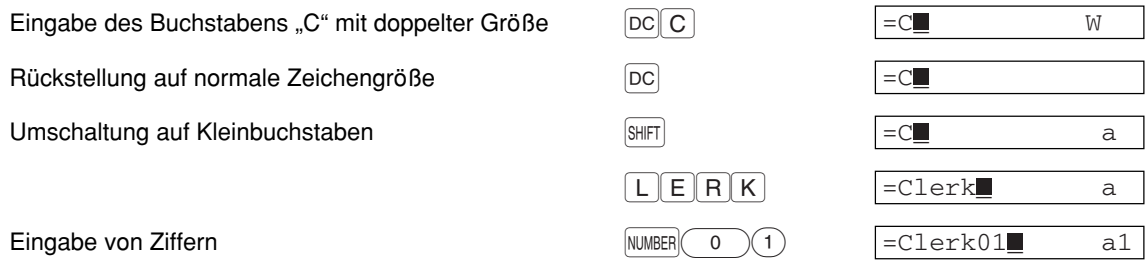

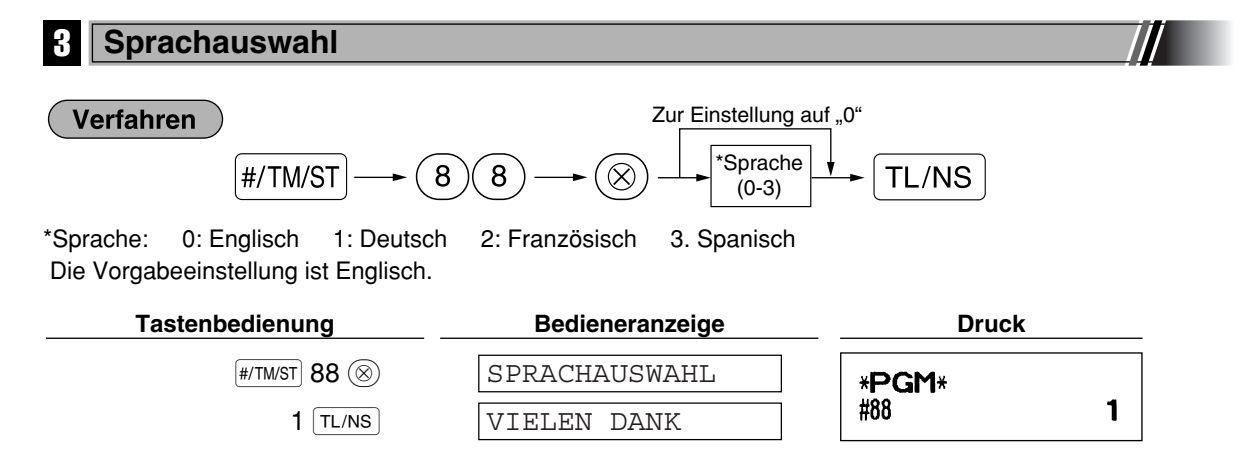

*Wenn Sie die Sprache ändern, werden die Texte wie z.B. Bedienername (Seite 23), Logotext (Seite* Vorsicht *23) und Funktionstext (Seite 56) auf ihre Vorgabewerte eingestellt. Daher muss die Sprachauswahl vor der Programmierung der Bedienernamen, Logotexte und Funktionstexte erfolgen.*

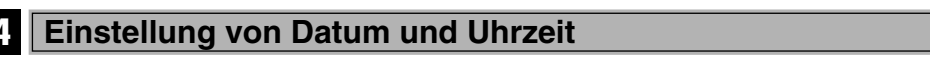

#### **Einstellung des Datums**

Für die Einstellung des Datums geben Sie dieses mit acht Stellen in der Reihenfolge Kalendertag/Monat/Jahr (TT/MM/JJJJ) ein, und drücken Sie danach die #/TM/ST-Taste.

#### **Verfahren**

Datum (TT/MM/JJJJ)  $\longrightarrow$  #/TM/ST

**Tastenbedienung Bedieneranzeige Druck** 22052007 22052007 (22. Mai 2007) \*PGM\* 22/05/2007 Datum  $\sqrt{\text{HM/ST}}$ 0.00

#### H **Einstellung der Uhrzeit**

Die Uhrzeit wird mit bis zu vier Stellen im 24-Stunden-Format eingegeben. Wenn zum Beispiel die Uhrzeit auf 2:30 (vormittags) eingestellt werden soll, geben Sie 230 ein. Für eine Uhrzeit von 14:30 (nachmittags) ist 1430 einzugeben.

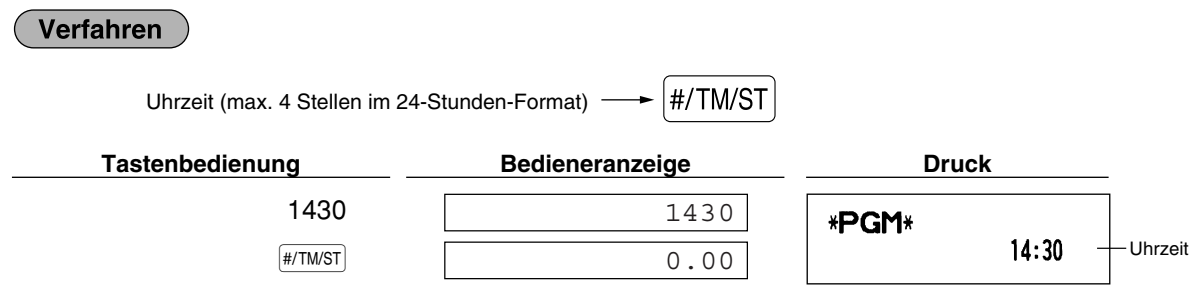

#### 5 **Mehrwertsteuerprogrammierung**

Sind MWSt-Sätze programmiert, berechnet die Registrierkasse die Mehrwertsteuer automatisch. Die Registrierkasse ist auf die automatische MWSt-Berechnung vorprogrammiert, wobei 4 unterschiedliche MWSt-Sätze zur Verfügung stehen und wenn erforderlich programmiert werden können.

Wenn Sie den Steuersatz (die Steuersätze) und den steuerpflichtigen Status für jede Warengruppe zuordnen (MWSt 1 ist standardgemäß auf steuerpflichtig eingestellt), wird die Mehrwertsteuer auch automatisch für den Verkaufsbetrag der den Warengruppen zugeordneten Artikeln (PLUs) berechnet, abhängig von dem programmierten Steuerstatus für die Warengruppe und dem entsprechenden Steuersatz.

Für Einzelheiten über weitere Steuersysteme und Änderung des Steuersystems, siehe "Sonstige Programmierung" im Abschnitt "Programmierung der Wahl für zusätzliche Funktionen 1" (Job-Code 69) auf Seite 65. Um den MWSt-Text zu ändern, siehe "Funktionstext" auf Seite 56.

#### **Programmierung des Steuersatzes**

Der hier spezifizierte Prozentsatz wird für die Steuerberechnung der steuerpflichtigen Zwischensummen verwendet.

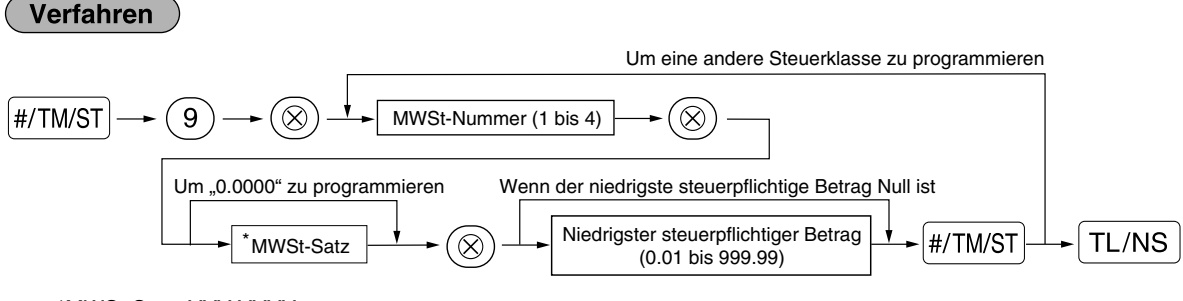

\*MWSt-Satz: YYY.YYYY

MWSt-Satz = 0.0000 bis 100.0000

Zur Eingabe der MWSt-Nummer, des MWSt-Satzes sowie des niedrigsten steuerpflichtigen Betrages führt die Registrierkasse in der Bedieneranzeige mit den Anzeigen "MWST-NUMMER", "MWST-SATZ" und "UNT.MWST-GRENZE" durch die Programmierung.

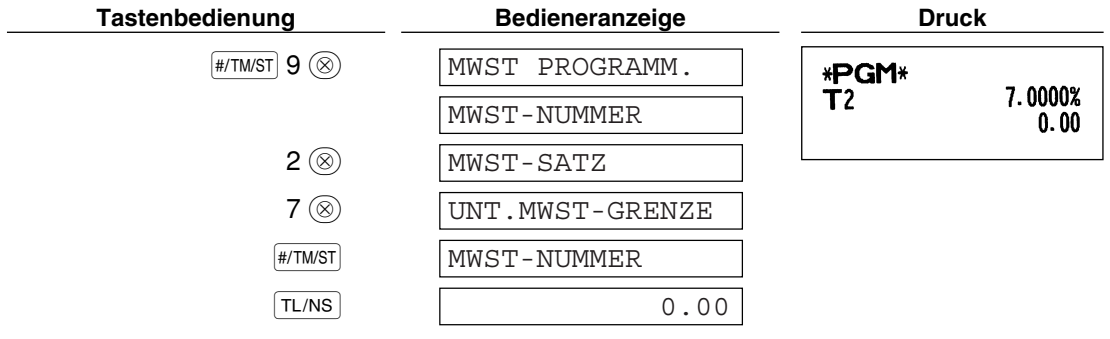

- *Der niedrigste steuerpflichtige Betrag ist nur gültig, wenn Sie das* **Hinweis** *Aufschlagssteuersystem wählen. Bei der Wahl des voreingestellten automatischen MWSt-Systems ist dies nicht der Fall.*
	- *Wenn Sie beim Programmieren eines MWSt-Satzes vor dem dritten Drücken der* @*-Taste eine* falsche Eingabe machen, kann der Fehler mit der Löschtaste  $\overline{c}$  aufgehoben werden.
	- *Nachgestellte Nullen (nach dem Dezimalpunkt) des MWSt-Satzes müssen nicht eingegeben werden; der Dezimalpunkt muss jedoch für Dezimalstellen eingegeben werden.*

Um einen MWSt-Satz zu löschen, gehen Sie wie folgt vor:

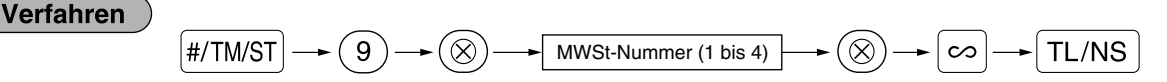

#### 6 **Programmierung für Warengruppen**

Die Waren können in bis zu maximal 99 Warengruppen klassifiziert werden. Die unter Verwendung der Warengruppentasten verkauften Posten können später in einem Bericht ausgedruckt werden, der die Verkaufsmengen und Verkaufsbeträge klassifiziert nach Warengruppen ausweist. Diese Daten sind nützlich für den Einkauf und andere geschäftliche Operationen.

Die Voreinstellungen des MWSt-Status und Vorzeichen der Warengruppen sind wie folgt.

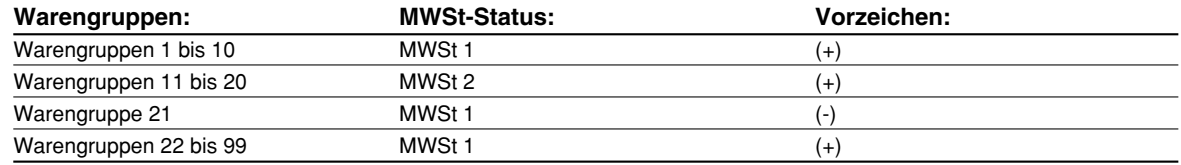

#### Verfahren

- Um die vorliegende Einstellung bei jeder Programmierung beizubehalten, ist die #/TM/ST Taste zu **Hinweis** *drücken, wenn der entsprechende Führungstext zuerst angezeigt wird.*
	- *Wenn die* A*-Taste in der Mitte des Vorgangs gedrückt wird, so wird die Programmierung abgebrochen, und die vor dem Betätigen der* A*-Taste eingegebenen Daten werden abgespeichert.*
	- *Wenn die* l*-Taste in der Mitte des Vorgangs zweimal betätigt wird, so wird die Programmierung abgebrochen, wobei jedoch die vor dem zweimaligen Betätigen der* l*-Taste eingegebenen Daten NICHT gespeichert werden.*
	- **Wenn während der Text- oder Preiseingabe die PLU-,**  $\boxed{\odot}$ **-,**  $\boxed{\otimes_1}$ **-,**  $\boxed{\otimes_2}$ **-,**  $\boxed{\infty}$ **,**  $\boxed{\infty}$ **,**  $\boxed{\infty}$ **,**  $\boxed{\infty}$ **,**  $\boxed{\infty}$ **,**  $\boxed{\infty}$ **,**  $\boxed{\infty}$  $[CH]$ - oder  $[CR]$ -Taste in der Mitte eines Programmiervorgangs gedrückt wird, so wird auf die *Programmierung der betreffenden Taste umgeschaltet.*

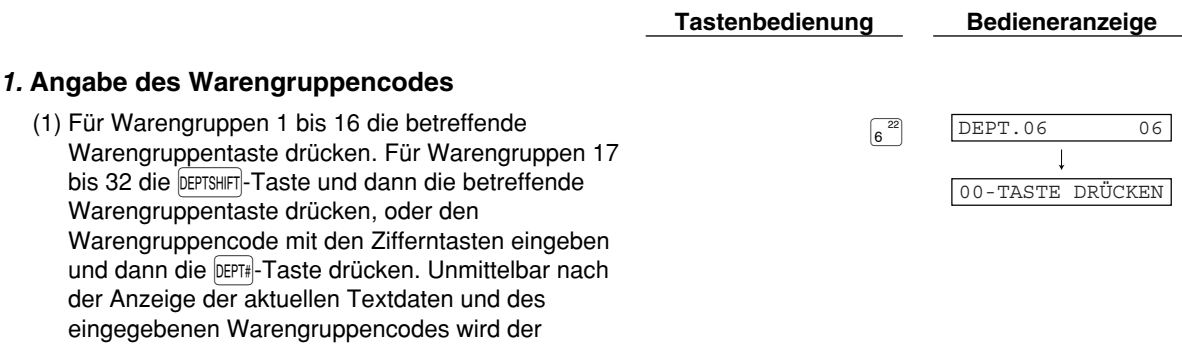

Führungstext für den nächsten Schritt angezeigt.

Teil 1 **SCHNELLSTARTANLEITUNG** Teil2 Teil3

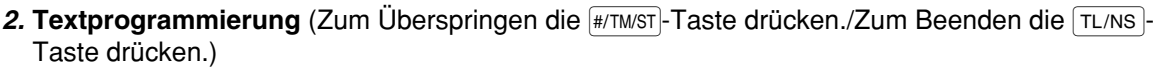

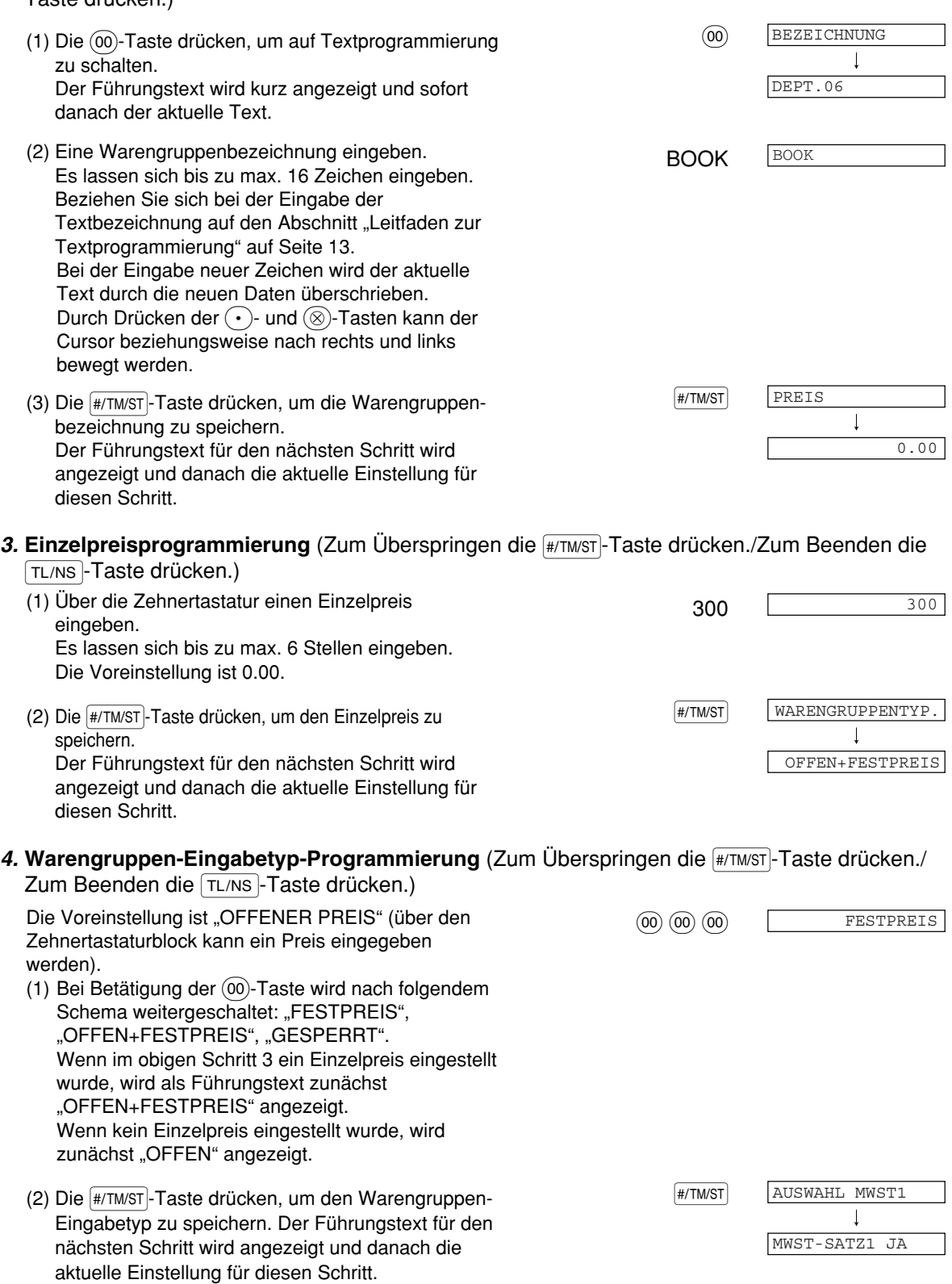

- 5. Programmierung des MWSt1-Status (Zum Überspringen die **Follandster drücken./Zum** Beenden die TL/NS-Taste drücken.)
	- (1) Auf (2) vorgehen, wenn der MWSt1-Status "MWST-SATZ1 JA" nicht umgestellt werden muss. Andernfalls die (00)-Taste drücken, um "MWST-SATZ1 NEIN" anzuzeigen und auszuwählen. Bei jeder Betätigung der (00)-Taste erscheint abwechselnd "MWST-SATZ1 NEIN" und "MWST-SATZ1 JA" in der Anzeige. Wählen Sie "JA" für "steuerpflichtig" und "NEIN" für "steuerfrei". Die Voreinstellung ist "MWST-SATZ1 JA" für die Warengruppen 1 bis 10 sowie 21 bis 99 und "MWST-SATZ1 NEIN" für die Warengruppen 11 bis 20. Wenn die Registrierung einer steuerpflichtigen Warengruppe in einer Transaktion erfolgt, wird die Steuer automatisch in Abhängigkeit von dem entsprechenden Steuersatz berechnet, sobald die Transaktion abgeschlossen wird.
	- (2) Die (#/TM/ST)-Taste drücken, um die Einstellung zu **FR/TM/ST** speichern. Der Führungstext für den nächsten Schritt wird angezeigt und danach die aktuelle Einstellung für diesen Schritt.

AUSWAHL MWST2  $\mathbf{I}$ MWST-SATZ2 NEIN

AUSWAHL MWST3

MWST-SATZ3 NEIN

- 6. **Programmierung des MWSt2-Status** (Zum Überspringen die **#/TMST**-Taste drücken./Zum Beenden die TL/NS-Taste drücken.)
	- (1) Auf (2) vorgehen, wenn der MWSt2-Status "MWST-SATZ2 NEIN" nicht umgestellt werden muss. Andernfalls die (00)-Taste drücken, um "MWST-SATZ2 JA" anzuzeigen und auszuwählen. Bei jeder Betätigung der (00)-Taste erscheint abwechselnd "MWST-SATZ2 JA" und "MWST-SATZ2 NEIN" in der Anzeige. Die Voreinstellung ist "NEIN" für die Warengruppen 1 bis 10 sowie 21 bis 99 und "JA" für die Warengruppen 11 bis 20.
	- (2) Die (#/TM/ST)-Taste drücken, um die Einstellung zu **FR/TM/ST** speichern. Der Führungstext für den nächsten Schritt wird angezeigt und danach die aktuelle Einstellung für diesen Schritt.
- 7. Programmierung des MWSt3-Status (Zum Überspringen die **#/TMST**)-Taste drücken./Zum Beenden die TL/NS-Taste drücken.)
	- (1) Auf (2) vorgehen, wenn der MWSt3-Status "MWST-SATZ3 NEIN" nicht umgestellt werden muss. Andernfalls die (00)-Taste drücken, um "MWST-SATZ3 JA" anzuzeigen und auszuwählen. Bei jeder Betätigung der (00)-Taste erscheint abwechselnd "MWST-SATZ3 JA" und "MWST-SATZ3 NEIN" in der Anzeige. Die Voreinstellung ist "NEIN".
	- (2) Die (#/TM/ST)-Taste drücken, um die Einstellung zu **FR/TM/ST** speichern. Der Führungstext für den nächsten Schritt wird angezeigt und danach die aktuelle Einstellung für diesen Schritt.

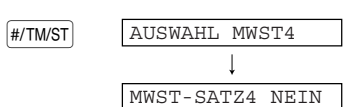

#### 8. Programmierung des MWSt4-Status (Zum Überspringen die **Follandsfranden in Zum** Beenden die TL/NS-Taste drücken.)

- (1) Auf (2) vorgehen, wenn der MWSt4-Status "MWST-SATZ4 NEIN" nicht umgestellt werden muss. Andernfalls die (00)-Taste drücken, um "MWST-SATZ4 JA" anzuzeigen und auszuwählen. Bei jeder Betätigung der (00)-Taste erscheint abwechselnd "MWST-SATZ4 JA" und "MWST-SATZ4 NEIN" in der Anzeige. Die Voreinstellung ist "NEIN".
- (2) Die (#/TMST)-Taste drücken, um die Einstellung zu **FRYTMST** speichern. Der Führungstext für den nächsten Schritt wird angezeigt und danach die aktuelle Einstellung für diesen Schritt.
- REGISTRIERTYP  $\mathsf{I}$ NORMAL
- 9. Registriertyp-Programmierung (Zum Überspringen die #/TM/ST)-Taste drücken./Zum Beenden die

A-Taste drücken.)

- (1) Auf (2) vorgehen, wenn der Registriertyp "NORMAL" nicht umgestellt werden muss. Andernfalls die  $(00)$ -Taste drücken, um "EINZELBARABSCHL." Anzuzeigen und auszuwählen. Bei jeder Betätigung der (00)-Taste erscheint abwechselnd "EINZELBARABSCHL." und "NORMAL" in der Anzeige. Wählen Sie "EINZELBARABSCHL" für Einzelposten-Barverkauf und "NORMAL" für normalen Verkauf. Die Voreinstellung ist "NORMAL". Falls die Eingabe einer für Einzelposten-Barverkauf programmierten Warengruppe zuerst erfolgt, wird der Verkauf als Barverkauf abgeschlossen, sobald die Warengruppentaste gedrückt wird. Erfolgt die Registrierung nach der Eingabe einer Warengruppe, die nicht für Einzelposten-Barverkauf programmiert ist, wird der Verkauf erst abgeschlossen, wenn Sie die TL/NS - Taste drücken.
- (2) Die (#/TM/ST)-Taste drücken, um die Einstellung zu **FR/TM/ST** speichern. Der Führungstext für den nächsten Schritt wird angezeigt und danach die aktuelle Einstellung für diesen Schritt.

## **10. Vorzeichenprogrammierung** (Zum Uberspringen die [#/TM/ST]-Taste drücken./Zum Beenden die

TL/NS-Taste drücken.)

(1) Auf (2) vorgehen, wenn das Vorzeichen " $(+)$ VORZEICHEN" nicht umgestellt werden muss. Andernfalls die (00)-Taste drücken, um "(-) VORZEICHEN" anzuzeigen und auszuwählen. Bei jeder Betätigung der @)-Taste erscheint abwechselnd " $(-)$  VORZEICHEN" und " $(+)$ VORZEICHEN" in der Anzeige. Wählen Sie "(+) VORZEICHEN" für positive Warengruppen und "(-) VORZEICHEN" für negative Warengruppen. Die Voreinstellung ist "(+) VORZEICHEN" für die Warengruppen 1 bis 20 sowie 22 bis 99 und  $( - )$ Vorzeichen" für die Warengruppen 21.

(2) Die (#/TM/ST)-Taste drücken, um die Einstellung zu **FR/TM/ST** speichern. Der Führungstext für den nächsten Schritt wird angezeigt und danach die aktuelle Einstellung für diesen Schritt.

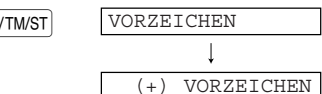

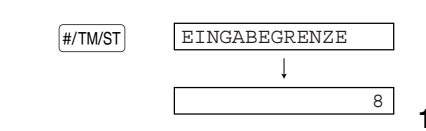

- 11. Programmierung der Eingabestellenbegrenzung (Zum Überspringen die #TIMST-Taste drücken./Zum Beenden die TL/NS-Taste drücken.)
	- (1) Die Eingabestellenbegrenzung mit den 7 7 Zehnertasten eingeben. Die Eingabestellenbegrenzung kann auf maximal 8 Stellen festgelegt werden. Die Voreinstellung ist 8 Stellen.
	- (2) Die (#/TM/ST)-Taste drücken, um die Einstellung zu **FR/TM/ST** speichern. Die aktuelle Texteinstellung und die Warengruppennummer der nächsten Warengruppe werden kurz angezeigt, wonach der Führungstext wieder in der Anzeige erscheint. Die Warengruppennummer wird zur Programmierung einer neuen Warengruppen automatisch um 1 erhöht, so dass die Programmierung der betreffenden Warengruppen nun erfolgen kann.

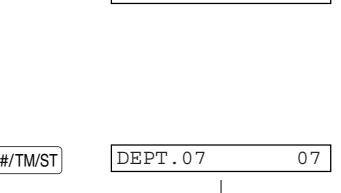

00-TASTE DRÜCKEN

#### **Zur Programmierung der nächsten Warengruppen gehen Sie zu Schritt 2 zurück. Wenn eine andere Warengruppe programmiert werden soll, gehen Sie zu Schritt 1 zurück.**

#### *12.* **Beenden der Programmierung**

(1) Die TL/NS - Taste drücken, um die Programmierung TL/NS TL/NS COO der Warengruppe bzw. Warengruppen zu beenden.

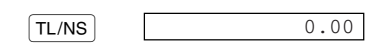

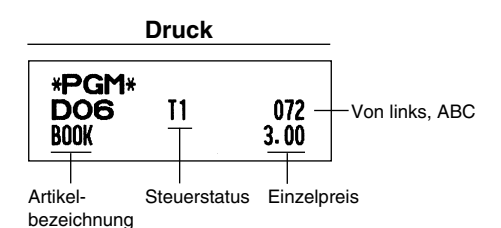

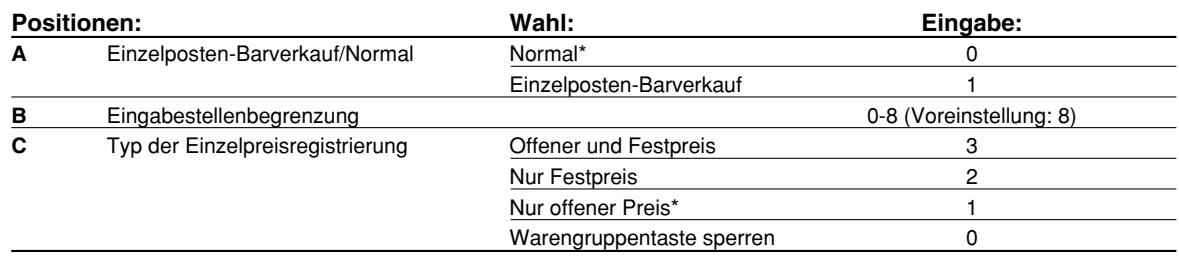

#### 7 **Programmierung für PLUs (Einzelartikel) und Sub-Warengruppen**

Die PLU-Funktion gestattet eine schnelle Tasteneingabe, bei der der Preis automatisch aufgerufen wird, wenn Sie einen Code eingeben. Die Sub-Warengruppe ist eine Art von "offenem PLU", bei der Sie einen Preis eingeben müssen, nachdem Sie einen PLU-Code eingegeben haben.

Werksseitig stehen die PLU-/Sub-Warengruppencodes 1 bis 210 zur Verfügung. Die Anzahl der Codes kann auf 1200 erhöht werden. Um diese Anzahl zu erhöhen, siehe "E-Journalspeichertyp (Elektronisches Journal)" auf Seite 67.

#### **Verfahren**

- **Um die bestehende Einstellung bei jeder Programmierung beizubehalten, ist die <sub>#/TMST</sub> -Taste zu Hinweis** *drücken, wenn der entsprechende Führungstext zuerst angezeigt wird.*
	- **Wenn die TL/NS-Taste in der Mitte des Vorgangs gedrückt wird, so wird die Programmierung** *abgebrochen, und die vor dem Betätigen der* A*-Taste eingegebenen Daten werden abgespeichert.*
	- *Wenn die* l*-Taste in der Mitte des Vorgangs zweimal betätigt wird, so wird die Programmierung abgebrochen, wobei jedoch die vor dem zweimaligen Betätigen der* l*-Taste eingegebenen Daten NICHT abgespeichert werden.*
	- **Wenn während der Text- oder Preiseingabe die Warengruppen-,**  $\odot$ **-,**  $\otimes$ **-,**  $\otimes$ **-,**  $\circ \times$ **,**  $\circ$ **,**  $\circ$ **RA-,**  $\circ \circ$ **PTPO-,** X*-,* Y*-,* c*- oder* b*-Taste in der Mitte eines Programmiervorgangs gedrückt wird, so wird auf die Programmierung der betreffenden Taste umgeschaltet.*

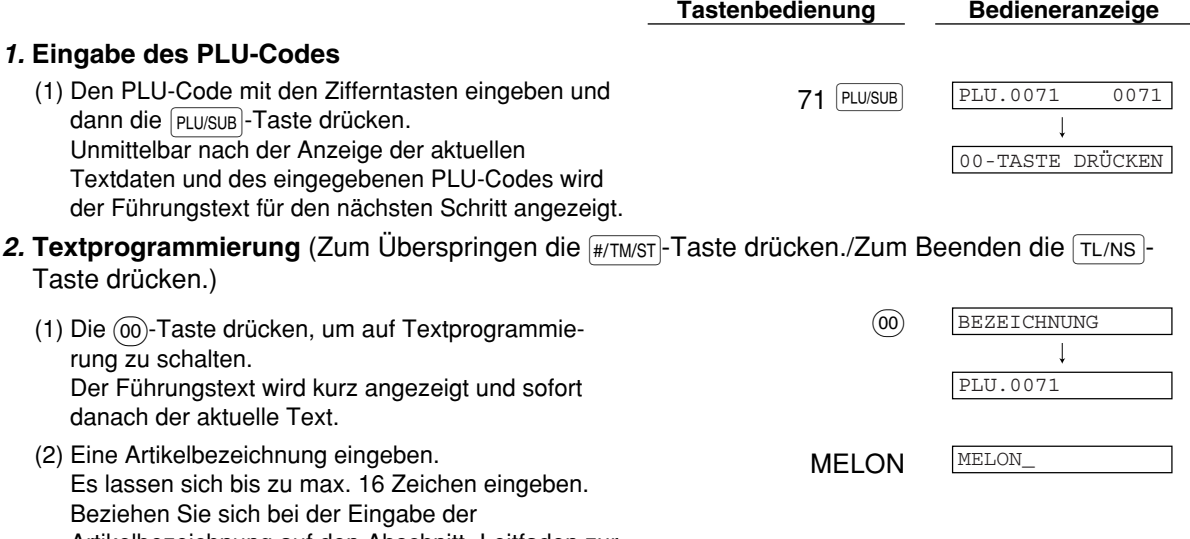

- Artikelbezeichnung auf den Abschnitt "Leitfaden zur Textprogrammierung" auf Seite 13. Bei der Eingabe neuer Zeichen wird der aktuelle Text durch die neuen Daten überschrieben. Durch Drücken der  $\left(\cdot\right)$ - und  $\otimes$ -Tasten kann der Cursor beziehungsweise nach rechts und links bewegt werden.
- (3) Die <sub>#/TM/ST</sub>-Taste drücken, um die staat is staat in teen staat in teen staat in teen staat in teen staat Artikelbezeichnung zu speichern. Der Führungstext für den nächsten Schritt wird angezeigt und danach die aktuelle Einstellung für diesen Schritt.
- 3. Einzelpreisprogrammierung (Zum Überspringen die <sub>#/TM/ST</sub>)-Taste drücken./Zum Beenden die TL/NS-Taste drücken.)
	- <sup>500</sup> 500 (1) Über die Zehnertastatur einen Einzelpreis eingeben. Es lassen sich bis zu max. 6 Stellen eingeben.

 $\perp$ 

0.00

PREIS

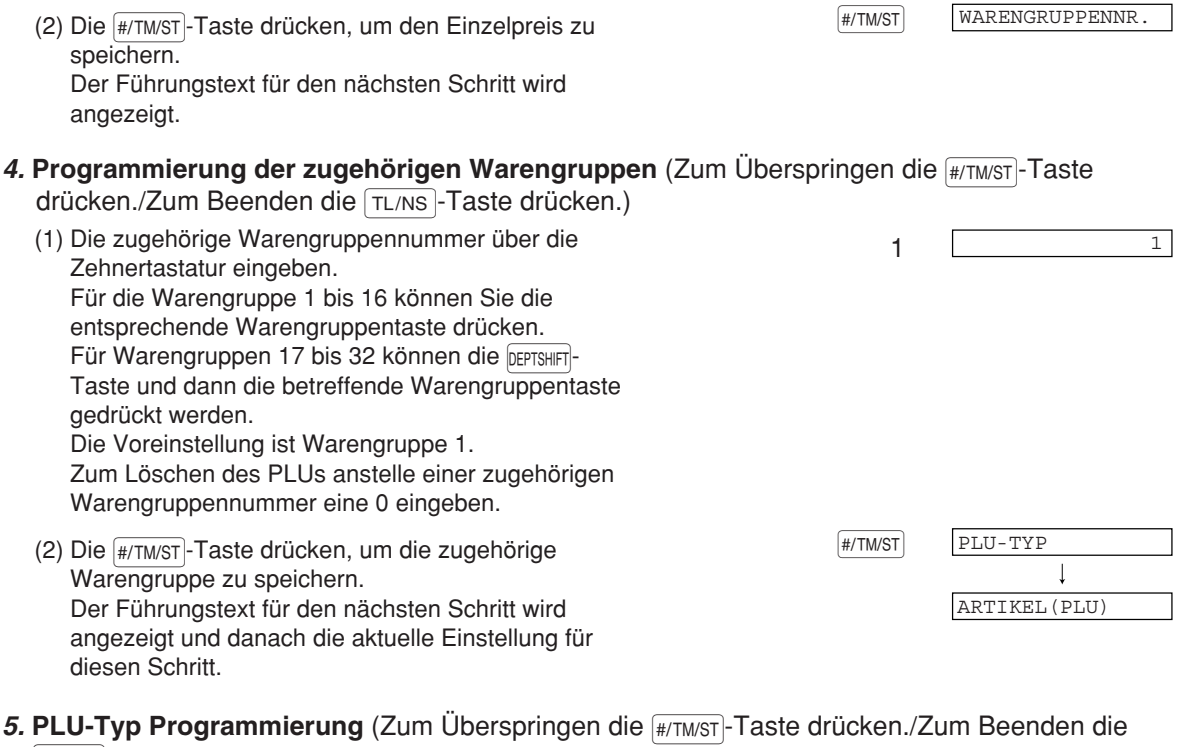

TL/NS-Taste drücken.)

- (1) Auf (2) vorgehen, wenn die Funktion "ARTIKEL(PLU)" nicht umgestellt werden muss. Andernfalls die  $(00)$ -Taste drücken, um "SUB-WARENGRUPPE" anzuzeigen und auszuwählen. Bei jeder Betätigung der (00)-Taste erscheint abwechselnd "SUB-WARENGRUPPE" und "ARTIKEL(PLU)" in der Anzeige. Wählen Sie "ARTIKEL(PLU)", wenn der PLU-Code als automatischer PLU-Preisaufruf dienen soll, und "SUB-WARENGRUPPE", wenn er als Sub-Warengruppe, d.h. mit manueller Preiseingabe eingesetzt werden soll. Die Voreinstellung ist "ARTIKEL(PLU)".
- (2) Die <sub>(#/TMST</sub>)-Taste drücken, um die Einstellung zu **staat in 1998 van die Staat** speichern. Unmittelbar nach der Anzeige der aktuellen Texteinstellung und des entsprechenden PLU-Codes für das nächste PLU wird der Führungstext angezeigt. Der PLU-Code wird für eine neue PLU-Programmierung automatisch erhöht und ist für die Textprogrammierung bereit.

PLU.0072 0072  $\overline{\phantom{a}}$ 

 $5.00 +$ Einzelpreis

Zugehörige Warengruppe

00-TASTE DRÜCKEN

**Um den nun angezeigten PLU-Code zu programmieren, zu Schritt 2 zurückkehren.**

**Wenn Sie die Programmierung für einen anderen PLU-Code vornehmen möchten, gehen Sie zu Schritt 1 zurück.**

#### *6.* **Beenden der Programmierung**

(1) Die TL/NS - Taste drücken, um die PLU-<br>
0.00 Programmierung zu beenden. **Druck** \*PGM\* PLU-Code  $+$  **P0071(O1)** 1 + PLU/Sub-Warengruppe 1/0

-MELON

Artikelbezeichnung

#### 8 **Textprogrammierung**

Richten Sie sich bezüglich der Eingabe von Zeichen nach den Angaben im Abschnitt "Leitfaden zur Textprogrammierung" auf Seite 13.

Wenn eine geeignete Zifferntaste (Job-Code-Nr.) und dann die (·)-Taste für eine Texteingabe gedrückt wird (unmittelbar nach dem Start der Programmierung mit der #/TMST-Taste), ist die Registrierkasse automatisch für die Texteingabe bereit.

Kurz nach der Anzeige des Führungstextes über die Programmierart werden Sie u.U. aufgefordert, den ersten Parameter, wie z.B. eine Bedienernummer, einzugeben. Geben Sie unter Beachtung des entsprechenden nachfolgenden "Verfahren", einen Parameter ein und beginnen Sie dann mit der Zeicheneingabe.

**Bedienernamen** (12 Stellen)

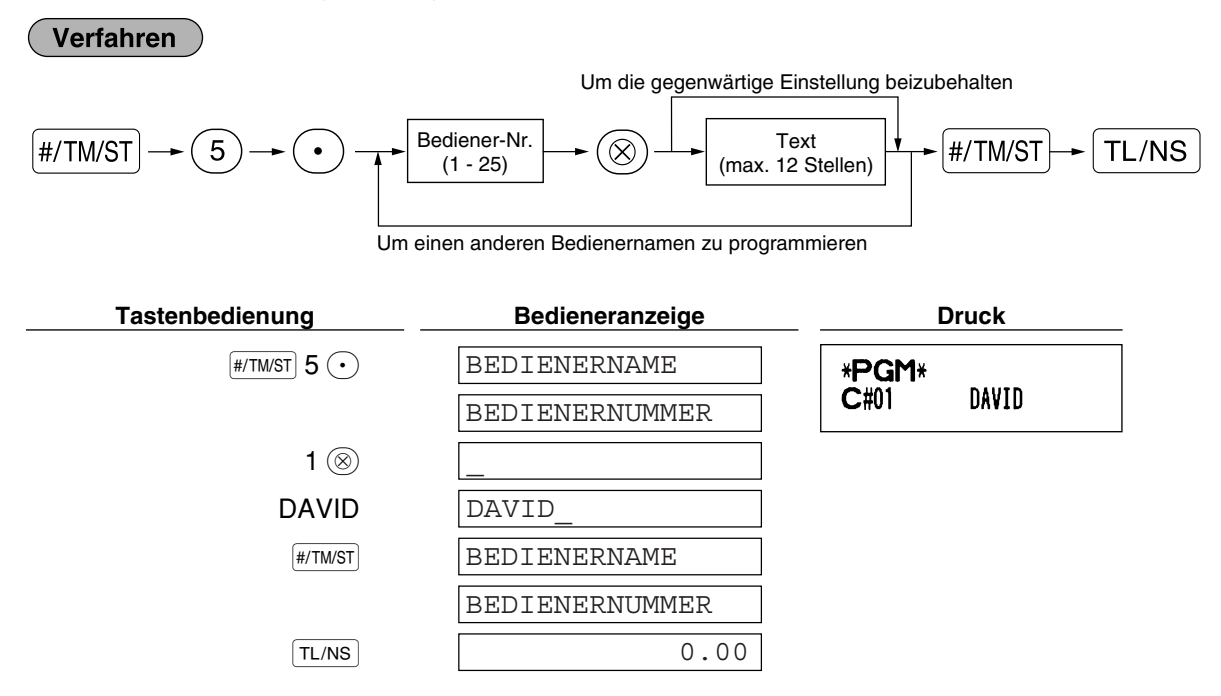

 $\blacksquare$ **Logotext** (6 Zeilen und 24 Stellen für jede Zeile)

Ihre Registrierkasse kann auf jedem Kassenbon einen programmierten Logotext ausdrucken. Das Standardmodell druckt einen dreizeiligen Kopftext und einen dreizeiligen Fusstext als Logotext auf dem Kassenbon aus. Falls Sie ein anderes Format ausdrucken möchten, ändern Sie bitte das Logodruckformat. (Einzelheiten zur Programmierung siehe Seite 66.) Die Optionen sind nachfolgend aufgeführt:

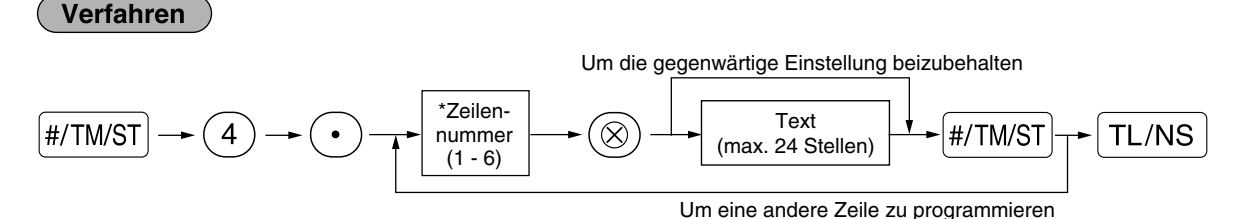

"3 Kopfzeilen": 1 bis 3

"6 Kopfzeilen": 1 bis 6

"3 Kopfzeilen und 3 Fusszeilen": 1 bis 6 (1 bis 3 als Kopfzeile, 4 bis 6 als Fusszeile)

#### **Logodruckformat (3 Typen)**

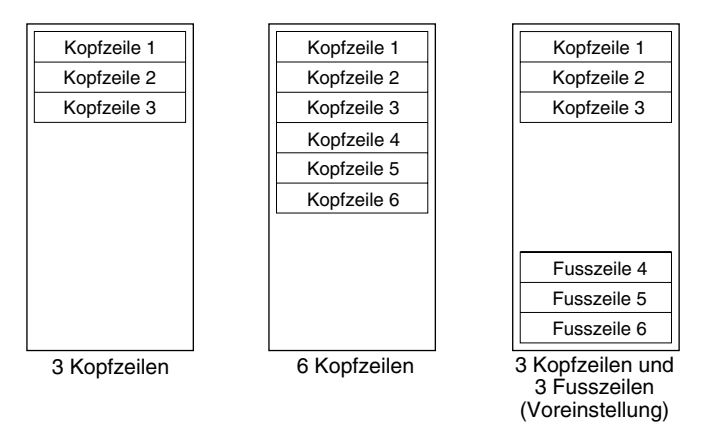

Programmierung von "THANK YOU" in doppelter Größe und mittig ausgerichtet in der dritten Zeile.

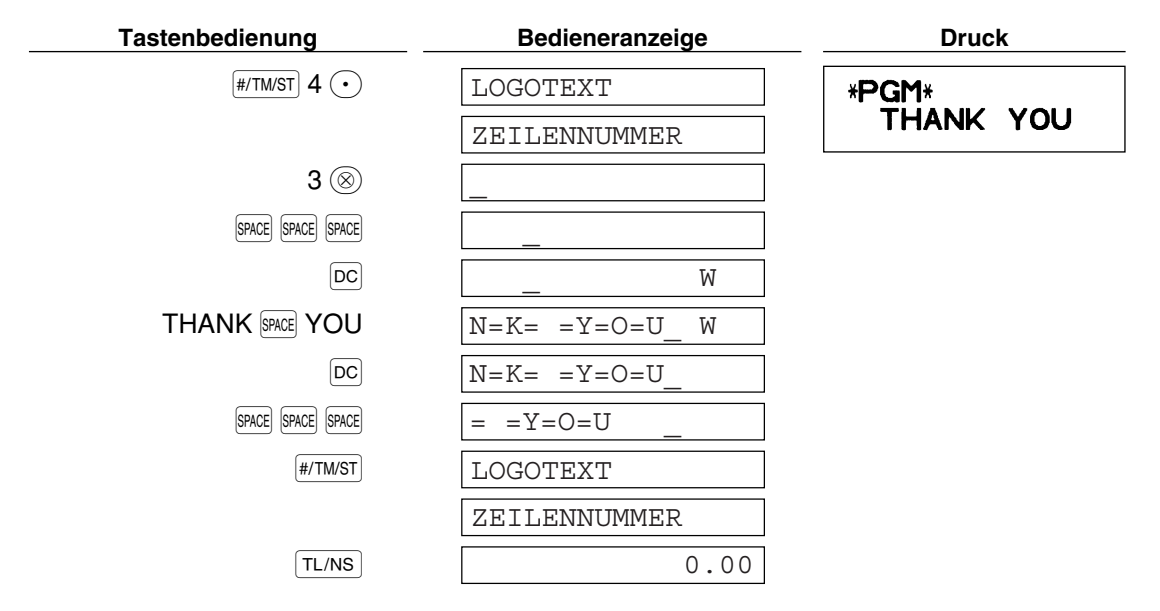

*Vor der Auslieferung wurde ein dreizeiliger Kopftext und ein dreizeiliger Fusstext als Logotext* **Hinweis** *programmiert. Beim Programmieren einer Logozeile beginnen Sie unbedingt mit der Eingabe in der ersten Zeile.*

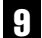

9 **Programmierung anderer erforderlicher Positionen**

#### **Einstellung der Dezimalpunktposition (Tabulator) für die Landeswährung**

Als Vorgabe ist "2" gewählt. Falls Ihr Land eine andere Tabulatoreinstellung hat, müssen Sie die Einstellung ändern. Siehe "Sonstige Programmierung" im Abschnitt "Programmierung der Wahl für zusätzliche Funktionen 1" (Job-Code 61) auf Seite 61.

#### **GRUNDLEGENDE REGISTRIERUNGEN** SCHRITT<sup>4</sup>

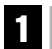

#### 1 **Beispiel für die grundlegende Registrierung**

Nachfolgend ist ein Beispiel für die grundlegende Registrierung beim Verkauf von Artikeln mit Barbezahlung aufgeführt. Für Einzelheiten über die Bedienung siehe Abschnitt "Zusätzliche Information für die GRUNDLEGENDE REGISTRIERUNG" auf Seite 32.

#### *Einstellung des Funktionsschlosses*

*1.* Drehen Sie das Funktionsschloss auf die Position REG.

#### *Bedienerzuordnung*

*2.* Geben Sie Ihren Bedienercode ein. (Falls z.B. der Bedienercode 1 lautet, drücken Sie die Tasten (1) und  $\overline{a}$  in dieser Reihenfolge.) Nach der

Initialisierung der Registrierkasse ist automatisch der Bedienercode 1 angewählt.

#### *Posteneingabe*

*3.* Geben Sie den Preis für den ersten Warengruppenposten ein. (Falls dieser z.B. 15.00 beträgt, geben Sie  $(1)$  (5) $(00)$  ein, und drücken Sie danach die entsprechende Warengruppentaste.)

Für die Warengruppen 17 bis 32 drücken Sie zuerst die **DEPTSHIFT-Taste, bevor Sie die Warengruppentaste** betätigen. Für die Warengruppen ab 33 geben Sie den Warengruppencode unter Verwendung der Zehnertastatur ein, drücken Sie danach die <sup>[DEPT#</sup>-Taste, geben Sie anschließend den Preis ein und drücken Sie wieder die DEPT#-Taste.

*4.* Wiederholen Sie Schritt 3 für alle Warengruppenposten.

#### *Anzeige von Zwischensummen*

5. Drücken Sie die <sub>#/TM/ST</sub>-Taste, um den zu bezahlenden Betrag anzuzeigen.

#### *Abschluss der Transaktion*

- *6.* Geben Sie den vom Kunden erhaltenen Betrag ein. (Sie können diesen Schritt auslassen, wenn der übergebene Betrag mit der Zwischensumme übereinstimmt.)
- 7. Drücken Sie die TL/NS-Taste, wodurch der fällige Wechselgeldbetrag angezeigt wird und die Schublade sich öffnet.
- *8.* Reißen Sie den Kassenbon ab, und übergeben Sie diesen gemeinsam mit dem Wechselgeld dem Kunden.
- *9.* Schließen Sie die Schublade.

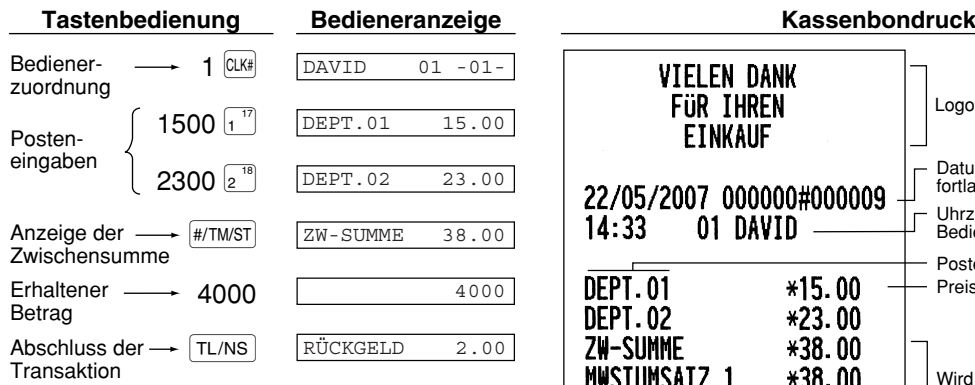

(In diesem Beispiel wird die MWSt 1 automatisch mit einem MWSt-Satz von 16.00% ermittelt.)

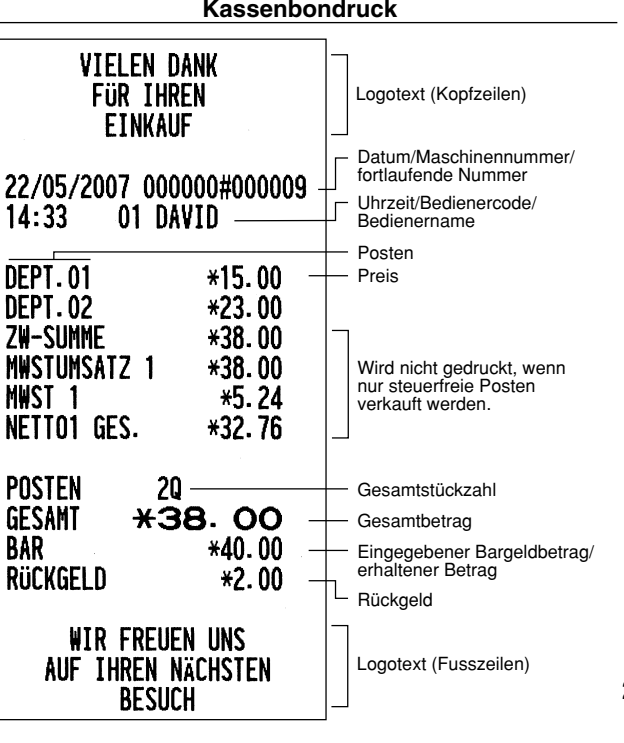

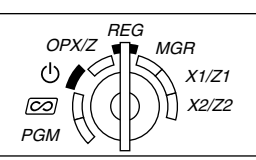

### 2 **PLU-Registrierung**

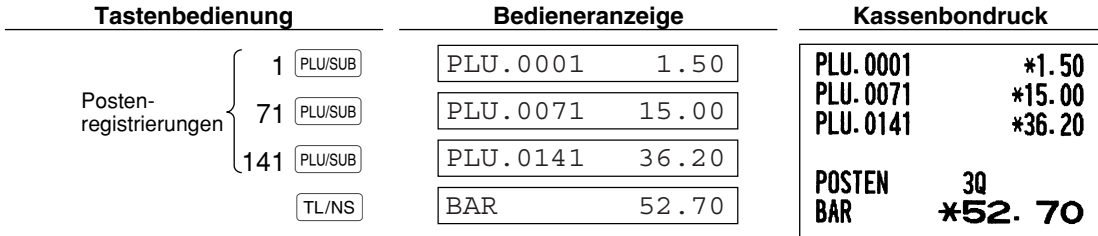

///

Geben Sie einen PLU-Code mit der Zehnertastatur ein und drücken dann die PLU/SUB-Taste.

#### **KORREKTUREN** SCHRITT-5

#### 1 **Löschen eingegebener Ziffern**

Wenn Sie bei der Eingabe von Ziffern einen Fehler machen, können Sie die Eingabe durch einen Druck auf die l-Taste löschen. Dies ist jedoch nur möglich, bevor Sie eine Warengruppentaste, eine PLU/Sub-Warengruppentaste, die DEPT#-Taste, die [%1]-Taste, die [%2]-Taste, die [©]-Taste oder die FRF-Taste drücken.

#### 2 **Korrektur der letzten Registrierung (Sofortstorno)**

Falls Sie versehentlich eine falsche Warengruppen-, PLU/Sub-Warengruppen-, Prozent-  $(\frac{6}{3}1)$  und  $\frac{6}{3}2)$ Abschlag- ( $\odot$ ) oder Retourenregistrierung durchgeführt haben, können Sie die falsche Registrierung durch Drücken der  $\infty$ -Taste sofort nach der falschen Registrierung stornieren.

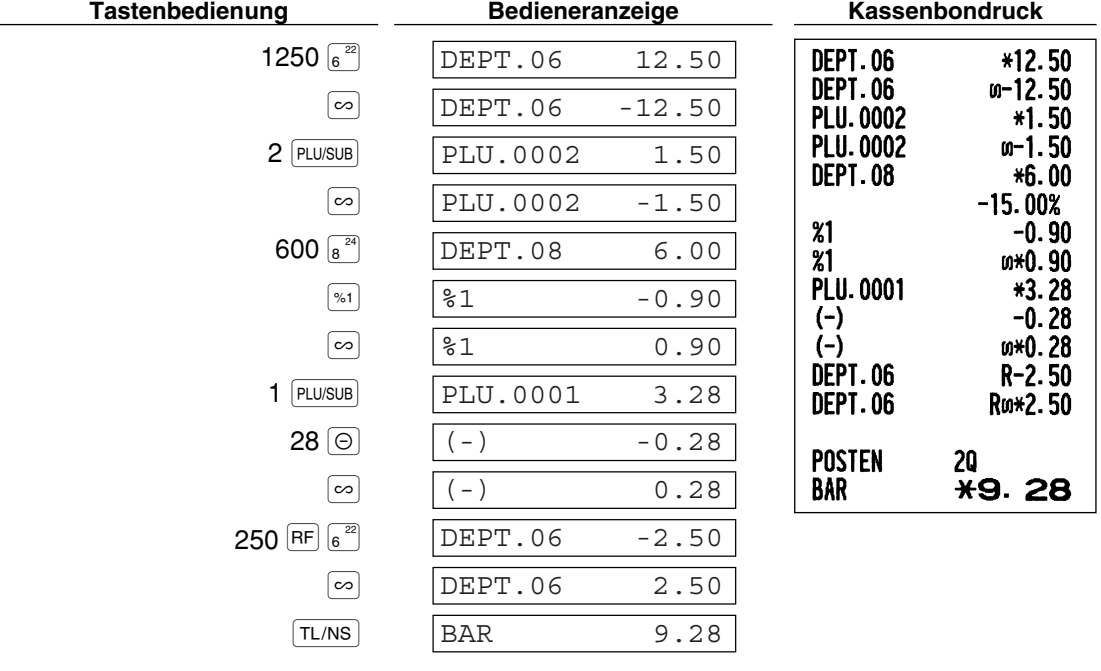

#### 3 **Korrektur der vorletzten bzw. einer früheren Registrierung (indirekter Storno)**

Sie können jede falsche Warengruppen-, PLU/Sub-Warengruppen- oder Artikel-Retourenregistrierung während einer Transaktion stornieren, falls Sie die fehlerhafte Registrierung vor Abschluß der Transaktion (d.h. vor dem Drücken der TL/NS - Taste) finden können. Diese Funktion betrifft nur für Warengruppen-, PLU/Sub-Warengruppen- und Retourenregistrierungen.

Hierzu drücken Sie die  $\infty$ -Taste unmittelbar vor einer Warengruppentaste, der DEFT#-Taste oder der PLU/SUB Taste. Für den indirekten Storno einer Retourenzahlung drücken Sie die  $\infty$ -Taste nach der FFF-Taste.

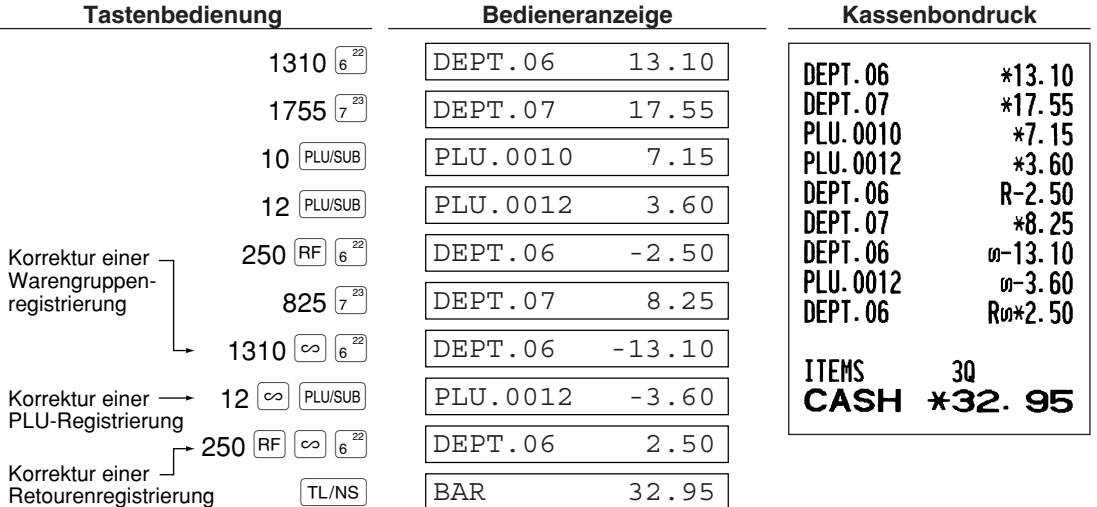

#### 4 **Zwischensummenstorno**

Sie können eine vollständige Transaktion stornieren. Sobald Sie die Zwischensummenstornierung ausgeführt haben, wird die Transaktion abgebrochen und die Registrierkasse gibt einen Kassenbon aus. Diese Funktion besteht, wenn nicht mehr als 30 Posten eingegeben wurden.

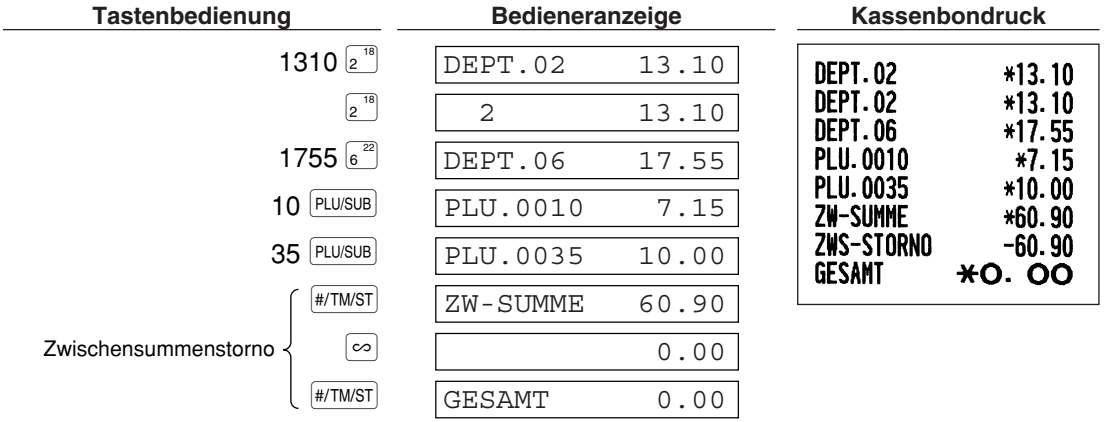

#### 5 **Korrektur von falschen Registrierungen, die nicht durch die direkte oder indirekte Stornofunktion berichtigt werden können**

Wenn ein Fehler entdeckt wird, nachdem Sie die gesamte Transaktion abgeschlossen haben, oder während eine Zahlgeldregistrierung durchgeführt wird, lässt sich dieser Fehler nicht aufheben. Solche Fehler können vom Geschäftsinhaber korrigiert werden.

Die folgenden Schritte ausführen:

- *1.* Wenn Sie eine Zahlgeldeingabe durchführen, muss die Transaktion abgeschlossen werden.
- *2.* Führen Sie vom Anfang an die richtigen Eingaben durch.
- *3.* Übergeben Sie den fehlerhaften Kassenbon für die Korrektur an Ihren Geschäftsinhaber.

#### **GESAMTUMSATZBERICHT (Z-BERICHT) SCHRITT6**

Zum Abrufen und Nullstellen von Umsätzen verwenden Sie die Nullstellungsfunktion (Z). Bei der Nullstellung werden alle Umsätze ausgedruckt und der gesamte Speicher gelöscht (außer GT1 bis GT3, Schulungs-GT, BAL, Nullstellungszähler und laufende Nummer).

Weitergehende Informationen über die Nullstellung (Z) von Umsätzen finden Sie im Abschnitt "ABRUF (X) UND NULLSTELLUNG (Z) VON UMSÄTZEN" auf Seite 74.

#### **Gesamtumsatzbericht** H.

Stecken Sie den Managerschlüssel in das Funktionsschloss und drehen Sie ihn in die Position X1/Z1.

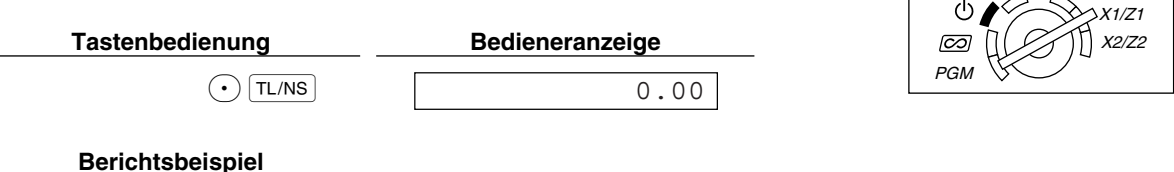

REG  $OPX/Z \nightharpoonup$  MGR

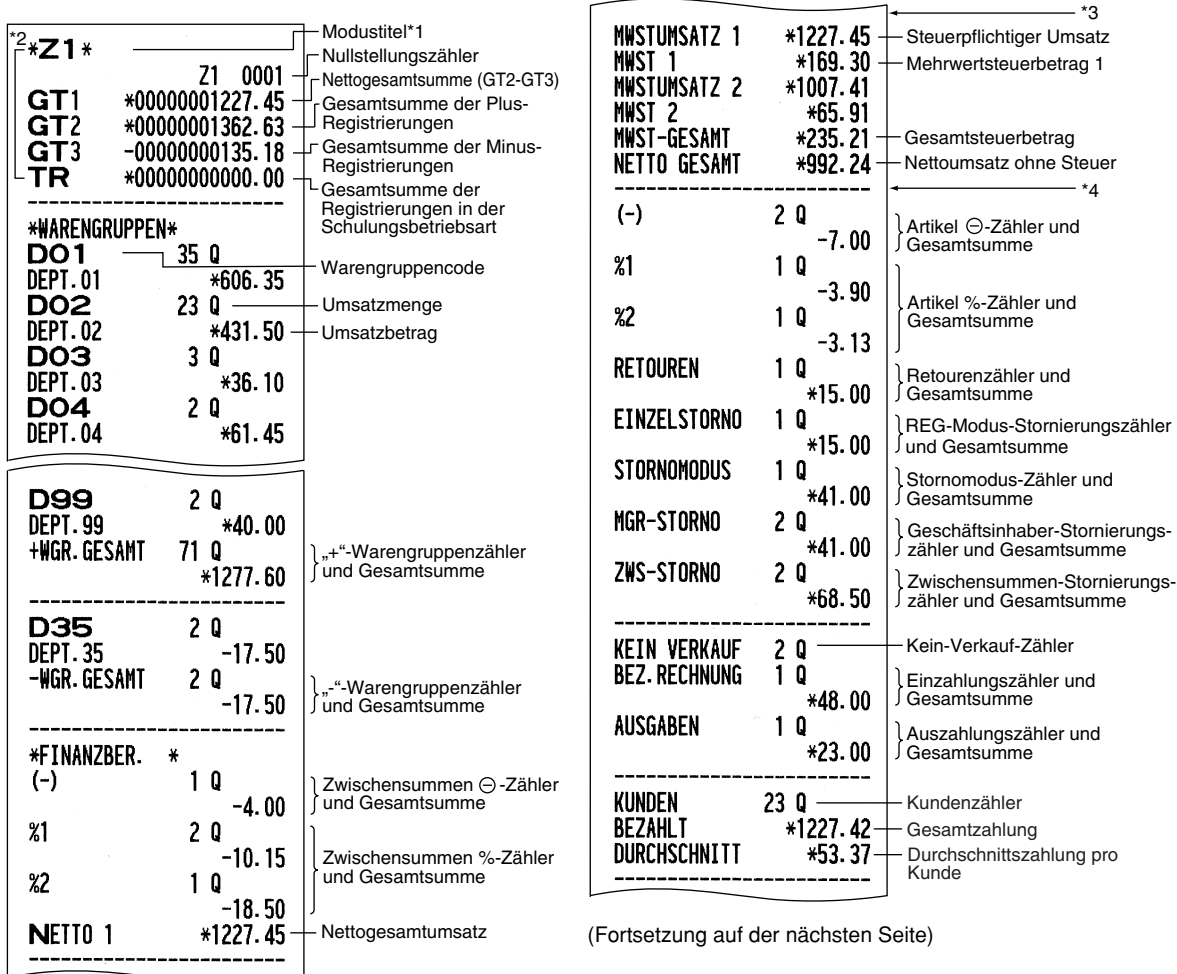

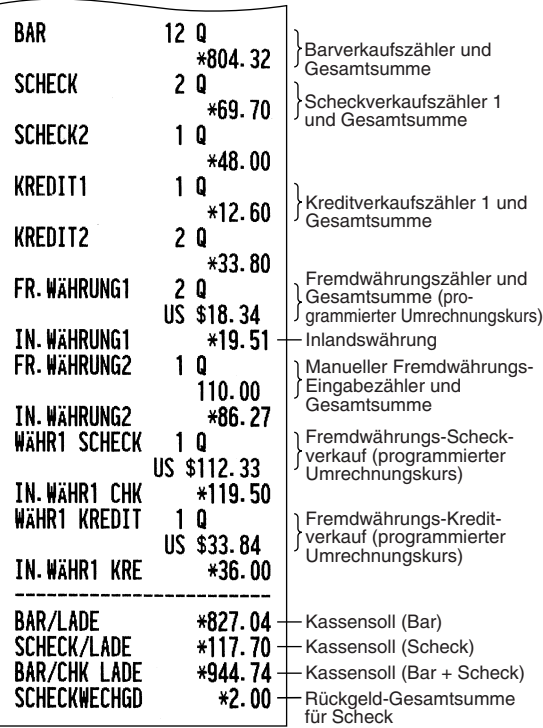

Teil **SCHNELLSTARTANLEITUNG** Teil 2 Teil3

- \*1: Wenn ein X1-Bericht erstellt wird, wird "X1" ausgedruckt.
- \*2: Ausdruck nur im Z1-Bericht.
- \*3: Wenn der "Differenzspeicher" auf "Ja" eingestellt ist, erscheint hier folgender Ausdruck. Für die Änderung der Einstellung siehe "Sonstige Programmierung" (Job-Code 67).

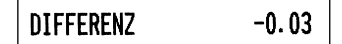

\*4: Wenn das manuelle Aufschlagssteuersystem 1-4 oder das automatische Aufschlagssteuersystem 1-4 gewählt ist, erscheint hier folgender Ausdruck. Für die Änderung der Einstellung siehe "Sonstige Programmierung" (Job-Code 69).

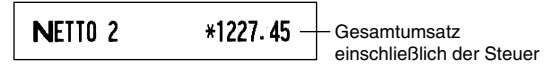

#### **Periodische Berichte**

 $\overline{1}$ 

Stecken Sie den Managerschlüssel in das Funktionsschloss und drehen Sie ihn in die Position X2/Z2.

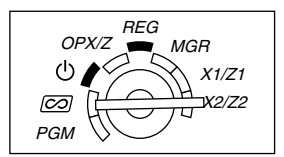

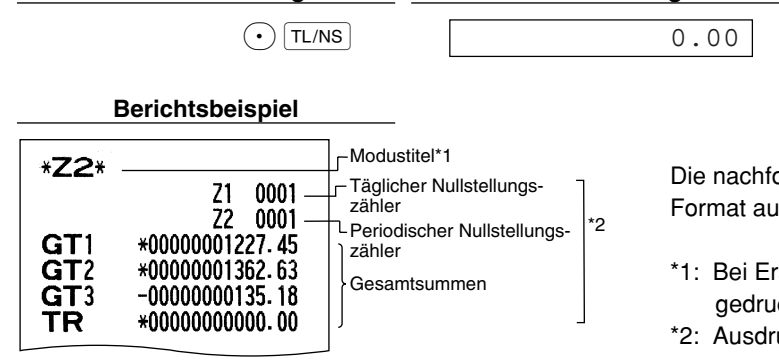

**Tastenbedienung Bedieneranzeige**

Die nachfolgenden Ausdrucke weisen dasselbe Format auf wie der X1/Z1-Gesamtumsatzbericht.

- \*1: Bei Erstellung eines X2-Berichts wird "X2" gedruckt.
- \*2: Ausdruck nur im Z2-Bericht.

# **Teil 2 FÜR DEN BEDIENER**

# **ANDERE GRUNDLEGENDEN REGISTRIERUNGEN**

#### 1 **Zusätzliche Information für die GRUNDLEGENDE REGISTRIERUNG**

#### **Bedienerzuordnung**

Vor jeder Registrierung muss der jeweilige Bediener seinen Bedienercode eingeben. Diese Codeeingabe ist u.U. jedoch nicht erforderlich, wenn ein und derselbe Bediener aufeinanderfolgende Transaktionen vornimmt.

■ Anmeldung (in der Betriebsart REG, MGR,  $\overline{CO}$ ) ■ Abmeldung (in der Betriebsart REG, MGR,  $\overline{CO}$ )

Um den angemeldeten Bedienercode anzuzeigen

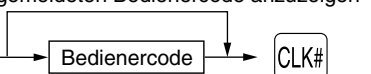

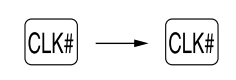

#### **Kassenbonausgabe EIN/AUS**

Um Papier zu sparen, kann der Kassenbonausdruck durch die Registrierkasse im REG-Modus unterdrückt werden. Drücken Sie hierzu einfach die Rome-Taste in der Funktionsschloss-Position OP X/Z. Dadurch wird zwischen Ausgabe und Unterdrückung des Kassenbondrucks umgeschaltet.

Ihre Registrierkasse druckt Berichte unabhängig von der Einstellung der Kassenbon-Ausgabefunktion aus. Deshalb muss die Papierrolle in jedem Fall eingesetzt sein.

#### *Ausgabe eines Kassenbons bei ausgeschalteter Kassenbonausgabe*

Falls Ihr Kunde nach dem Abschluss der Transaktion einen Kassenbon wünscht, obwohl die Kassenbon-Ausgabefunktion ausgeschaltet ist, drücken Sie die **ROTIPO-Taste. Dadurch wird ein Kassenbon** ausgedruckt. Falls jedoch mehr als 30 Posten eingegeben wurden, beinhaltet der Kassenbon nur den Gesamtverkaufsbetrag.

#### **Kassenbonduplikat**

Sie können ein Kassenbonduplikat erstellen, indem die ROPTPO-Taste gedrückt wird, während die Kassenbonausgabe aktiviert ist. Um diese Funktion benutzen zu können, muss sie zuerst aktiviert werden. Beziehen Sie sich bitte hierfür auf Seite 62. (Job-Code 63)

#### **Stromsparmodus**

Wenn die vorprogrammierte Zeit (Vorgabeeinstellung: 30 Minuten) verstrichen ist und innerhalb dieser Zeit keine Tasteneingabe bzw. eine andere Bedienung ausgeführt wurde, schaltet die Registrierkasse in den Stromsparmodus um.

Wenn Ihre Registrierkasse in den Stromsparmodus schaltet, wird die Anzeige dunkel, bis auf den Dezimalpunkt ganz links. Ihre Registrierkasse kehrt in den Normalbetrieb zurück, wenn eine Taste gedrückt oder das Funktionsschloss in eine andere Position gedreht wird. Wenn jedoch Ihre Registrierkasse durch eine Tasteneingabe erneut gestartet wird, ist diese Tasteneingabe ungültig. Nach dem erfolgten Neustart muss daher die entsprechende Tasteneingabe nochmals durchgeführt werden.

#### 2 **Fehlermeldung**

In den folgenden Fällen tritt in Ihrer Registrierkasse ein Fehlerzustand ein, wobei ein Piepton ertönt und die entsprechende Fehlermeldung angezeigt wird. Löschen Sie den Fehlerzustand durch Drücken der (CL)-Taste, und treffen Sie danach die richtige Maßnahme. Richten Sie sich bitte nach den Anweisungen in der Liste der Fehlermeldungen auf Seite 87.

- Wenn eine Zahl eingegeben wird, die 32 Stellen übersteigt (Eingabestellen-Überlauf): Den Fehler löschen und die korrekte Zahl eingeben.
- Wenn ein Tasteneingabefehler begangen wird: Den Fehler löschen und mit der Operation fortsetzen.
- Wenn eine Eingabe vorgenommen wird, die außerhalb der programmierten Betrags-Eingabebegrenzung liegt: Überprüfen, ob die Betragseingabe korrekt ist. Wenn sie korrekt ist, kann sie in der MGR-Betriebsart erfolgen. Rufen Sie den Geschäftsinhaber.

**DEN BEDIENE** 

• Wenn die Zwischensumme einschließlich Steuer acht Stellen überschreitet: Die Zwischensumme mit der CD-Taste löschen und die TL/NS -, CHI-, CH2-, CHI- oder CH2-Taste drücken, um die Transaktion abzuschließen.

#### **Fehleraufhebungsfunktion**

Wenn Sie eine Transaktion verlassen möchten, da ein Fehler oder eine unvorhersehbare Situation aufgetreten ist, ist der folgende Vorgang auszuführen:

Um den Fehlerstatus zu löschen

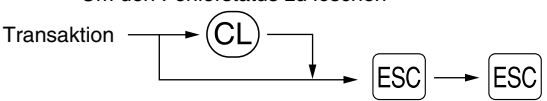

Die Transaktion wird storniert (als Zwischensummen-Storno behandelt), und ein Kassenbon wird dabei durch diese Funktion ausgestellt. Wenn Sie bereits einen Zahlbetrag eingegeben haben, wird der Vorgang als Barverkauf abgeschlossen.

#### 3 **Postenregistrierungen**

#### **Einzelpostenregistrierung**

#### **1. Warengruppenregistrierung**

Für eine Klassifizierung der Artikel weist diese Registrierkasse maximal 99 Warengruppen auf. Bei der Aufnahme von Artikeln (PLUs) in Warengruppen werden die Artikel mit Warengruppenattributen (steuerpflichtiger Status und dergleichen) versehen.

#### **• Bei Verwendung der Warengruppentasten (für Warengruppe 1 bis 32)**

Für die Warengruppe 1 bis 16 geben Sie einen Einzelpreis ein und drücken eine Warengruppentaste. Falls Sie einen programmierten Einzelpreis verwenden, drücken Sie nur eine Warengruppentaste.

Für die Warengruppe 17 bis 32 geben Sie einen Einzelpreis ein, drücken Sie die DEPTSHET-Taste, und betätigen danach eine Warengruppentaste. Falls Sie einen programmierten Einzelpreis verwenden, drücken Sie die DEPTSHIFT-Taste und danach eine Warengruppentaste.

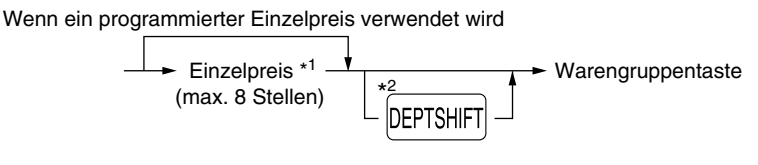

- \*1 Weniger als die programmierten oberen Eingabe-Betragsgrenzen Bei Eingabe von 0 wird nur die Verkaufsmenge addiert.
- \*2 Für die Warengruppen 17 bis 32 drücken Sie die DEPTSHIFT-Taste.

*Wenn nach der Betätigung der* D*-Taste die gleiche Taste gedrückt wird, dient dies als* **Hinweis** *Wiederholungseingabe. Zum Beispiel: Wenn ein Artikel der Warengruppe 17 mit der DEPTSHFT-Taste registriert und danach ein Artikel der Warengruppe 1 mit dem programmierten Einzelpreis eingegeben wird, muss die nachfolgend beschriebene Warengruppencode-Eingabetaste für den Artikel der Warengruppe 1 betätigt werden. Wenn Sie nur die* !*-Taste für die Registrierung des Artikels der Warengruppe 1 betätigen, dient dies als Wiederholungseingabe des Artikels der Warengruppe 17.* 

#### **• Bei Verwendung der Warengruppencode-Eingabetaste**

Geben Sie einen Warengruppencode ein, und drücken Sie die **DEPT#-Taste. Danach geben Sie einen** Einzelpreis ein und drücken wieder die DEPT#-Taste. Falls Sie einen programmierten Einzelpreis verwenden, geben Sie einen Warengruppencode ein und drücken Sie die DEPT#-Taste.

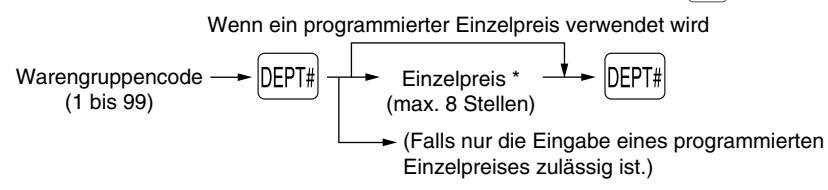

\* Weniger als die programmierten oberen Eingabe-Betragsgrenzen Bei Eingabe von 0 wird nur die Verkaufsmenge addiert.

#### **2. PLU/Sub-Warengruppenregistrierung**

Für eine andere Klassifizierung der Artikel bietet diese Registrierkasse maximal 1200 PLUs/Sub-Warengruppen. PLUs werden verwendet, um die voreingestellten Preise durch die Eingabe von PLU-Codes aufzurufen. Sub-Warengruppen werden für die Klassifizierung in kleinere Gruppen innerhalb der Warengruppen verwendet. Jedes PLU und jede Sub-Warengruppe weist einen Code von 1 bis 1200 auf und sollte zu einer Warengruppe gehören, um die Attribute dieser Warengruppe zu erhalten.

Die Registrierkasse wurde werkseitig für die Benutzung von 210 PLU-Codes (PLU-Codes 1 bis 210) programmiert. Diese 210 PLU-Codes sind als Artikel(PLU)-Typ und mit einem Nullpreis eingerichtet. Um die Anzahl der PLU-Codes auf 1200 zu erweitern, beziehen Sie sich bitte auf "E-Journalspeichertyp (Elektronisches Journal)" auf Seite 67. Für andere PLU/Sub-Warengruppen-Programmierungen ist auf den Abschnitt "Programmierung für PLUs (Einzelartikel) und Sub-Warengruppen" auf Seite 21 Bezug zu nehmen.

#### **• PLU-Registrierung**

PLU-Code - | PLU/SUB

#### **• Sub-Warengruppenregistrierung (offene Preiseingabe für PLUs)**

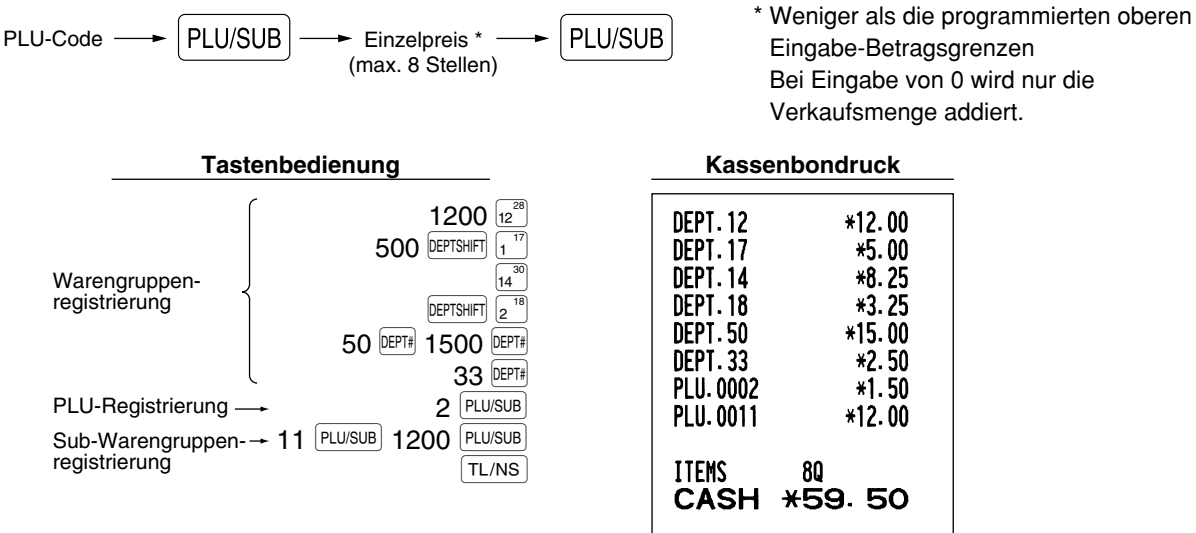

#### **Wiederholungsregistrierung**

Sie können diese Funktion für die Eingabe von zwei oder mehreren identischen Posten verwenden. Drücken Sie wiederholt eine Warengruppentaste, die DEPT#-Taste oder die PLU/SUB-Taste, wie es in der folgenden Tastenbedienung aufgeführt ist.

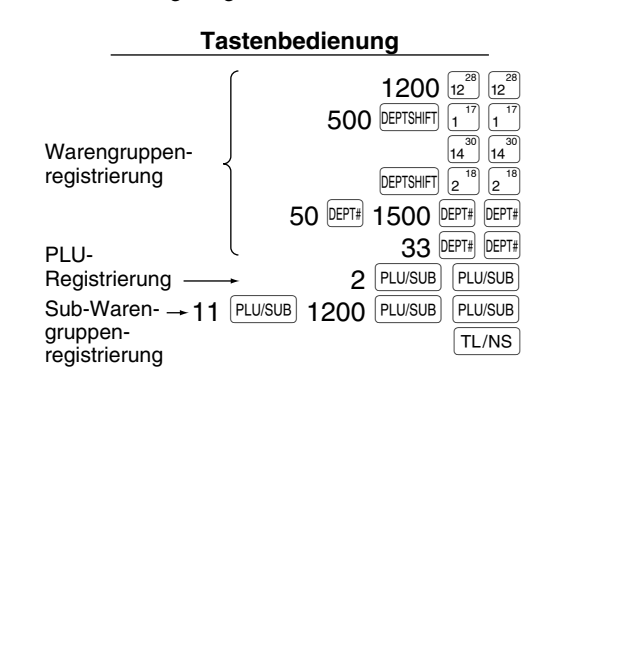

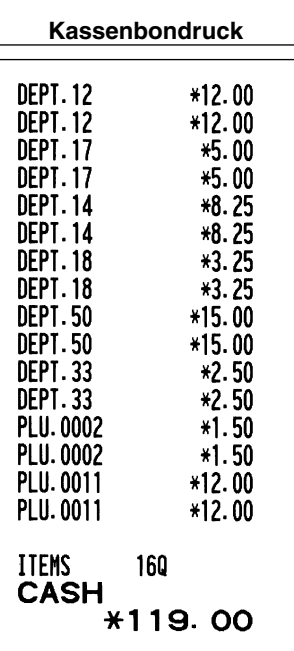
## **Multiplikationsregistrierung**

Wenn Sie eine große Stückzahl eines Postens verkaufen, dann ist die Multiplikationsregistrierung die wohl am bequemste Eingabemethode. Geben Sie die Stückzahl unter Verwendung der Zehnertastatur ein, und drücken Sie die  $\circledR$ -Taste, bevor Sie mit der Posteneingabe beginnen, wie es im folgenden Beispiel dargestellt ist.

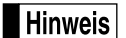

*Wenn die Registrierkasse so programmiert ist, daß auch Teilmengen eingegeben werden können, dann können Sie bis zu vier Stellen für die Ganzzahl und drei Dezimalstellen eingeben, wobei die Menge jedoch in den Verkaufsberichten als "1" gezählt wird. Um eine Teilmenge einzugeben, verwenden Sie die Dezimalpunkttaste zwischen der Ganzzahl und den Dezimalstellen, wie zum Beispiel* 7P5 *für die Eingabe von 7.5.*

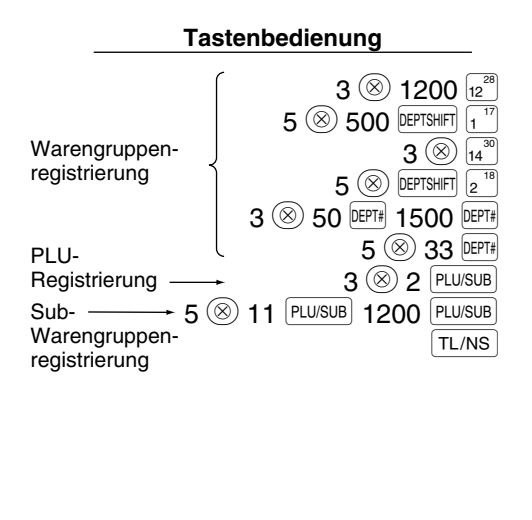

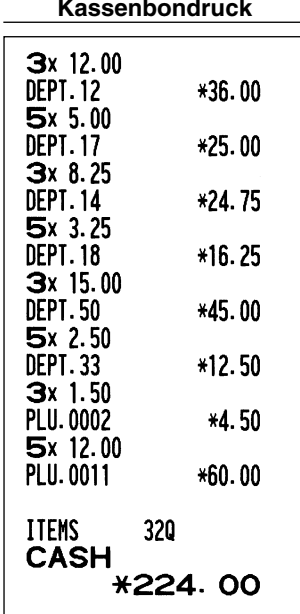

## **Einzelposten-Barverkauf (SICS)-Registrierung**

- Diese Funktion ist nützlich, wenn es sich um den Verkauf von nur einem Artikel handelt und bar bezahlt wird. Diese Funktion kann nur bei den Warengruppen angewendet werden, die auf SICS bzw. auf die zugeordneten PLUs oder Sub-Warengruppen eingestellt wurden.
- Die Transaktion ist abgeschlossen und die Schublade öffnet sich, sobald Sie die Warengruppentaste, die DEPT#-Taste oder die PLU/SUB-Taste drücken.

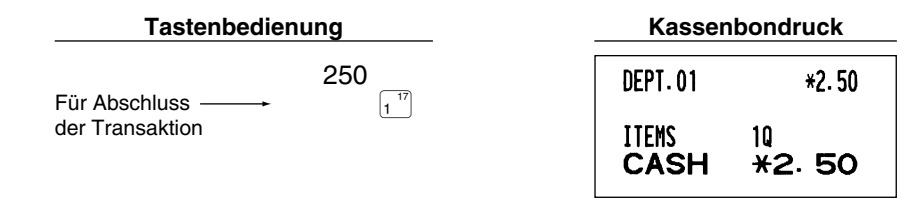

## **Hinweis**

*Falls eine Betragsregistrierung einer auf SICS programmierten Warengruppe oder PLU/Sub-Warengruppe folgt, die nicht auf SICS programmiert wurde, wird die Transaktion nicht abgeschlossen und resultiert in einem normalen Verkauf.* 

## 4 **Anzeige von Zwischensummen**

Die Zwischensumme wird angezeigt, wenn Sie die #/TM/ST|-Taste drücken. Bei Betätigung dieser Taste wird die Zwischensumme sämtlicher Registrierungen angezeigt, wobei der Funktionstext "ZW-SUMME" erscheint.

## **Hinweis**

*Bei der werkseitigen Voreinstellung wird die Zwischensumme nicht auf dem Kassenbon ausgedruckt. Wenn sie jedoch auf dem Bon erscheinen soll, muss die entsprechende Einstellung durch Programmierung geändert werden. Beziehen Sie sich auf "Kassenbon-Druckformat" (Job-Code 7) auf Seite 60.*

## 5 **Abschluss einer Transaktion**

## **Bar- oder Scheckeingabe**

Drücken Sie die #/TM/ST-Taste, um eine Zwischensumme zu erhalten. Registrieren Sie danach den vom Kunden erhaltenen Betrag, und drücken Sie je nach Barzahlung oder Scheckzahlung die TL/NS -Taste bzw. eine Schecktaste (CH1) oder CH2). Wenn das Zahlgeld den Verkaufsbetrag übersteigt, zeigt die Registrierkasse das Wechselgeld zusammen mit dem Text "RÜCKGELD" an. Im gegenteiligen Fall zeigt die Registrierkasse ein Defizit zusammen mit dem Text "RESTBETRAG" an. Führen Sie eine korrekte Zahlgeldeingabe aus.

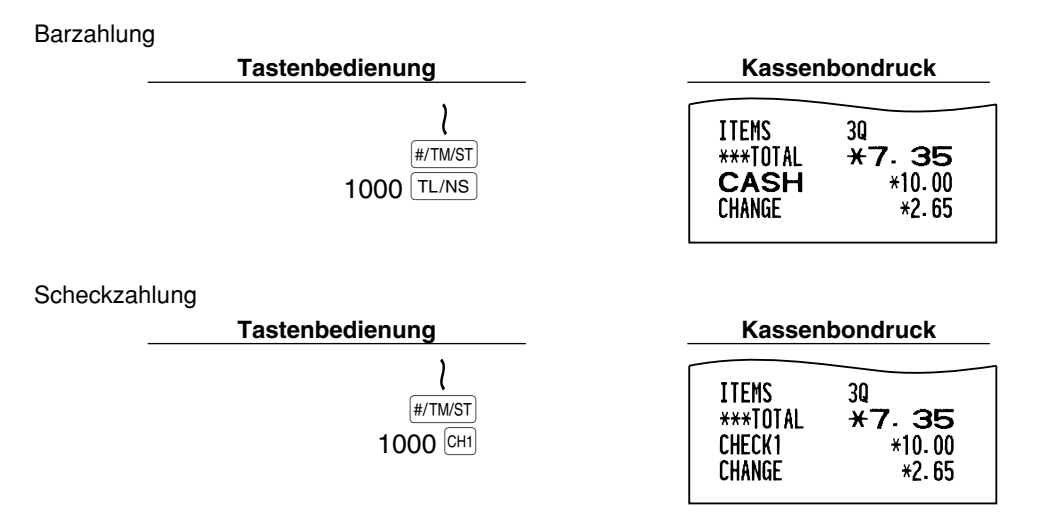

## **Bar- oder Scheckverkauf, der keine Zahlgeldregistrierung erforderlich macht**

Geben Sie die Posten ein, und drücken Sie je nach Barverkauf oder Scheckverkauf die TL/NS - bzw. eine Schecktaste. Die Registrierkasse zeigt den Gesamtverkaufsbetrag an.

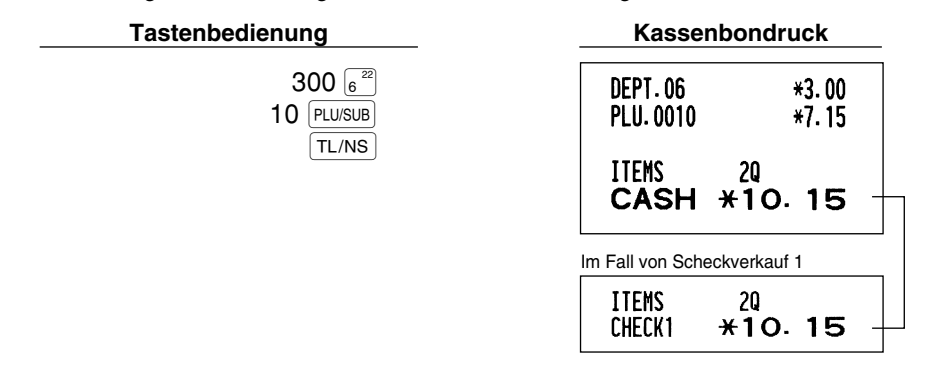

Hinweis

*Wenn die Registrierkasse so programmiert ist, dass ein "Direkter Abschluss nach der Zahlgeldeingabe" (Job-Code 63 auf Seite 62) nicht erfolgen kann, dann müssen Sie immer einen Zahlgeldbetrag eingeben.*

## **Kreditverkauf**

Geben Sie die Posten ein, und drücken Sie eine Kredittaste (CR1) oder CR2).

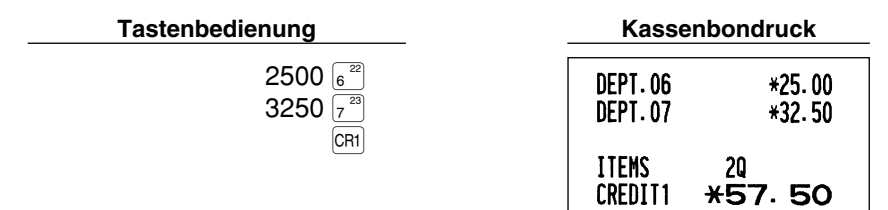

## **Gemischte Zahlung**

Sie können gemischte Zahlung als Bar- und Scheckzahlung, Bar- und Kreditzahlung sowie Scheck- und Kreditzahlung verbuchen.

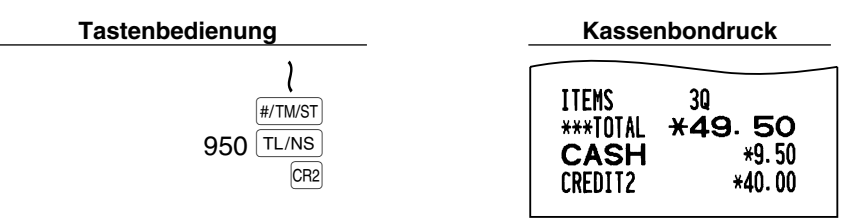

## 6 **Berechnung der MWSt/Aufschlagssteuer**

## **MWSt/Aufschlagssteuersystem**

Die Registrierkasse kann auf eines der folgenden sechs MWSt/Aufschlagssteuersysteme programmiert werden. Im Auslieferungszustand ist die Registrierkasse auf das automatische MWSt-System 1-4 vorprogrammiert.

#### **Automatisches MWSt-System 1-4 (Automatische Berechnungsmethode mit programmierten Prozentsätzen)**

Dieses System berechnet bei der Saldierung die MWSt für die steuerpflichtigen Zwischensummen 1 bis 4, wobei die entsprechenden Prozentsätze eingesetzt werden.

#### **Automatisches Aufschlagssteuersystem 1-4 (Automatische Berechnungsmethode mit programmierten Prozentsätzen)**

Dieses System berechnet bei der Saldierung die Steuer für die steuerpflichtigen Zwischensummen 1 bis 4, wobei die entsprechenden Prozentsätze eingesetzt und die berechneten Steuern den Zwischensummen zugeschlagen werden.

#### **Manuelles MWSt-System 1-4 (Manuelle Eingabemethode mit programmierten Prozentsätzen)**

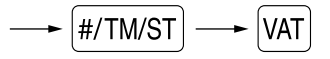

Dieses System ermöglicht die Berechnung der MWSt für die steuerpflichtigen Zwischensummen 1 bis 4. Diese Berechnung wird mit den entsprechend programmierten Prozentsätzen ausgeführt, wenn Sie die <sup>[VAT]</sup>-Taste unmittelbar nach der  $#/TM/ST$ -Taste drücken.

#### **Manuelles MWSt-System 1 (Manuelle Eingabemethode für Zwischensummen bei Verwendung des programmierten MWSt-1 Prozentsatzes)**

Zur Verwendung eines programmierten Prozentsatzes

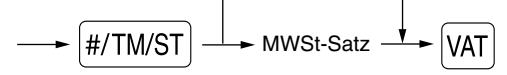

**37** Dieses System ermöglicht die MWSt-Berechnung für die Zwischensumme. Diese Berechnung wird mit dem programmierten MWSt-1-Prozentsatz ausgeführt, wenn Sie die VAT-Taste unmittelbar nach der #/TMST-Taste drücken. Für dieses System kann ebenfalls ein über die Tastatur eingegebener Steuersatz verwendet werden.

#### **Manuelles Aufschlagssteuersystem 1-4 (Manuelle Eingabemethode mit programmierten Prozentsätzen)**

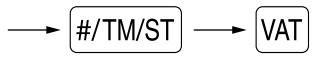

Dieses System ermöglicht die Berechnung der Steuer für die steuerpflichtigen Zwischensummen 1 bis 4. Diese Berechnung wird mit den entsprechend programmierten Prozentsätzen ausgeführt, wenn Sie die [VAT]-Taste unmittelbar nach der #/TM/ST-Taste drücken.

Nach der Berechnung müssen Sie die Transaktion abschließen.

#### **Automatisches MWSt-System 1 und automatisches Aufschlagssteuersystem 2-4**

Dieses System ermöglicht die Berechnung der Steuer in Kombination mit dem automatischen MWSt-System 1 und dem automatischen Steuersystem 2 bis 4. Diese Kombination kann aus jeder der MWSt 1 für den steuerpflichtigen Betrag 1 und der Steuer 2 bis 4 für den steuerpflichtigen Betrag 2 bis 4 für jeden Posten bestehen. Dieser Steuerbetrag wird automatisch mit den vorher für diese Steuern programmierten Prozentsätzen berechnet.

#### Hinweis

- *Die Steuerzuordnung des PLU oder der Sub-Warengruppe hängt von der Steuerzuordnung der dem PLU oder der Sub-Warengruppe zugehörigen Warengruppe ab.*
- *Das entsprechende MWSt-Symbol kann an der fixierten rechten Position neben dem jeweiligen Betrag auf dem Kassenbon wie folgt ausgedruckt werden:*

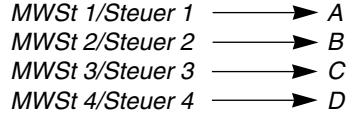

*Wenn mehrere MWSt-Sätze einer Warengruppe oder einem PLU zugeordnet sind, wird das Symbol der niedrigsten Nummer, die dem entsprechenden MWSt-Satz zugeordnet ist, ausgedruckt. Für die Programmierung siehe "Programmierung der Wahl für zusätzliche Funktionen 1" (Job-Code 66) auf Seite 63.*

#### **Tastenbedienung Kassenbondruck**

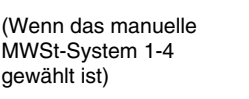

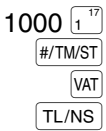

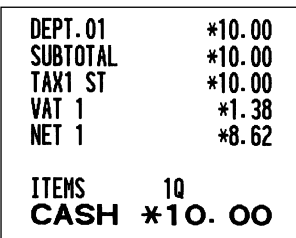

## **OPTIONALE MERKMALE**

## 1 **Unterschiedliche Registrierungen**

### **Prozentrechnungen (Aufschlag und Abschlag)**

Ihre Registrierkasse ermöglicht Prozentberechnungen für die Zwischensumme und/oder den Einzelposten, abhängig von der Programmierung. Für die Programmierung siehe "Programmierung der Tasten |%1 und |%2 ". • Prozentsatz: 0.01 bis 100.00% (abhängig von der Programmierung)

> Die Anwendung eines voreingestellten Prozentsatzes (falls programmiert) und manuelle Eingabe des Prozentsatzes stehen zur Verfügung.

#### **Prozentberechnung für Zwischensumme**

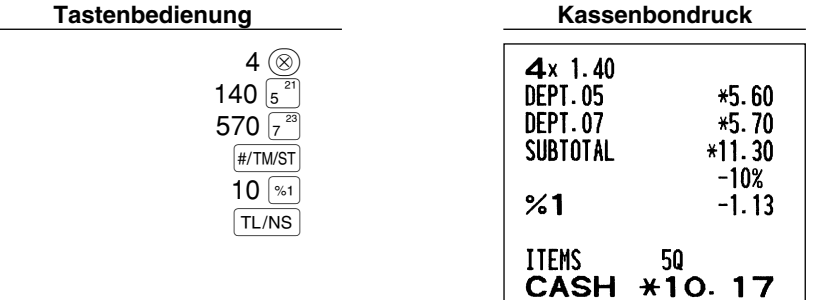

#### **Prozentberechnung für Postenregistrierungen**

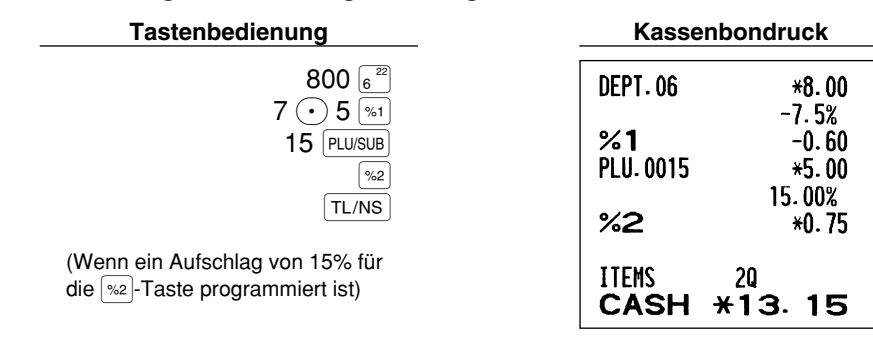

## **Abzugs(Rabatt)-Registrierungen**

Ihre Registrierkasse ermöglicht den Abzug eines bestimmten programmierten Betrags oder eines manuell eingegebenen Betrags, wobei der Betrag unter der oberen Eingabe-Betragsgrenze liegen muss. Die Berechnungen können je nach Programmierung nach der Registrierung eines Einzelpostens und/oder der Ermittlung der Zwischensumme erfolgen. Für die Programmierung siehe "Programmierung der Taste  $\odot$ ".

#### **Abzug für Zwischensumme**

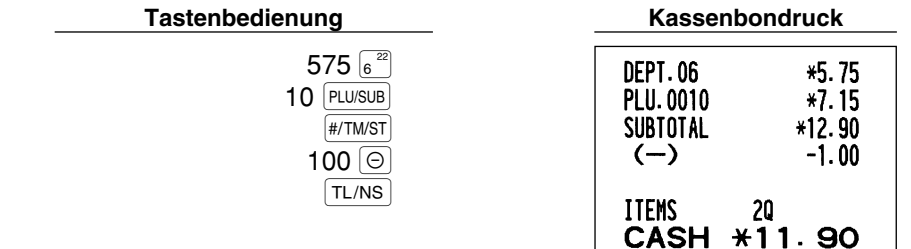

#### **Abzug für Postenregistrierungen**

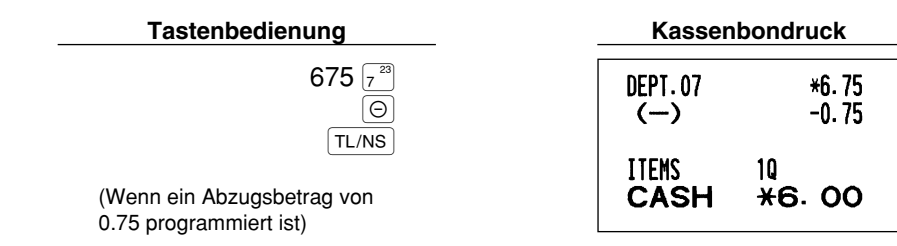

#### **Retourenregistrierung**

Falls der Retourenposten in der Warengruppe 1 bis 16 registriert wurde, den Retourenbetrag eingeben, danach die FF-Taste und die entsprechende Warengruppentaste in dieser Reihenfolge drücken und falls der Retourenposten in der Warengruppe 17 bis 32 registriert wurde, den Retourenbetrag eingeben und die RF-Taste drücken. Danach die DEPTSHIFT-Taste und die entsprechende Warengruppentaste in dieser Reihenfolge drücken (beim Verwenden eines vorprogrammierten Preises die Betragseingabe weglassen.) Im Falle der Warengruppen 33 bis 99, geben Sie den Warengruppencode ein und drücken Sie die FFF-Taste gefolgt von der DEPT#-Taste. Geben sie danach den Retourenbetrag ein und drücken Sie die DEPT#-Taste.

Falls der Retourenposten in einem PLU registriert wurde, den entsprechenden PLU-Code eingeben und die FF-Taste gefolgt von der PLU/SUB-Taste drücken.

Falls der Retourenposten in einer Sub-Warengruppe registriert wurde, geben Sie den PLU-Code ein und drücken Sie die FF-Taste gefolgt von der FLU/SUB-Taste. Geben Sie danach den Retourenbetrag ein und drücken Sie die PLU/SUB-Taste.

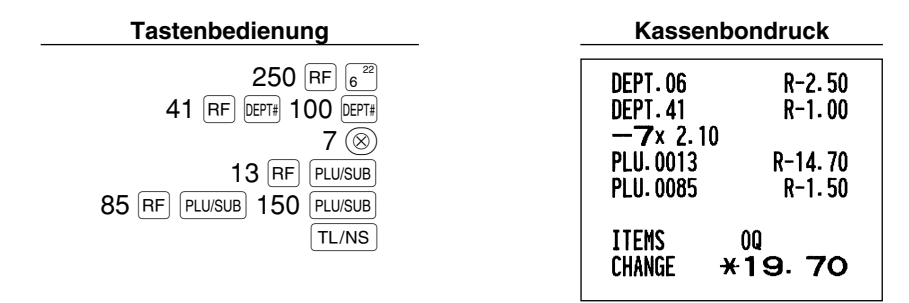

## **Eingabe und Ausdrucken von nicht-addierenden Nummern**

Sie können eine nichtaddierende Nummer (z.B. eine Kundennummer oder Kreditkartennummer) mit bis zu maximal 16 Stellen jederzeit während der Verkaufsregistrierung eingeben. Ihre Registrierkasse druckt die Nummern sofort aus.

Um eine nichtaddierende Nummer einzugeben, geben Sie die Nummer ein und drücken die #/TM/ST-Taste.

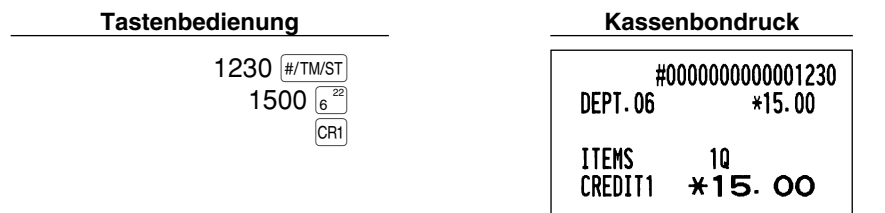

## 2 **Zahlungshandhabung**

### **Fremdwährungsumrechnung**

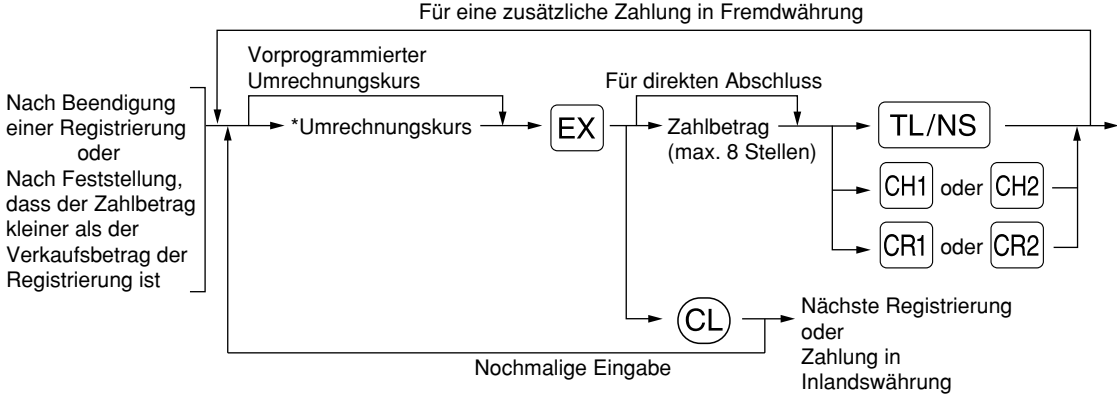

\*Umrechnungskurs: 0.000000 bis 999.999999

- Drücken Sie die  $\circ$ L)-Taste nach der **EX**-Taste, um die Zahlung in einer Fremdwährung **Hinweis** *aufzuheben.*
	- *Falls "Ja" für die Scheck- und Kreditoperation bei Bezahlung in Fremdwährung in der EURO-Programmierung gewählt ist, können Sie einen Verkauf in Fremdwährung unter Verwendung der* X*-,* Y*-,* c*- oder* b*-Taste mit der Eingabe des vorprogrammierten Umrechnungskurses abschließen.*
	- *Falls programmiert, wird ein Fremdwährungssymbol ausgedruckt, wenn ein programmierter Kurs verwendet wird. Für die Programmierung siehe "Fremdwährungssymbol".*
	- **Für die Programmierung des Umrechnungskurses siehe "Programmierung der Taste Ex !".**

#### **Verwendung des programmierten Umrechnungskurses**

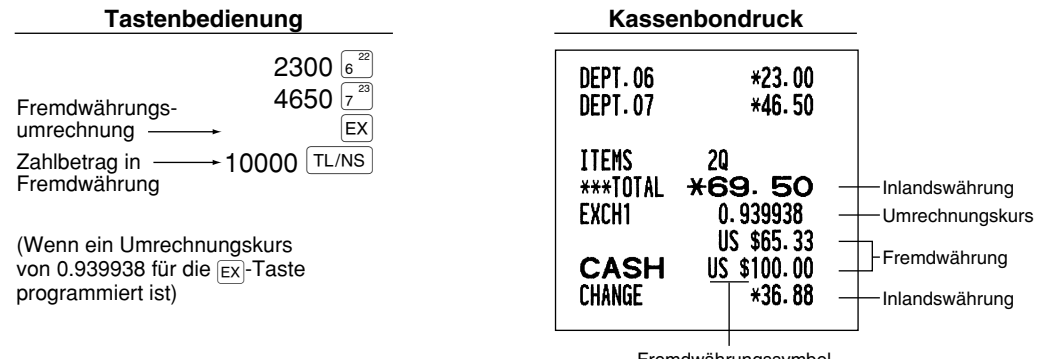

Fremdwährungssymbol (Ausdruck bei entsprechender Programmierung)

#### **Verwendung des manuell einzugebenden Umrechnungskurses**

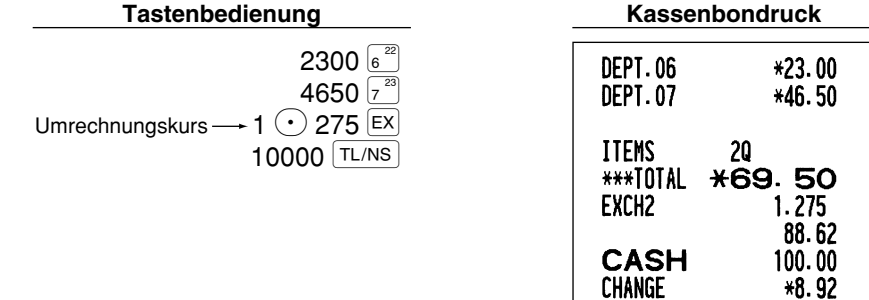

## **Einzahlungsregistrierungen**

Wenn Sie eine Einzahlung von einem Kunden bekommen, verwenden Sie die F-A-Taste. Für die Registrierung der Einzahlung (RA) geben Sie den Betrag ein, und drücken Sie danach die  ${FA}$ -Taste.

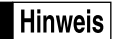

*Für die Einzahlung ist nur Barzahlung möglich.*

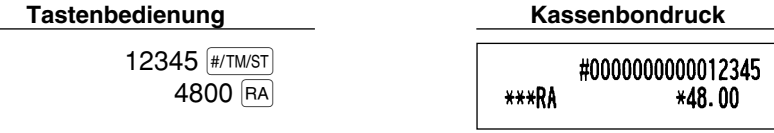

## **Auszahlungsregistrierungen**

Wenn Sie eine Auszahlung an einen Lieferanten tätigen, verwenden Sie die RCPTRO-Taste. Für die Registrierung der Auszahlung (PO) geben Sie den Betrag ein, und drücken Sie danach die RCPTIPO-Taste.

*Für die Auszahlung ist nur Barzahlung möglich.* **Hinweis** 

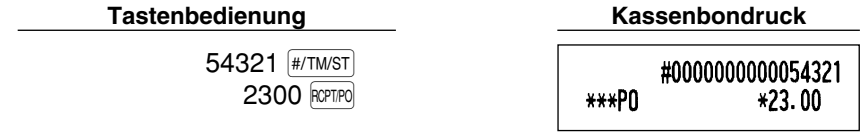

## **Kein Verkauf (Geldwechsel)**

Drücken Sie die TL/NS - Taste, ohne irgendeine Registrierung vorzunehmen. Die Schublade öffnet sich und die Registrierkasse druckt "KEIN VERKAUF" auf dem Journalstreifen oder auf dem Kassenbon aus. Falls Sie die Registrierkasse eine nichtaddierende Codenummer vor dem Drücken der TL/NS-Taste ausdrucken lassen, wird eine Kein-Verkauf-Registrierung erzielt, wobei eine nichtaddierende Codenummer ausgedruckt wird. Für die Programmierung siehe "Sonstige Programmierung" (Job-Code 63).

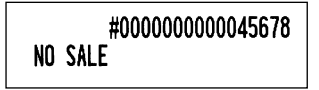

## **8 Registrierung mit der Automatik-Eingabetaste (AUTO)**

Sie können eine programmierte Transaktion ausführen, indem Sie einfach die [4000]-Taste drücken. Für die Programmierung siehe "Programmierung der Automatik-Eingabetaste".

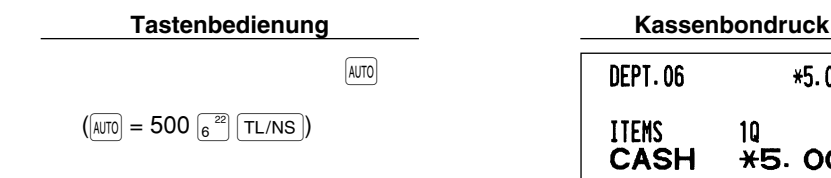

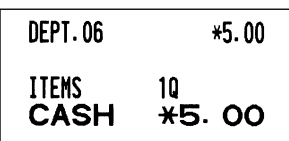

# **Teil 3 FÜR DEN GESCHÄFTSINHABER**

# **VOR DER PROGRAMMIERUNG**

## **Vorgang für die Programmierung**

- *1.* Überprüfen Sie, ob sich eine Papierrolle in der Registrierkasse befindet. Wenn nicht ausreichend Papier auf der Rolle ist, die Papierrolle durch eine neue ersetzen (dabei den Anweisungen im Abschnitt "Einsetzen und Herausnehmen der Papierrolle" auf Seite 82 folgen).
- *2.* Stecken Sie den Managerschlüssel (mit MA gekennzeichnet) in das Funktionsschloss, und drehen Sie das Schloss in die Position PGM.

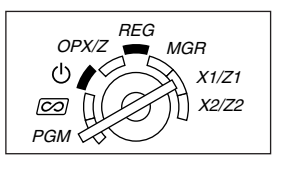

- **3.** Programmieren Sie die erforderlichen Artikel/Posten in Ihrer Registrierkasse. Bei jeder Programmierung eines Postens druckt die Registrierkasse die Einstellung aus. Beachten Sie daher die Druckbeispiele in den einzelnen Abschnitten.
- *4.* Falls erforderlich, drucken Sie die Programmierungsberichte zu Referenzzwecken aus.
	- *In den Tastenbedienungsbeispielen der nachstehenden Programmierdetails geben Nummern wie* **Hinweis** *"22052007" den Parameter an, der mit den entsprechenden Zifferntasten eingegeben werden muss.*
		- *Die in den Tabellen befindlichen Sternchen (\*) in den Programmierdetails weisen auf die Voreinstellungen hin.*

## **Führungstexte bei der Textprogrammierung**

Die Registrierkasse zeigt, wie in den folgenden Beispielen verdeutlicht, je nach programmiertem Posten Führungstexte in der Bedieneranzeige, um die z.Zt. programmierte Position anzuzeigen, bzw. um die Dateneingabefolge anzugeben.

Die Registrierkasse ermöglicht die Programmierung für Warengruppen (Seite 16), die Programmierung für PLUs (Einzelartikel) und Sub-Warengruppen (Seite 21) bzw. die Programmierung der Tasten  $[\odot]$ ,  $[\ast_1]$ ,  $[\ast_2]$ ,  $[\infty]$ ,  $[\infty]$ RCPTIPO, CHI, CH2, CR1 und CR2 (Seiten 46-54) in einem Durchgang mit Hilfe der Führungstexte. Beziehen Sie sich bezüglich der Führungstexte auf den jeweiligen Abschnitt.

#### **Beispiel 1: Für Tasteneingabetyp-Programmierung**

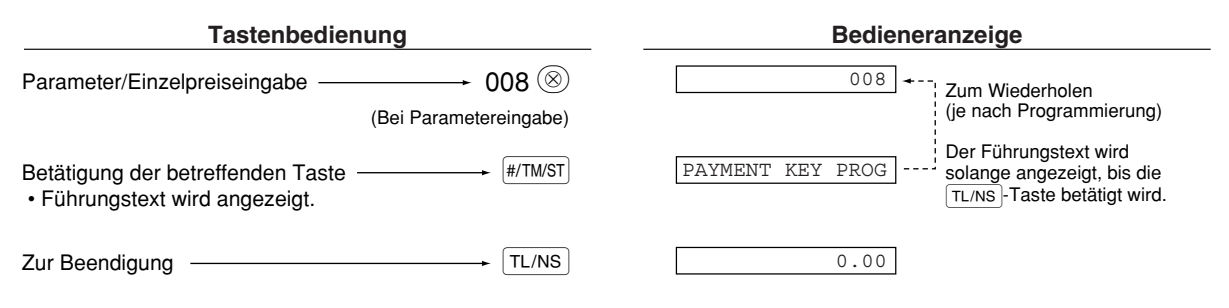

#### Beispiel 2: Programmierung des Job-Codetyps (Programmierung, die mit der Betätigung der #/TM/ST-**Taste beginnt.)**

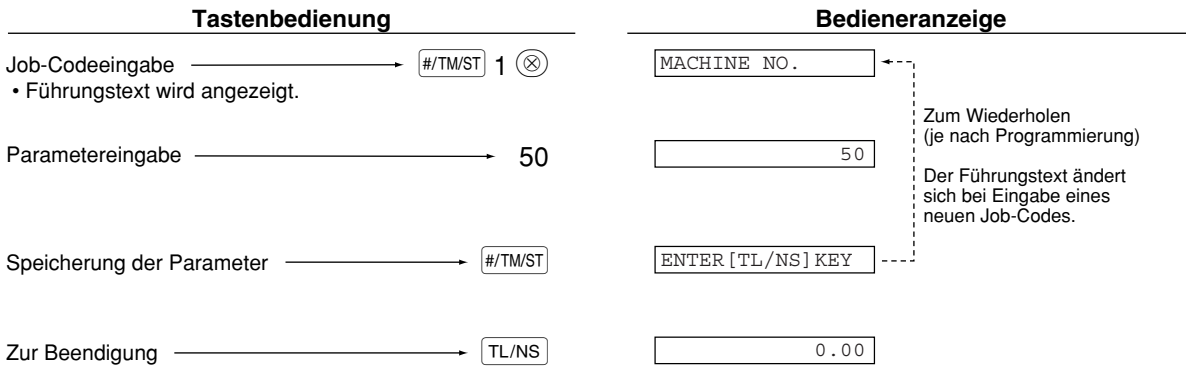

## **Eingabe von Zeichencodes mit den Zifferntasten der Tastatur**

Um eine Ziffer, einen Buchstaben oder ein Symbol einzugeben, ist über die Zehnertastatur ein Zeichencode einzugeben und dann die <sup>(00)</sup>-Taste zu betätigen. Beziehen Sie sich hinsichtlich der Zeichencodes auf die alphanumerische Zeichencodetabelle auf der nachfolgenden Seite. Sie können dabei andere Zeichen als die auf den Tasten aufgedruckten programmieren. Um eine Ziffer oder einen Buchstaben bzw. Symbol mit Hilfe der Zeichentasten einzugeben, beziehen Sie sich auf "Verwendung der Zeichentasten der Tastatur" auf Seite 13.

- Zeichen doppelter Größe können durch Eingabe des Zeichencodes 253 oder Drücken der  $|\text{DC}|\text{-Taste}$ eingegeben werden. Das Zeichen "W" erscheint in der Bedieneranzeige, wenn die Eingabe von Zeichen mit doppelter Größe gewählt ist (siehe das nachstehende Anzeigebeispiel).
- Es müssen alle drei Stellen des Zeichencodes eingetippt werden (auch wenn der Code mit Null(en) beginnt).

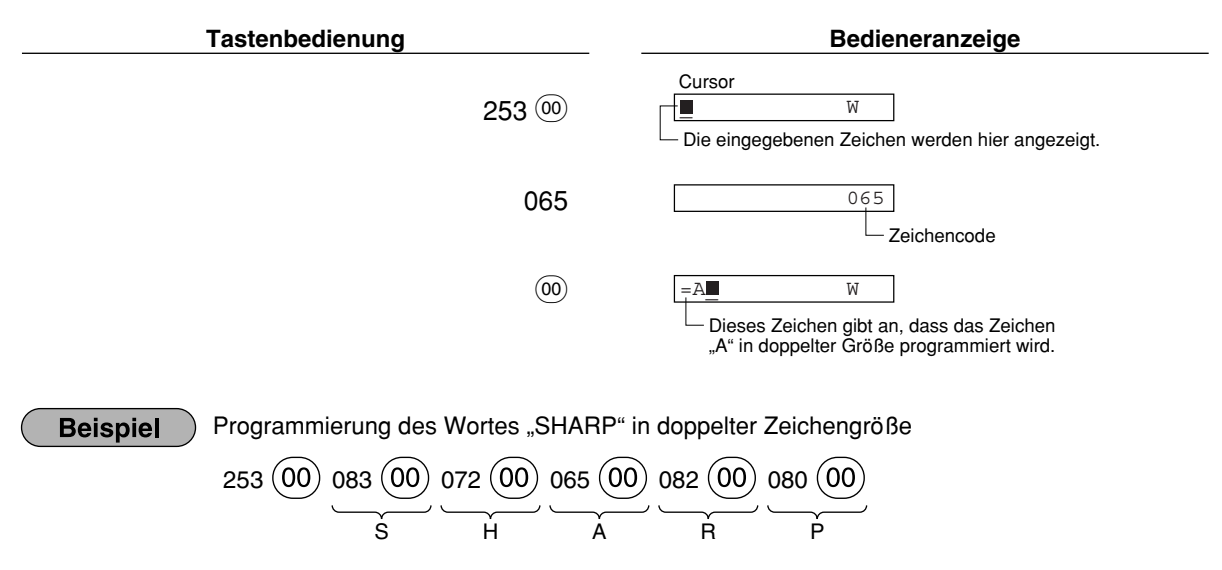

I G . S . G . g . K . k . L l Z D d  $\overline{6}$  $\acute{\text{c}}$ 

**P** e s  $\breve{\mathbf{c}}$ z y u . n

 $\overline{\epsilon}$ 

r

 $\downarrow$  $\overline{\phantom{0}}$ 

§ Ø

 $\ast$ 

↑ ] [

ᆽ

ä ö ü æ å É  $\overline{\tilde{\mathsf{n}}}$  $*(DC)$ 

 $\overline{\mathbf{u}}$ 

#### **Alphanumerische Zeichencodetabelle**

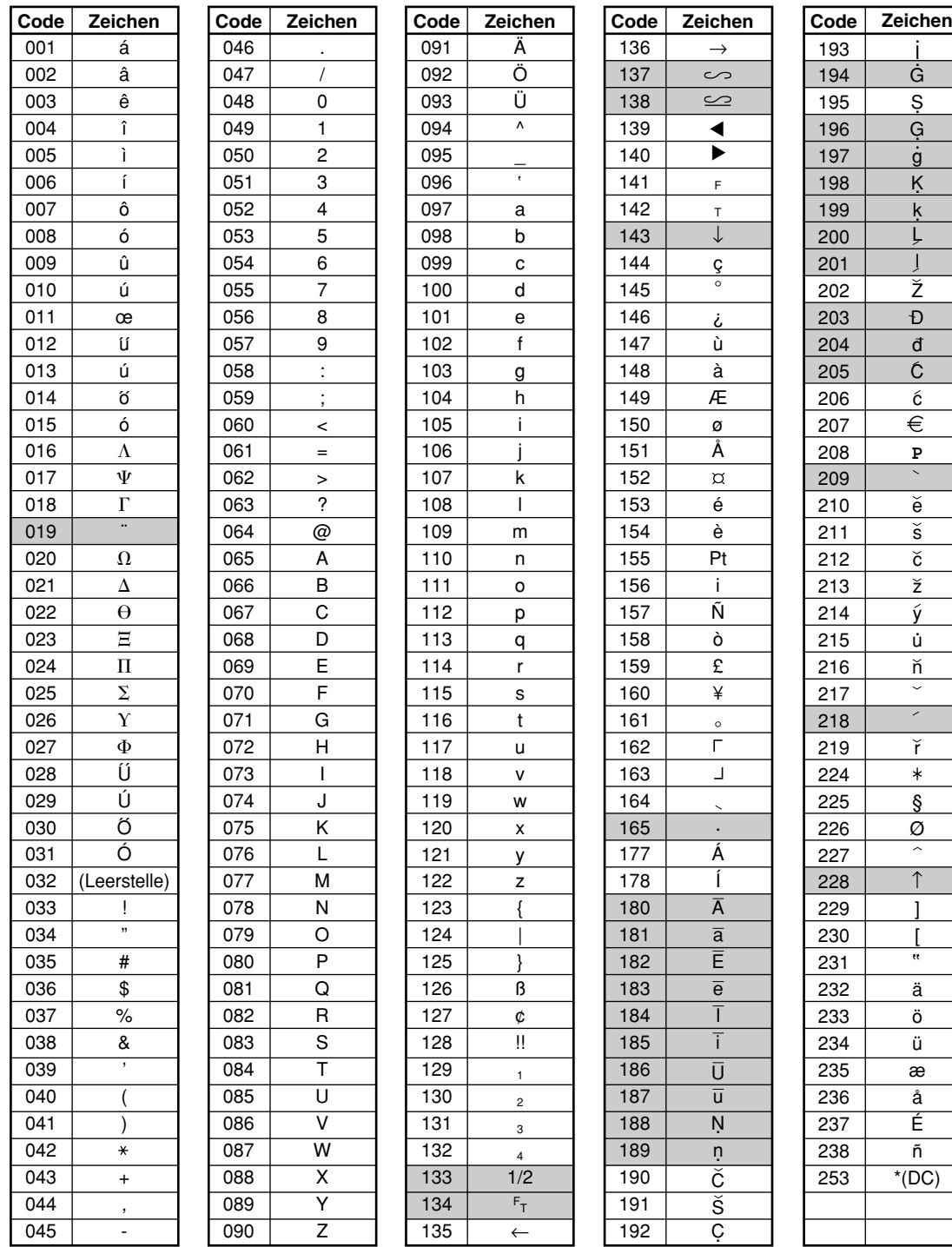

\*(DC): Code für Zeichen in doppelter Größe

: Die schattiert unterlegten Zeichen können nicht richtig angezeigt werden. Anstatt des Zeichens wird ein ähnliches Zeichen oder eine Leerstelle angezeigt.

**Hinweis** 

*Das Zeichen "!!" (Code 128) kann nicht angezeigt werden (anstatt des Zeichens wird das Zeichen "!" angezeigt).*

## **PROGRAMMIERUNG ZUSÄTZLICHER FUNKTIONEN**

## 1 **Programmierung verschiedener Tasten**

Die Registrierkasse verfügt über eine Reihe verschiedener Tasten wie  $\Theta$ ,  $\left[\infty\right]$ ,  $\left[\infty\right]$ ,  $\left[\infty\right]$ ,  $\left[\infty\right]$ ,  $\left[\infty\right]$ ,  $\left[\infty\right]$ ,  $\left[\infty\right]$ ,  $\left[\infty\right]$ ,  $\left[\infty\right]$ CR2 und TL/NS. Diese verschiedenen Tasten werden mit Ausnahme der TL/NS. Taste in einem Durchgang mit Hilfe der Führungstexte programmiert.

#### Hinweis

- Um die vorliegende Einstellung bei jeder Programmierung beizubehalten, ist die <sub>#/TMST</sub> Taste zu *drücken, wenn der entsprechende Führungstext zuerst angezeigt wird.*
	- Wenn die **TL/NS**-Taste in der Mitte des Vorgangs gedrückt wird, so wird die Programmierung *abgebrochen, und die vor dem Betätigen der* A*-Taste eingegebenen Daten werden abgespeichert.*
	- *Wenn die* l*-Taste in der Mitte des Vorgangs zweimal betätigt wird, so wird die Programmierung abgebrochen, wobei jedoch die vor dem zweimaligen Betätigen der* l*-Taste eingegebenen Daten NICHT abgespeichert werden.*
	- Wenn während der Text- oder Preiseingabe die Warengruppen-, PLU-,  $\Theta$ -,  $\Re$ -,  $\Re$ -,  $\Re$ -,  $\Re$ -,  $\Re$ -,  $\Re$ -,  $\Re$ R*-,* X*-,* Y*-,* c*- oder* b*-Taste in der Mitte eines Programmiervorgangs gedrückt wird, so wird auf die Programmierung der betreffenden Taste umgeschaltet.*

## **Programmierung der** -**-Taste**

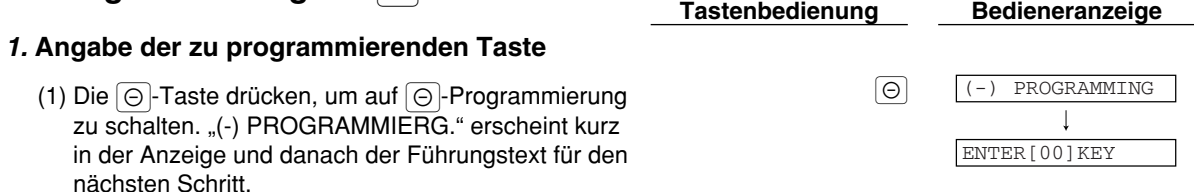

- 2. Programmierung des Texts (Zum Überspringen die #/TM/ST-Taste drücken./Zum Beenden die A-Taste drücken.)
	- (1) Die @)-Taste drücken, um auf Textprogrammierung zu schalten. Der Führungstext wird kurz angezeigt und sofort danach der aktuelle Text.

(2) Den Text eingeben.<br>Es lassen sich bis zu max. 16 Zeichen eingeben. (2) Annual (2) Controller eingeben. Beziehen Sie sich bei der Texteingabe auf den Abschnitt "Leitfaden zur Textprogrammierung" auf Seite 13. Bei der Eingabe neuer Zeichen wird der aktuelle Text durch die neuen Daten überschrieben. Durch Drücken der  $\left(\cdot\right)$ - und  $\otimes$ -Tasten kann der Cursor beziehungsweise nach rechts und links bewegt werden.

(3) Die **#/TM/ST**-Taste drücken, um den Text zu speichern. Der F ührungstext f ür den nächsten Schritt wird angezeigt und danach die aktuelle Einstellung für diesen Schritt.

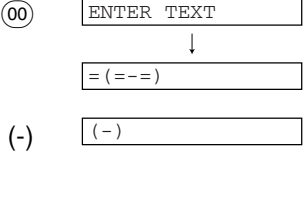

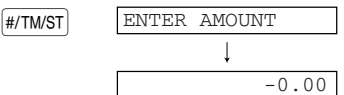

- 3. Programmierung des Betrags (Zum Überspringen die #/TM/ST-Taste drücken./Zum Beenden die TL/NS-Taste drücken.)
	- (1) Den Betrag über die Zehnertastatur eingeben. 300 auch die staat 1300 auch die staat 1300 auch die staat 1300 auch die staat 1300 auch die staat 1300 auch die staat 1300 auch die staat 1300 auch die staat 1300 auch die Es lassen sich bis zu max. 6 Zeichen eingeben. Die Vorgabeeinstellung ist 0.

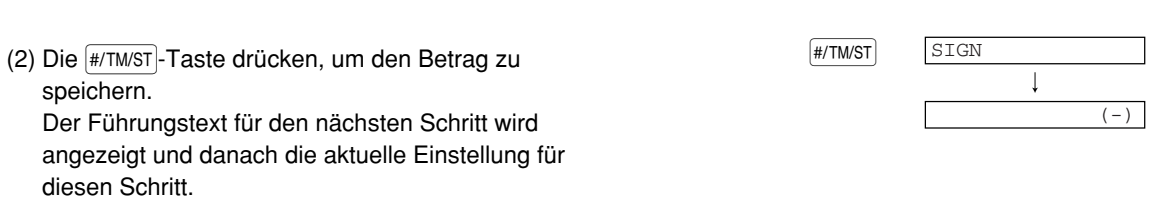

Teil1 Teil2 Teil3 **FÜR DEN GESCHÄFTSINHABER**

- 4. **Programmierung des Vorzeichens** (Zum Überspringen die **#/TMST**)-Taste drücken./Zum Beenden die TL/NS-Taste drücken.)
	- (1) Auf (2) vorgehen, wenn das Vorzeichen nicht von ..(-)" umgestellt werden muss. Andernfalls die (00)-Taste drücken, um "(+) VORZEICHEN" anzuzeigen und auszuwählen. Bei jeder Betätigung der  $(00)$ -Taste erscheint abwechselnd "(+) VORZEICHEN" und "(-) VORZEICHEN" in der Anzeige. Wählen Sie "(-)" für Rabatt und "(+)" für Aufschlag. Die Voreinstellung ist "(-)".
	- (2) Die #/TM/ST Taste drücken, um die Einstellung zu speichern. Der Führungstext für den nächsten Schritt wird angezeigt und danach die aktuelle Einstellung für diesen Schritt.

#### 5. Programmierung der Rabattberechnung für Posten (Zum Überspringen die #/TM/ST-Taste

drücken./Zum Beenden die TL/NS-Taste drücken.)

- (1) Auf (2) vorgehen, wenn die Rabattberechnung für Posten nicht von "AUF ARTIKEL JA" umgestellt werden muss. Andernfalls die (00)-Taste drücken, um "AUF ARTIKEL NEIN" anzuzeigen und auszuwählen. Bei jeder Betätigung der (00)-Taste erscheint abwechselnd "AUF ARTIKEL NEIN" und "AUF ARTIKEL JA" in der Anzeige. Die Voreinstellung ist "AUF ARTIKEL JA".
- (2) Die **(#/TM/ST**)-Taste drücken, um die Einstellung zu speichern. Der F ührungstext f ür den nächsten Schritt wird angezeigt und danach die aktuelle Einstellung für diesen Schritt.

## 6. Programmierung der Rabattberechnung für Zwischensummen (Zum Überspringen die #/TM/ST)-

Taste drücken./Zum Beenden die TL/NS-Taste drücken.)

- (1) Auf (2) vorgehen, wenn die Rabattberechnung für Zwischensummen nicht von "AUF ZW-SUM. JA" umgestellt werden muss. Andernfalls die (00)-Taste drücken, um "AUF ZW-SUM. NEIN" anzuzeigen und auszuwählen. Bei jeder Betätigung der  $(00)$ -Taste erscheint abwechselnd "AUF ZW-SUM. NEIN" und "AUF ZW-SUM. JA" in der Anzeige. Die Voreinstellung ist "AUF ZW-SUM. JA".
- (2) Die **(#/TM/ST**)-Taste drücken, um die Einstellung zu speichern. Der F ührungstext f ür den nächsten Schritt wird angezeigt und danach die aktuelle Einstellung für diesen Schritt.

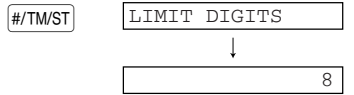

ENTRY FOR SBTL

ENTRY FOR ITEM

ITEM ENABLE

 $#/TM/ST$ 

SBTL ENABLE

## 7. Programmierung der Eingabestellenbegrenzung (Zum Überspringen die **FHATTMST**-Taste drücken./

Zum Beenden die TL/NS-Taste drücken.)

(2) Die #/TM/ST-Taste drücken, um die Einstellung zu FENTER [TL/NS] KEY speichern. <sup>7</sup> 7 (1) Die Eingabestellenbegrenzung mit den Zehnertasten eingeben. Die Eingabestellenbegrenzung kann auf maximal 8 Stellen festgelegt werden. Die Voreinstellung ist 8 Stellen. Die Eingabestellenbegrenzung gilt für Bedienungen im REG-Modus, kann jedoch im MGR-Modus überschrieben werden. Die Eingabestellenbegrenzung legt die Anzahl der zulässigen Stellen für den max. Eingabebetrag mit der Rabatttaste fest. Wenn "0.00" eingestellt ist, ist die Eingabe eines offenen Rabattbetrages unzulässig.

*8.* **Beenden der Programmierung**

(1) Die TL/NS - Taste drücken, um die Programmierung TL/NS TL/NS COO der  $\odot$ -Taste zu beenden.

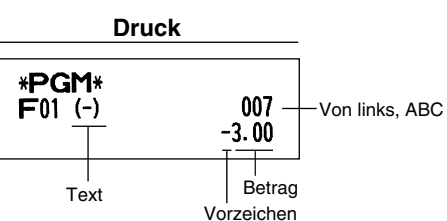

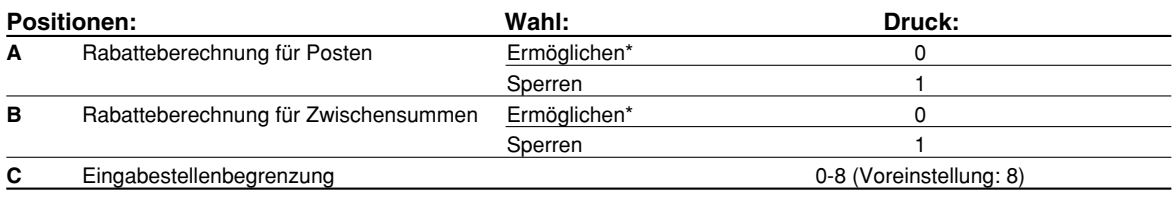

## **Programmierung der**  $\boxed{\ast}$ **- und**  $\boxed{\ast}$ **-Tasten**

Die <a>[%1]</a>-Taste wird im untenstehenden Beispiel verwendet.

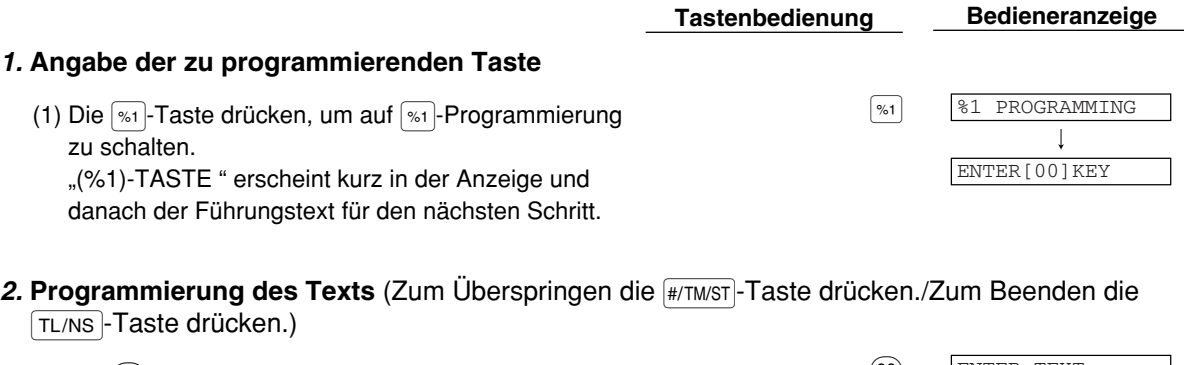

(1) Die  $(00)$ -Taste drücken, um auf Textprogrammierung  $(00)$ zu schalten. Der Führungstext wird kurz angezeigt und sofort danach der aktuelle Text.

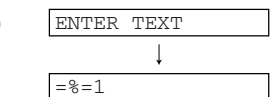

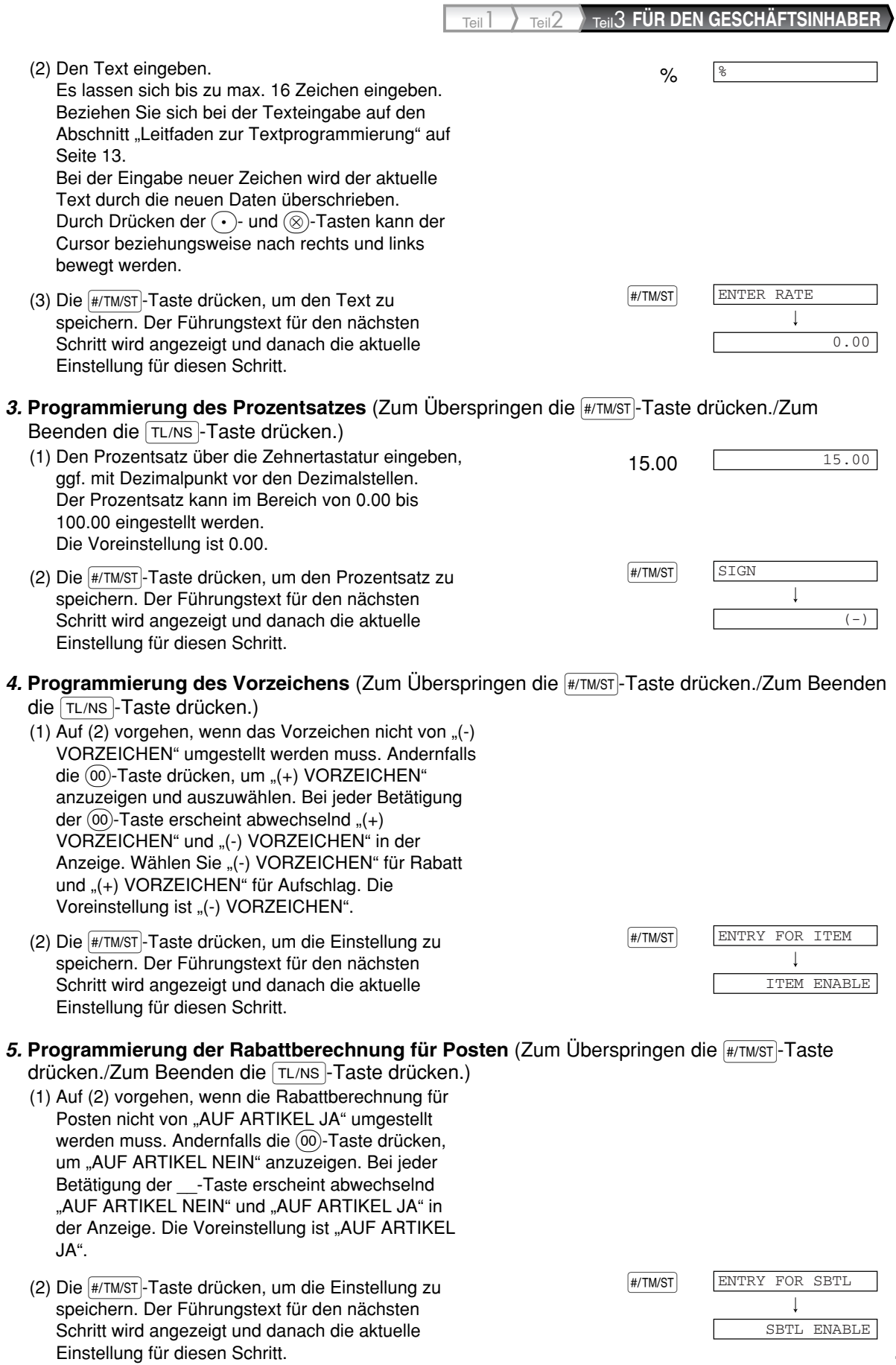

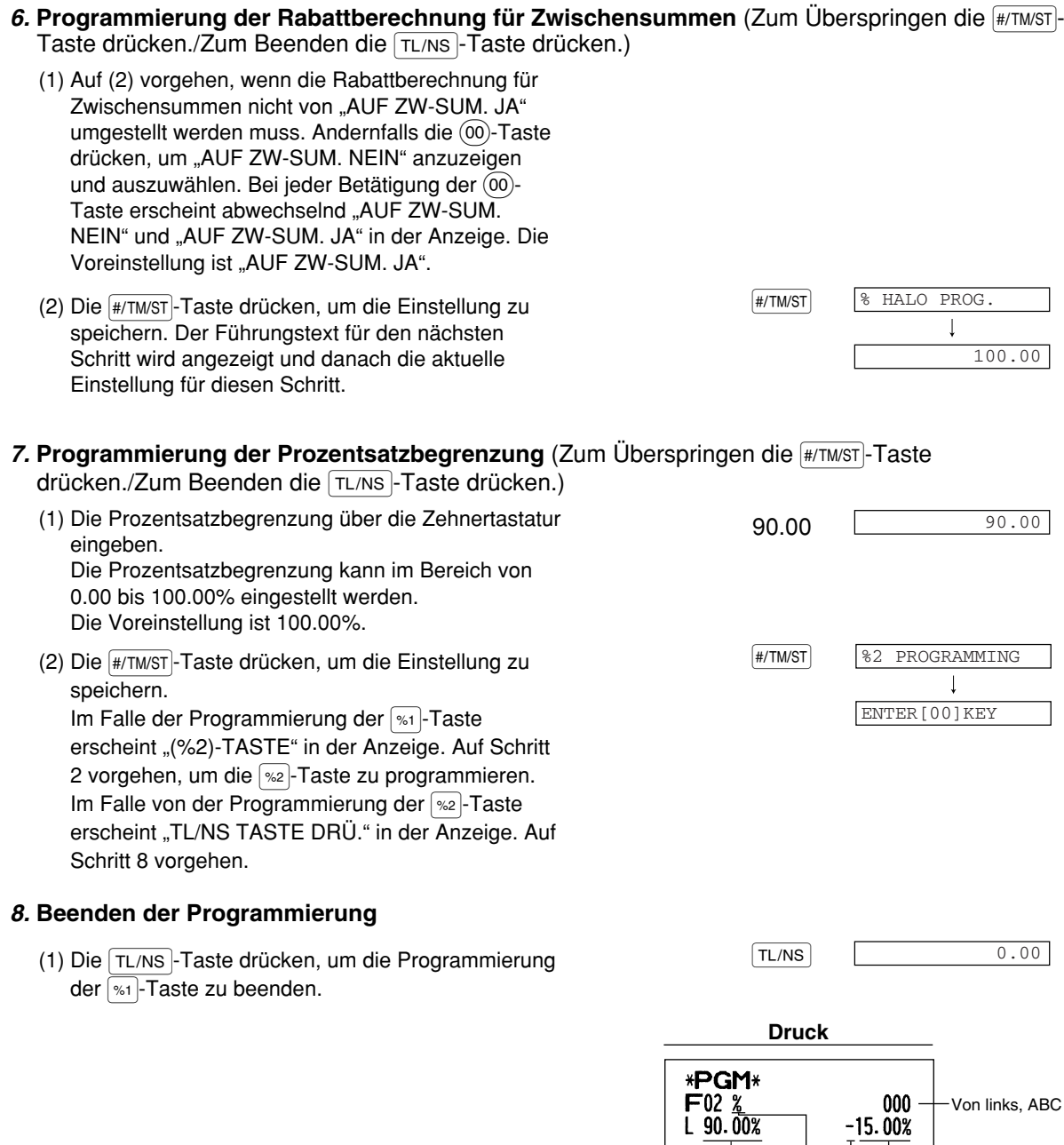

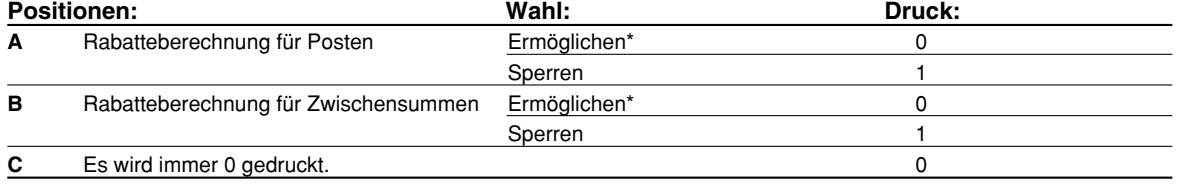

Text

Prozentsatz-begrenzung

 $\overline{\phantom{a}}$ 

Vorzeichen Prozentsatz

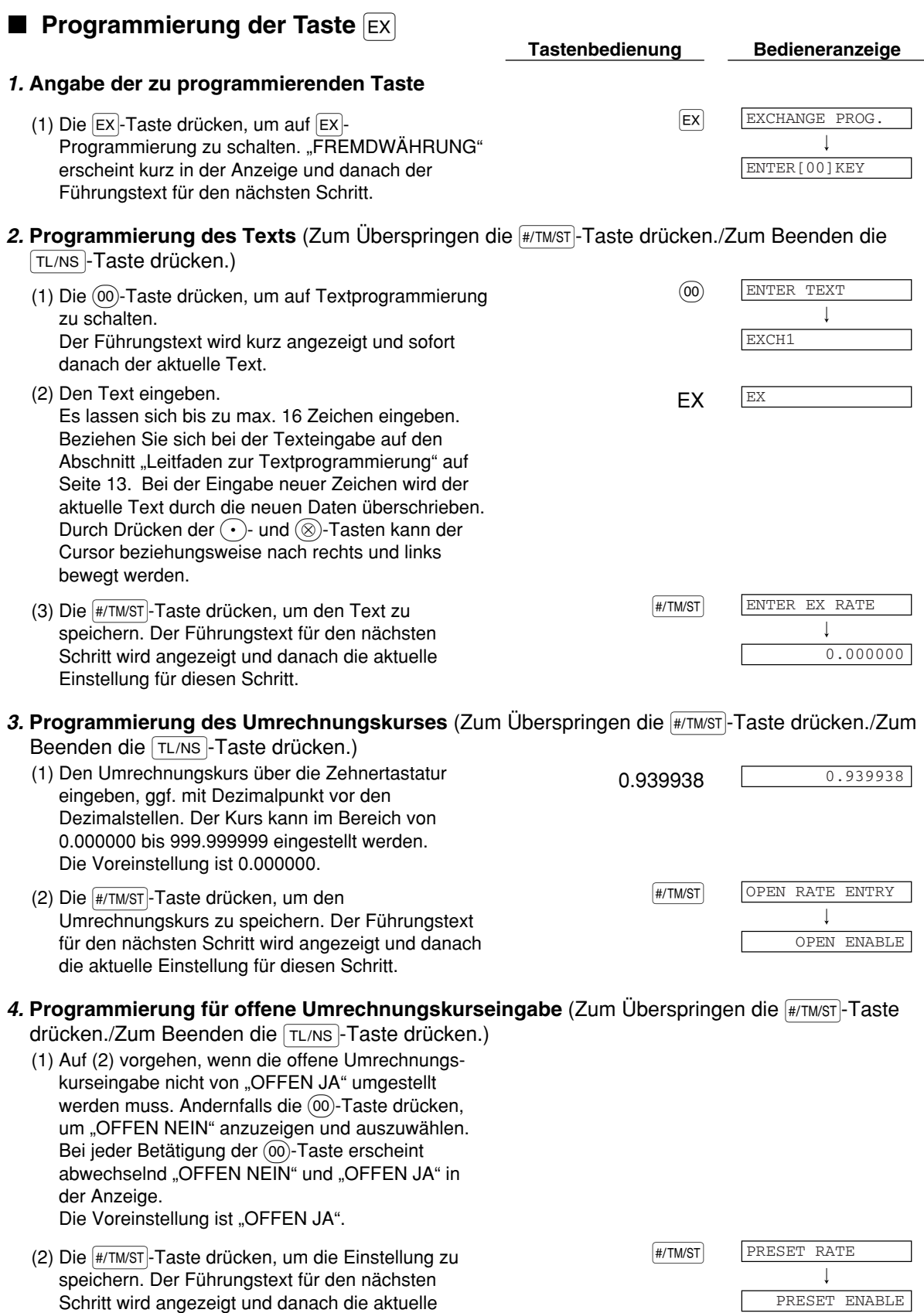

Einstellung für diesen Schritt.

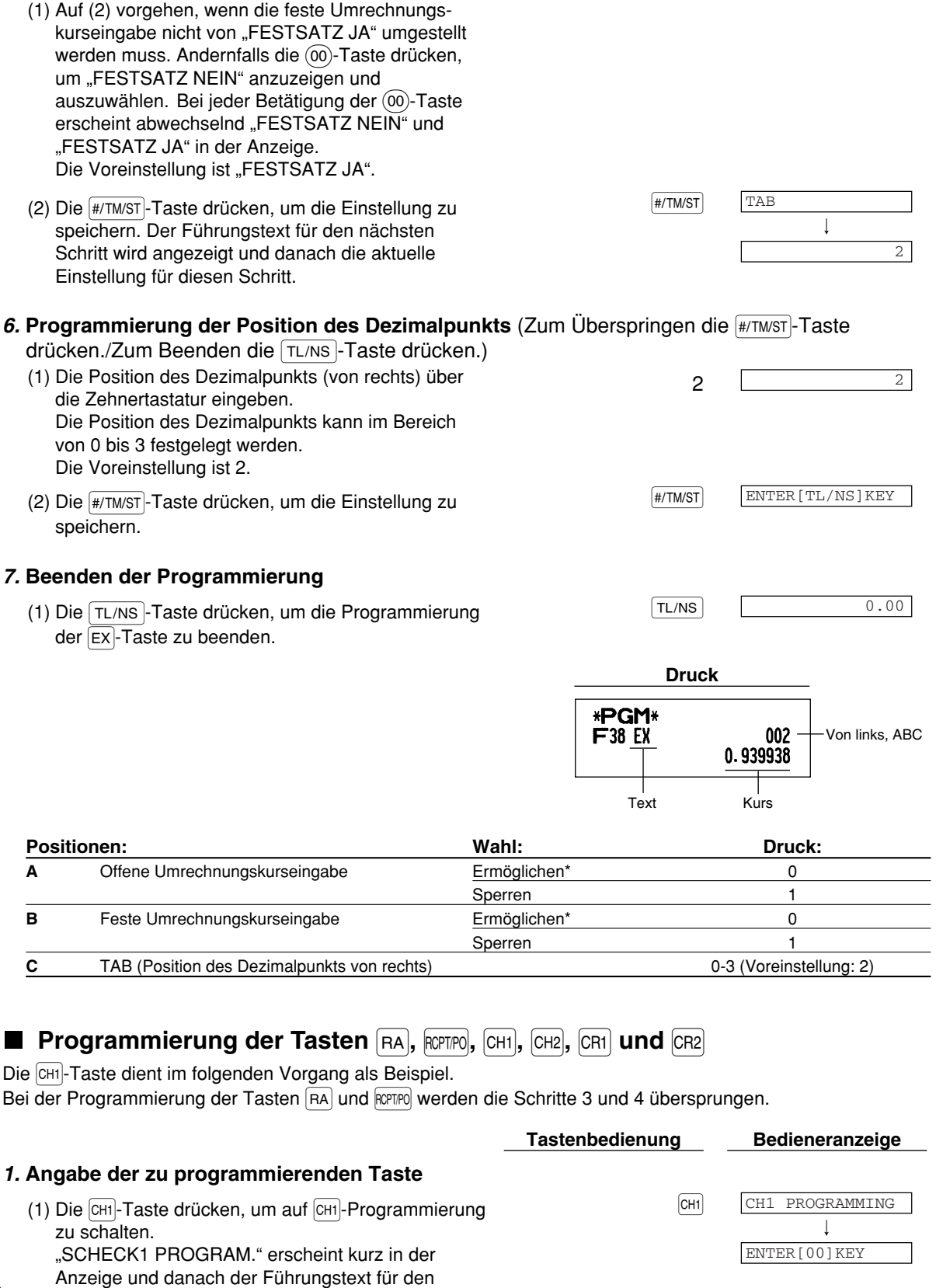

5. Programmierung für feste Umrechnungskurseingabe (Zum Überspringen die **#/TM/ST**)-Taste

drücken./Zum Beenden die FL/NS - Taste drücken.)

#### nächsten Schritt.

**52**

Teil1 Teil2 Teil3 **FÜR DEN GESCHÄFTSINHABER**

#### 2. **Programmierung des Texts** (Zum Überspringen die #/TM/ST-Taste drücken./Zum Beenden die TL/NS-Taste drücken.)

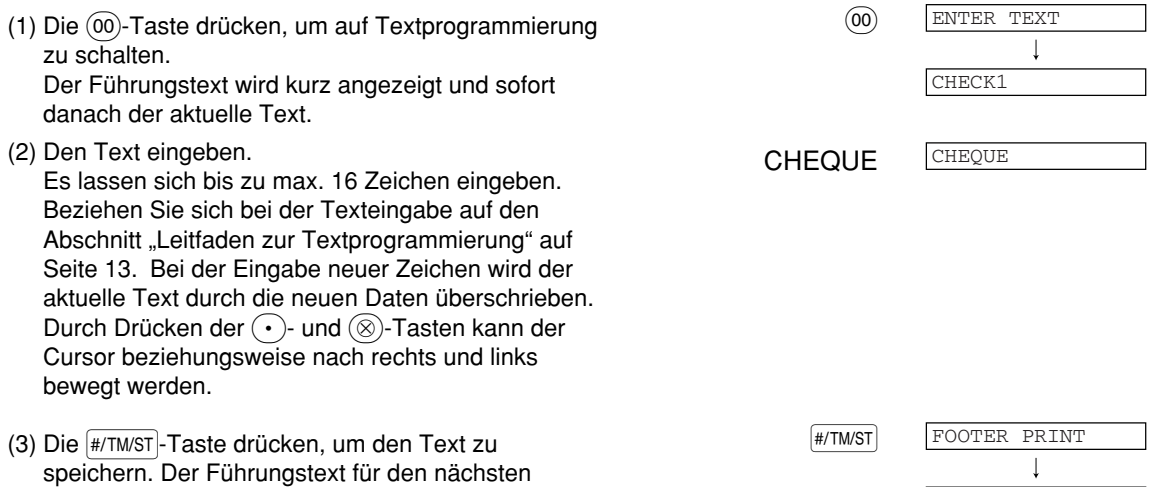

#### 3. Programmierung für Kassenbon-Fusszeilendruck (Zum Überspringen die #TMST-Taste

drücken./Zum Beenden die TL/NS-Taste drücken.)

Schritt wird angezeigt und danach die aktuelle

Einstellung für diesen Schritt.

- (1) Auf (2) vorgehen, wenn der Kassenbon-Fusszeilendruck nicht von "NEIN" umgestellt werden muss. Andernfalls die (00)-Taste drücken, um "JA" anzuzeigen und auszuwählen. Bei jeder Betätigung der @ Taste erscheint abwechselnd "JA" und "NEIN" in der Anzeige. Die Voreinstellung ist "NEIN". Diese Programmierung legt fest, ob die Registrierkasse beim Drücken einer bestimmten Taste eine Fusszeile mit Text auf dem Kassenbon ausdruckt. Wie ein Fusszeilen-Logo programmiert werden kann, ist im Abschnitt "Logotext" auf Seite 23 beschrieben.
- (2) Die **(#/TM/ST**)-Taste drücken, um die Einstellung zu speichern. Der F ührungstext f ür den nächsten Schritt wird angezeigt und danach die aktuelle Einstellung für diesen Schritt.

## 4. Programmierung für Zahlgeldeingabe (Zum Überspringen die #/TM/ST)-Taste drücken./Zum

Beenden die TL/NS-Taste drücken.)

- (1) Auf (2) vorgehen, wenn die Zahlgeldeingabe nicht von "NICHT ZWINGEND" umgestellt werden muss. Andernfalls die (00)-Taste drücken, um "ZWINGEND" anzuzeigen und auszuwählen. Bei jeder Betätigung der (00)-Taste erscheint abwechselnd "ZWINGEND" und "NICHT ZWINGEND" in der Anzeige. Beim Programmieren der Tasten CR1 und CR2 wird "NICHT MÖGLICH" anstelle von "NICHT ZWINGEND" angezeigt. Die Voreinstellung ist "NICHT ZWINGEND" bzw. "NICHT MÖGLICH".
- (2) Die **(#/TM/ST**)-Taste drücken, um die Einstellung zu speichern. Der F ührungstext f ür den nächsten Schritt wird angezeigt und danach die aktuelle Einstellung für diesen Schritt.

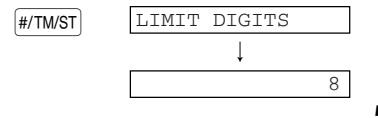

AMOUNT TENDERED

 $\sqrt{\text{HM/ST}}$ 

NON COMPULSORY

NO

## 5. Programmierung der Eingabestellenbegrenzung (Zum Überspringen die #/TM/ST)-Taste drücken./

Zum Beenden die TL/NS-Taste drücken.)

- Zehnertasten eingeben. Die Eingabestellenbegrenzu festgelegt werden. Die Voreinstellung ist 8 Stel Die Eingabestellenbegrenzu im REG-Modus, kann jedoc überschrieben werden. Die begrenzung legt die Anzahl für den max. Eingabebetrag Gesamtsumme fest. Wenn betreffende Taste gesperrt.
- speichern. Im Falle der Prog  $\boxed{CH1}$  und  $\boxed{CH1}$  erscheint "SCH bzw. "KREDIT2 PROGRAM Schritt 2 vorgehen, um die programmieren. Im Falle de Tasten RA, ROPTPO, CH2 und C TASTE DRÜ." in der Anzeig vorgehen.

#### *6.* **Beenden der Programmierung**

(1) Die TL/NS - Taste drücken, um die Programmierung [TL/NS] der CHI-Taste zu beenden.

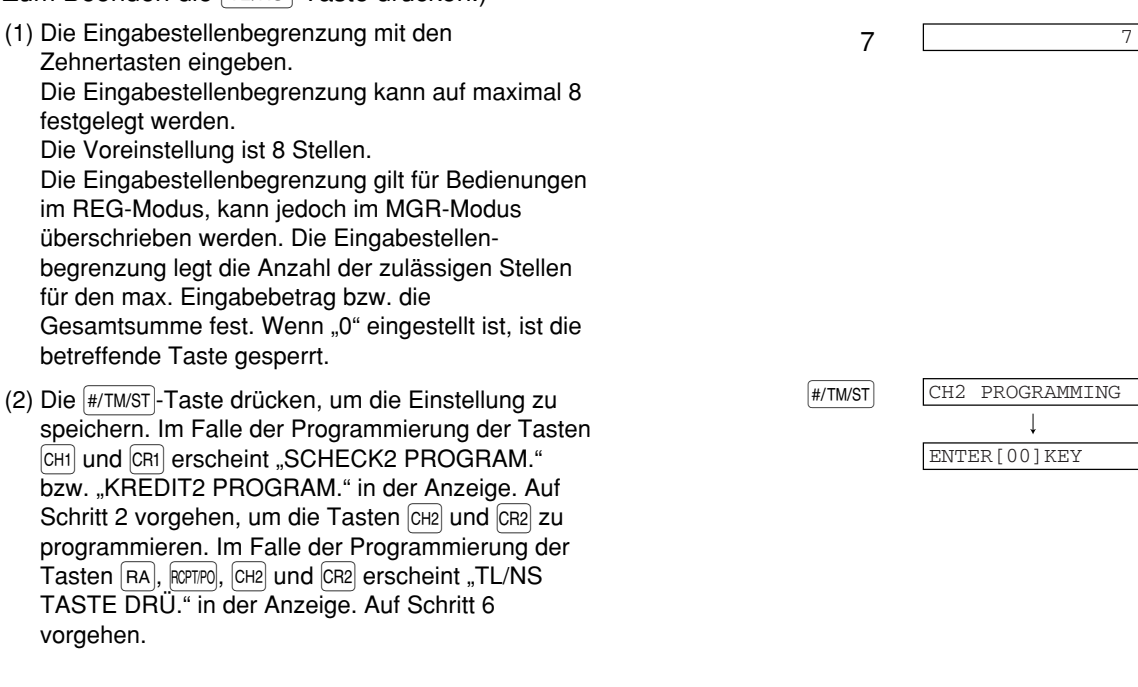

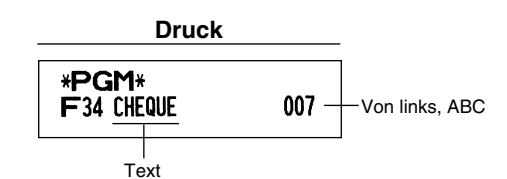

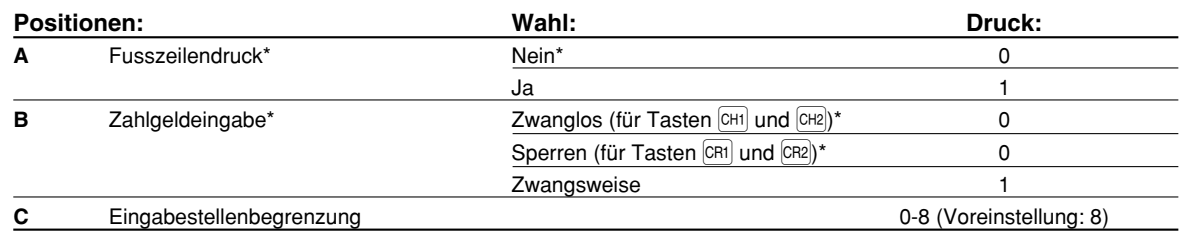

## **Funktionsparameter für die Taste FLAS**

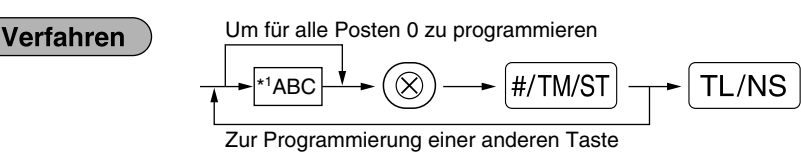

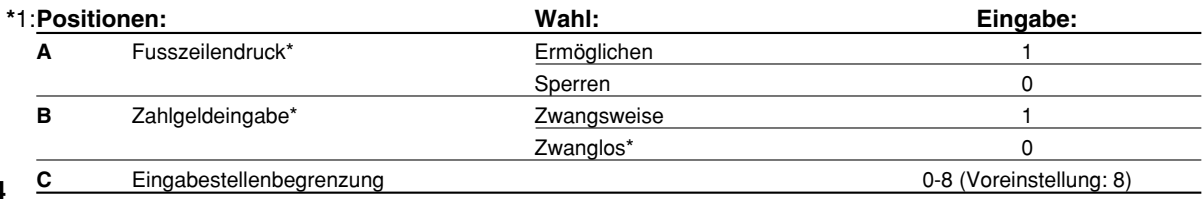

#### **Fusszeilendruck**

• Diese Programmierung legt fest, ob die Registrierkasse beim Drücken der TL/NS - Taste eine Fusszeile mit Text unten auf dem Kassenbon ausdruckt. Wie ein Fusszeilen-Logo programmiert werden kann, ist im Abschnitt "Logotext" auf Seite 23 beschrieben.

#### **Zahlgeldeingabe**

• Sie können wählen, ob die Zahlgeldeingabe zwingend oder nicht zwingend ist.

#### **Eingabestellenbegrenzung**

• Zur Programmierung einer Eingabestellenbegrenzung für Bargeldsummen, deren Zahlung über die Registrierkasse abgewickelt werden können. Die Eingabestellenbegrenzung gilt für Bedienungen im REG-Modus, kann jedoch im MGR-Modus überschrieben werden. Die Eingabestellenbegrenzung legt die Anzahl der zulässigen Stellen für den max. Eingabebetrag bzw. die Gesamtsumme fest. Wenn "0" eingestellt ist, ist die betreffende Taste gesperrt.

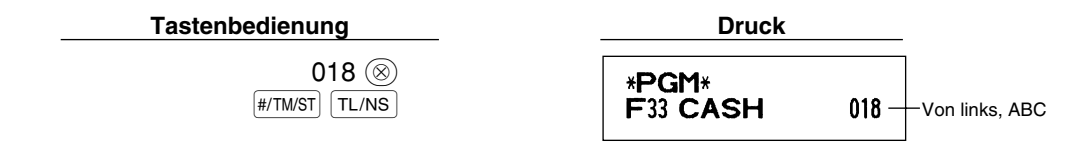

## 2 **Andere Textprogrammierung**

Wie Zeichen eingegeben werden, ist unter "Leitfaden zur Textprogrammierung" auf Seite 13 beschrieben.

#### **Fremdwährungssymbol** (4 Stellen)

Das Fremdwährungssymbol für die Ex-Taste wird mit einem Fremdwährungsbetrag ausgedruckt, der mit Hilfe eines vorprogrammierten Umrechnungskurses berechnet wurde.

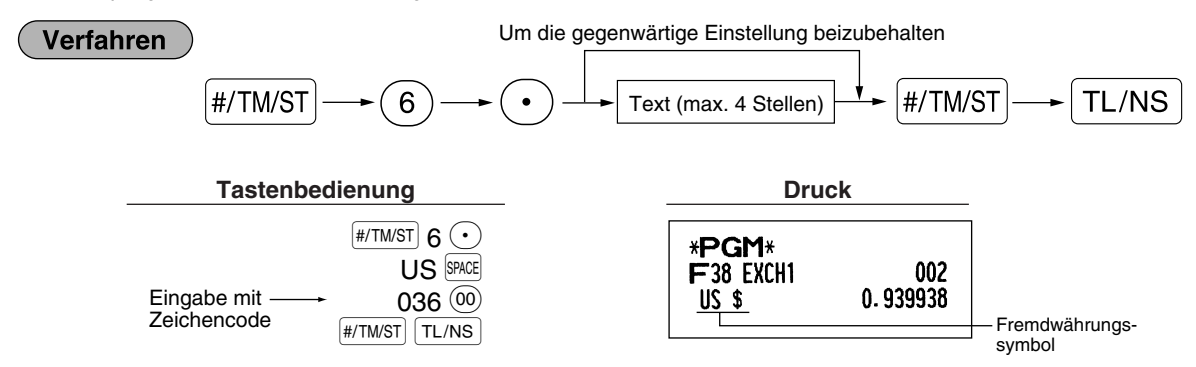

#### **Landeswährungssymbol** (4 Stellen)

" $\,$ \* ist die Vorgabeeinstellung. Wenn Sie ein anderes Inlandswährungssymbol einrichten möchten, ändern Sie die Einstellung.

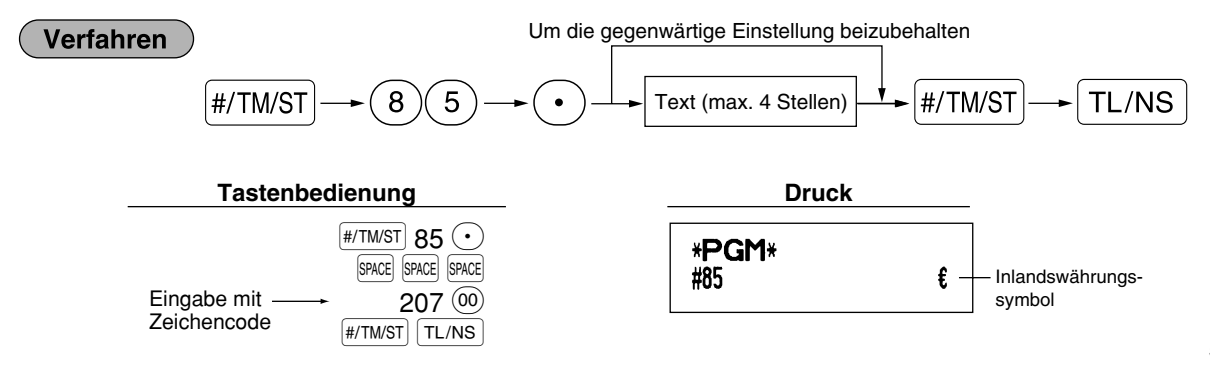

## **Text im Schulungsmodus** (12 Stellen)

Jeder Kassenbon, der im Schulungsmodus ausgestellt wird, wird als Voreinstellung mit dem Text \*\*TRAINING\*\* ausdruckt. Wenn Sie den Text verändern möchten, folgen Sie dem nachfolgendem Verfahren:

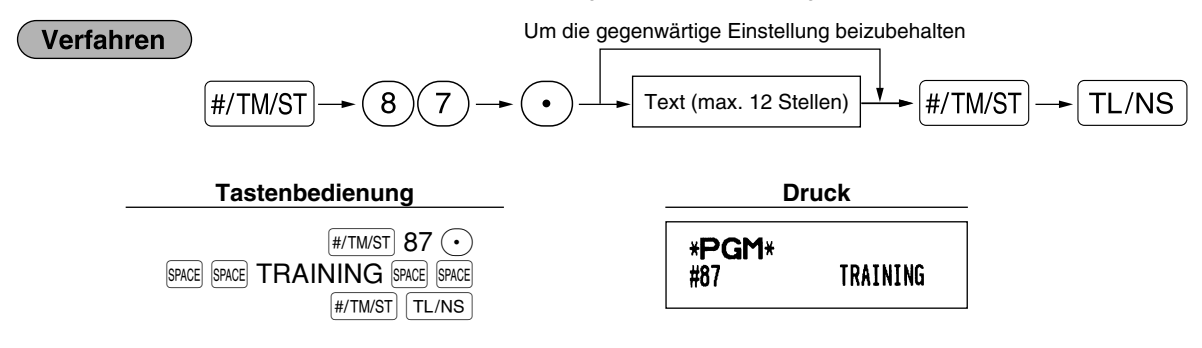

*Der programmierte Text wird auf ausgestellten Kassenbons im Schulungsmodus in doppelter* **Hinweis** *Schriftgröße ausgedruckt.*

#### **Funktionstext** (12 Stellen)

#### Verfahren

Um die gegenwärtige Einstellung beizubehalten

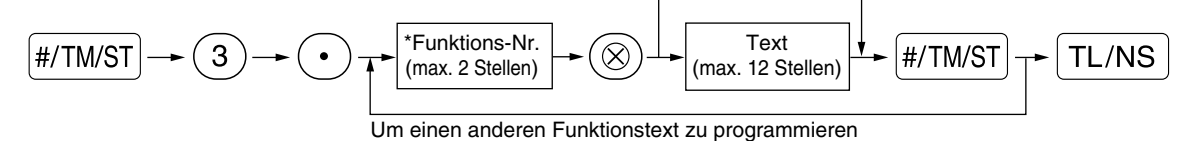

\* Funktions-Nr.: Siehe "Funktionstextliste" auf der nächsten Seite.

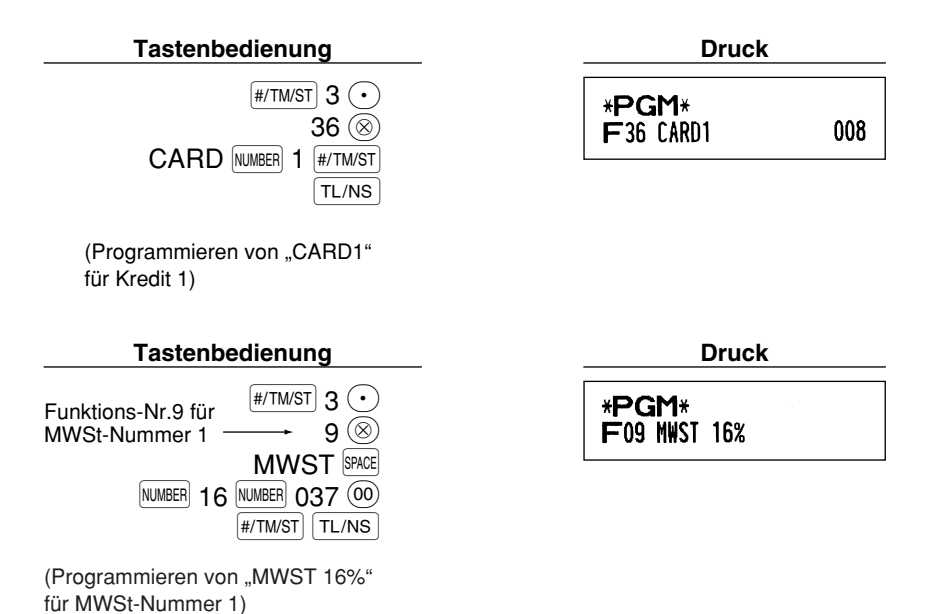

## **Funktionstextliste**

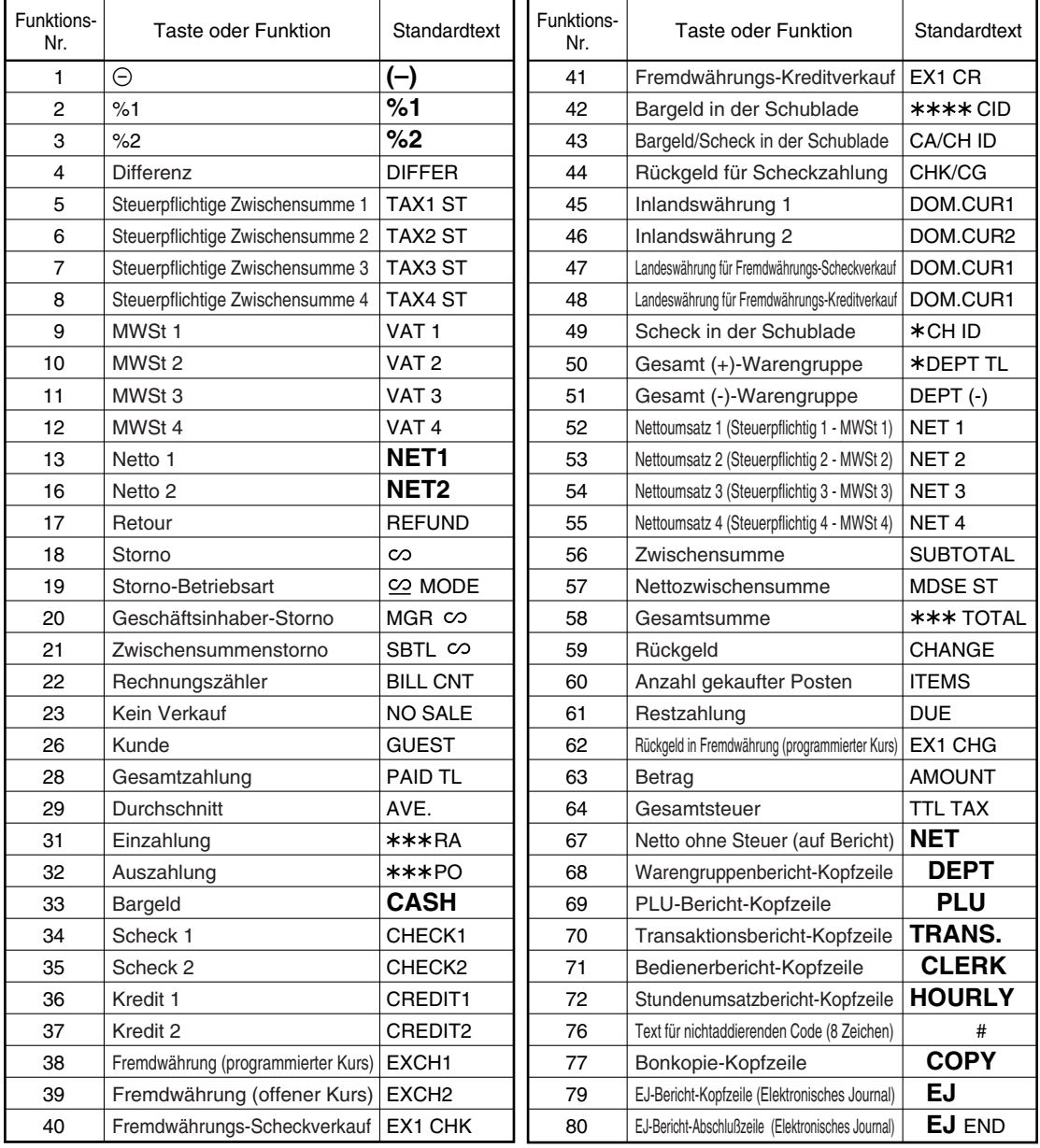

## **WEITERFÜHRENDE FUNKTIONSPROGRAMMIERUNG**

## 1 **Programmierung der Maschinennummer und der laufenden Nummer**

Die Maschinennummer und die laufende Nummer werden auf jedem Kassenbon oder auf dem Journalstreifen ausgedruckt.

Falls Ihr Geschäft über zwei oder mehrerer Registrierkassen verfügt, dann sollte jeder Registrierkasse zur Identifikation eine separate Maschinennummer zugeordnet werden. Die laufende Nummer wird jeweils um eins erhöht, wenn ein Kassenbon ausgegeben oder auf dem Journalstreifen ausgedruckt wird. Für die Programmierung der laufenden Nummer geben Sie eine Nummer (max. 6 Stellen) ein, die um eins niedriger als die gewünschte Startnummer ist.

## **Maschinennummer**

#### **Verfahren**

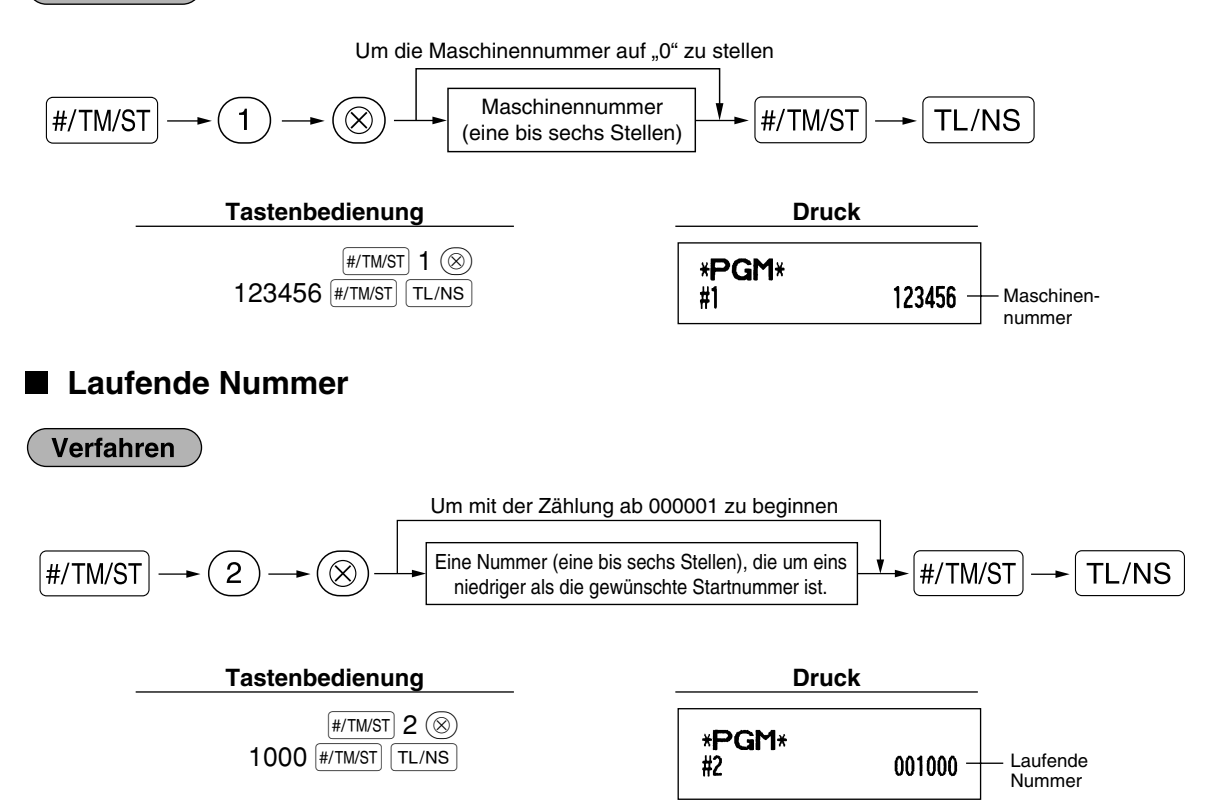

## 2 **Programmierung der Wahl für zusätzliche Funktionen 1**

Die Registrierkasse bietet verschiedene detaillierte Funktionen, die nachfolgend aufgelistet sind.

- Funktionswahl für verschiedene Tasten
- Druckformat
- Kassenbon-Druckformat
- Sonstige Programmierung

Für diese Programmierung ist der jeweilige Job-Code einzugeben. Sie können mit der Programmierung fortfahren, bis Sie die <sup>FIJNS</sup>-Taste für die in diesem Abschnitt beschriebene Programmierung drücken. Um die Programmierung fortzusetzen, wiederholen Sie diese ab der Eingabe des Job-Codes.

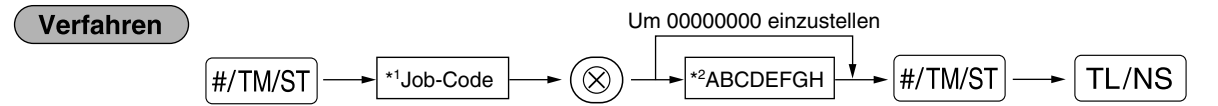

- \*1 Geben Sie den in jedem der folgenden Abschnitte spezifizierten Job-Code unter Verwendung der Zehnertasten ein.
- \*2 Die Eingabedetails der Dateneingaben werden in den nachfolgenden Tabellen aufgeführt. Werkseitige Voreinstellungen sind mit einem Sternchen (\*) gekennzeichnet.

Beispiel: Programmierung von Job-Code 5 als ABCDEFGH: 00000100

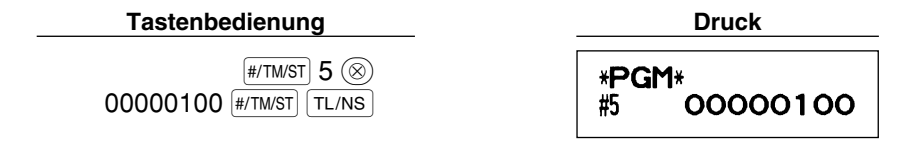

## **Funktionswahl für verschiedene Tasten**

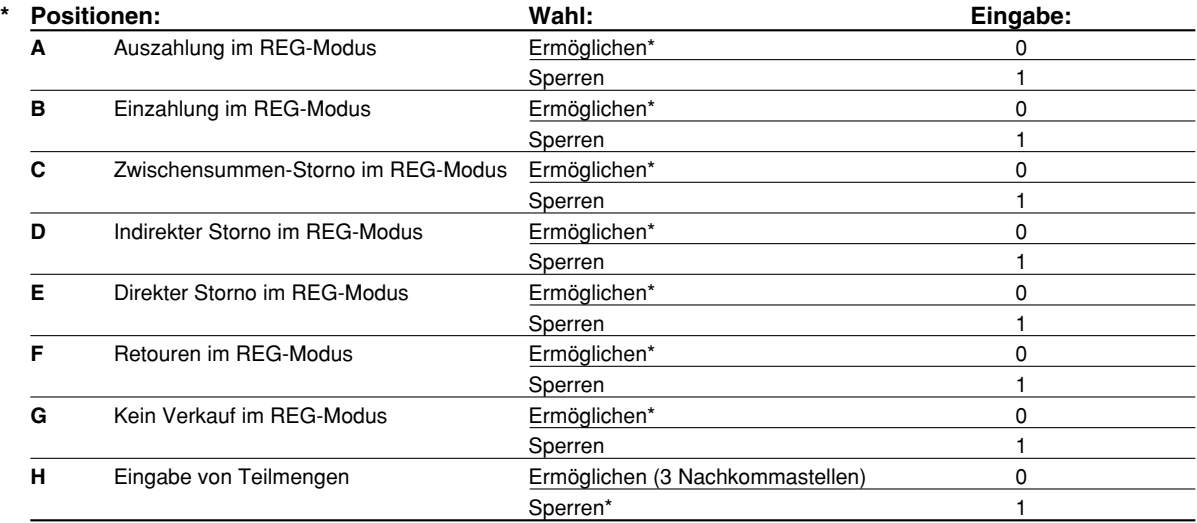

## **Druckformat**

#### **Job-Code: 6**

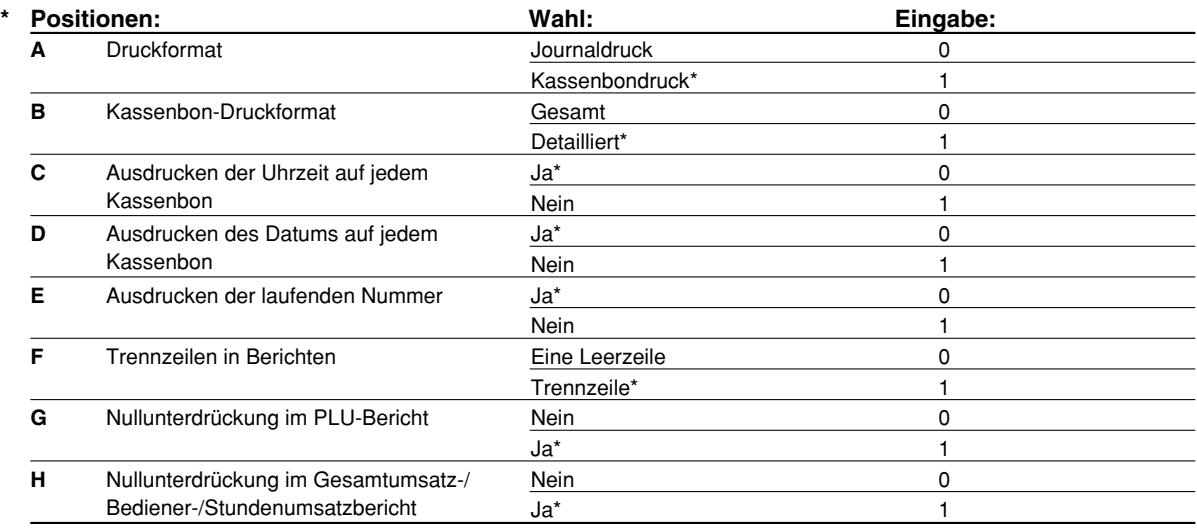

#### **Druckformat**

• Auch wenn der Kassenbondruck gewählt ist, wird der Aufspulmotor für den Journalstreifen im PGM-, OP X/Z-, X1/Z1- und X2/Z2-Modus angetrieben, so dass Sie die Verkaufs- und Programmierberichte aufspulen können.

## **Kassenbon-Druckformat**

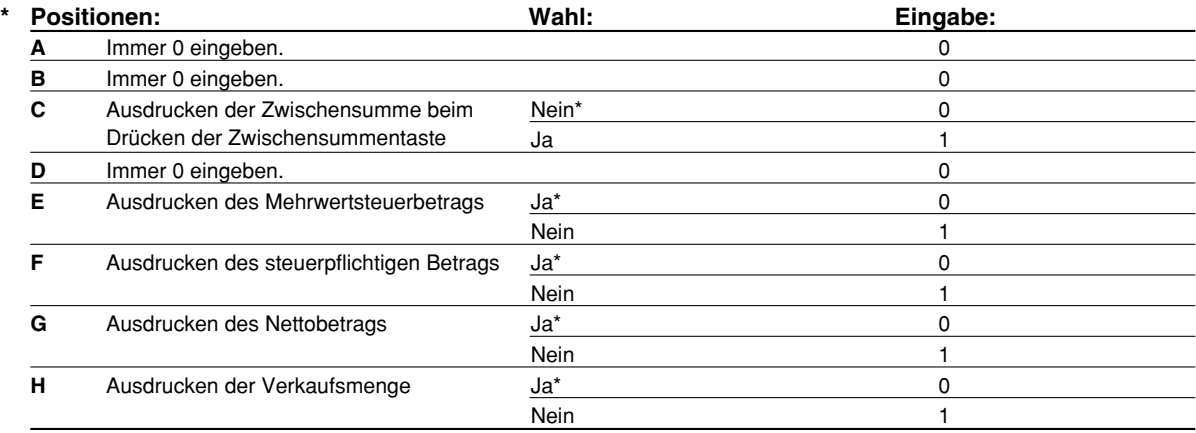

## **Sonstige Programmierung**

**Hinweis** 

*Als Führungstext für sonstige Programmierungen wird "ANDERE + die letzte Stelle des Job-Codes" angezeigt. Zum Beispiel wird für Job-Code 61 "ANDERE PROG. 1" als Text angezeigt.* 

#### **Job-Code: 61**

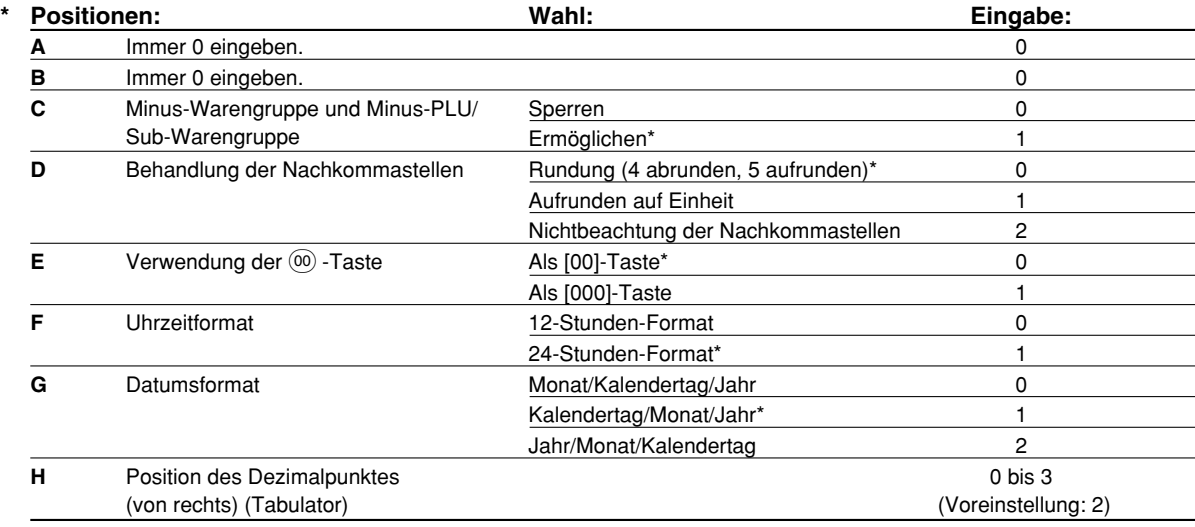

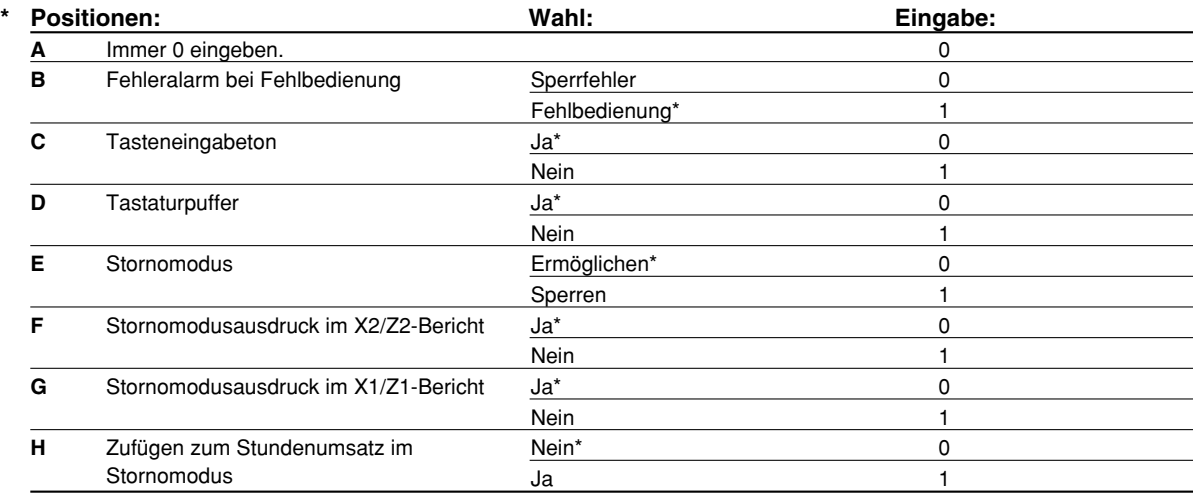

#### **Job-Code: 63**

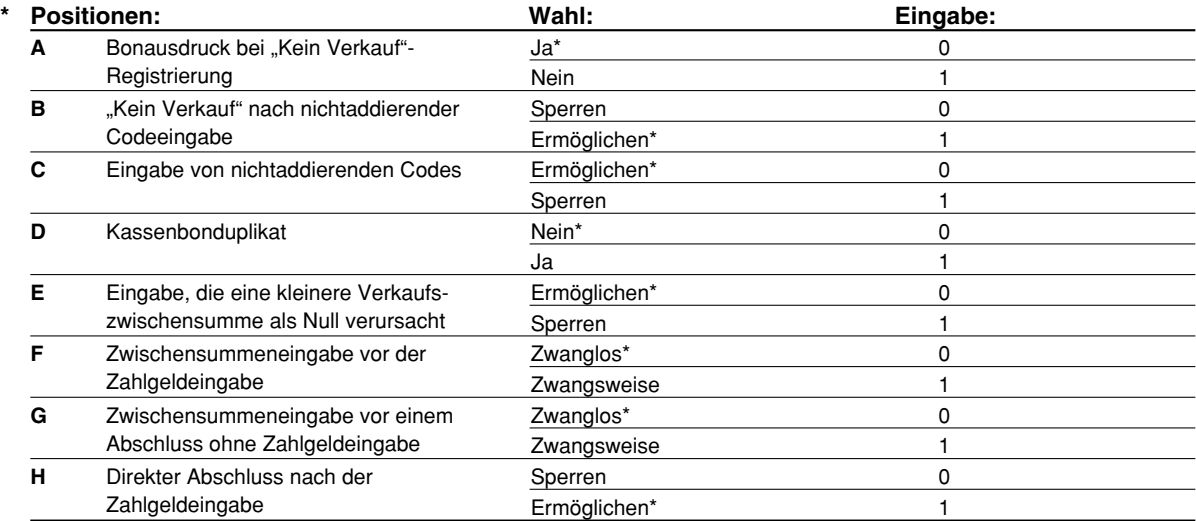

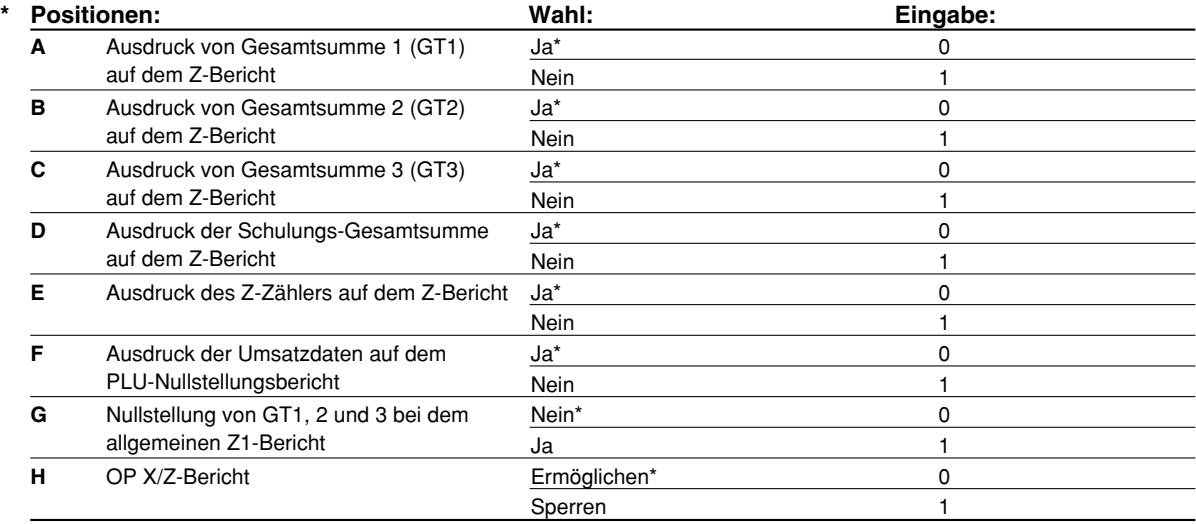

#### **Job-Code: 66**

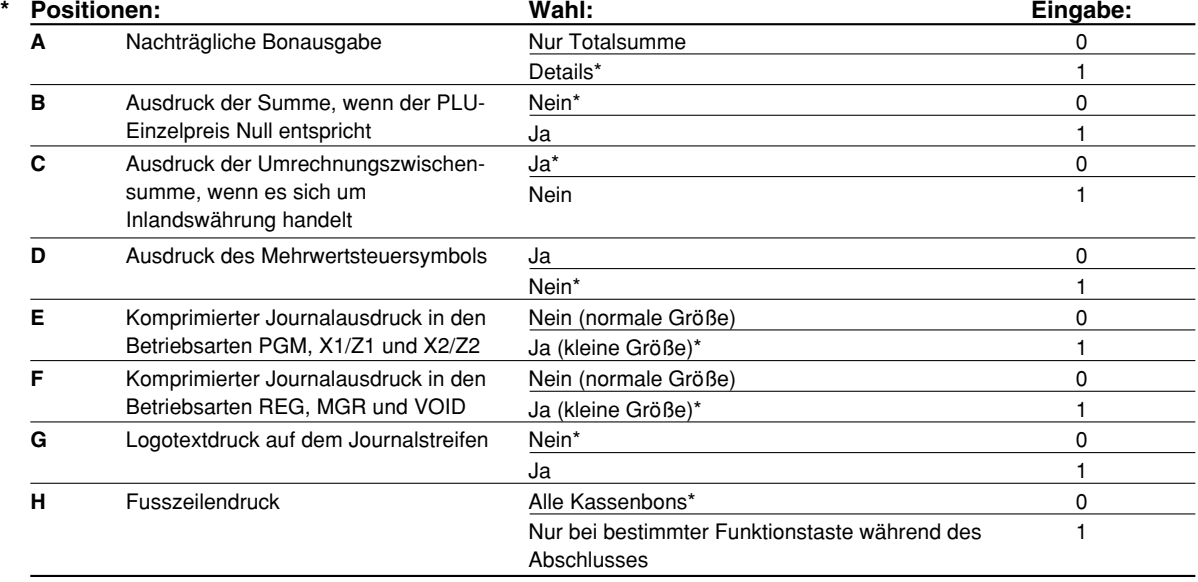

#### **Komprimierter Journalausdruck**

• Diese Option ist nur dann verfügbar, wenn das "Druckformat" (Job-Code 6) auf "Journaldruck" eingestellt ist.

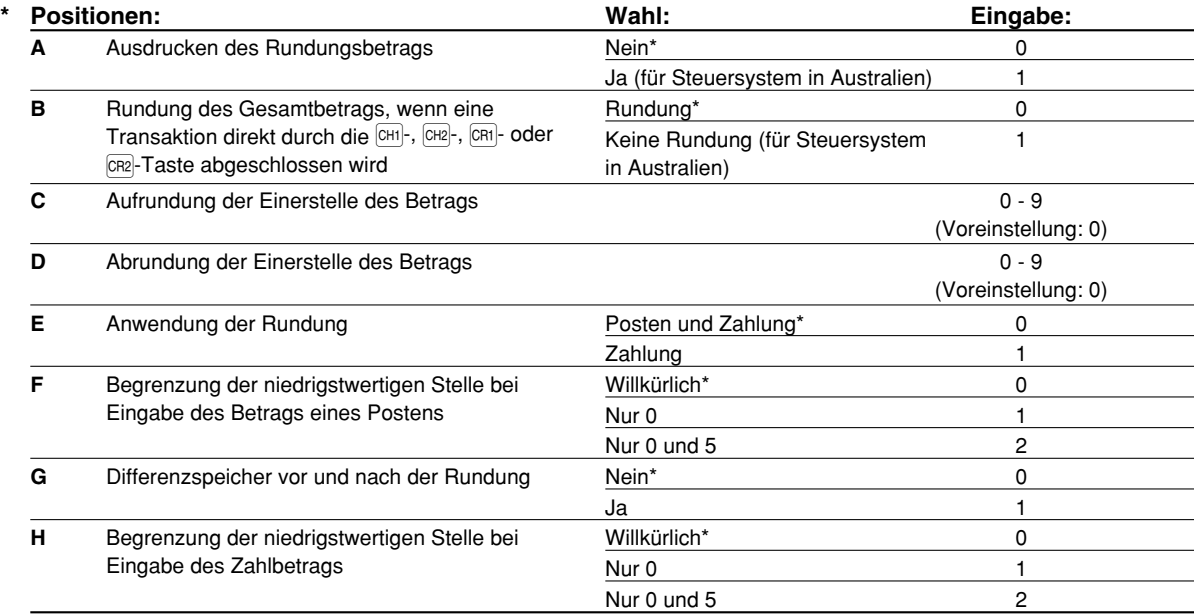

#### **Ausdrucken des Rundungsbetrags (A)**

**Rundung des Gesamtbetrags, wenn eine Transaktion direkt durch die**  $\text{[CHI]}$ **-,**  $\text{[CHI]}$ **-,**  $\text{[CHI]}$ **- oder**  $\text{[CR2]}$ **-Taste abgeschlossen wird (B)**

• Wenn die Registrierkasse in Australien verwendet wird, nehmen Sie die Einstellung der Parameter von A und B gemäß der nachfolgenden Tabelle vor.

#### **Aufrundung der Einerstelle des Betrags (C)**

#### **Abrundung der Einerstelle des Betrags (D)**

• C und D sind als Paar zu behandeln. Bei Verwendung der Registrierkasse in Australien, in der Schweiz, in Norwegen oder in Südafrika ist die Einstellung der Parameter von C und D gemäß nachfolgender Tabelle vorzunehmen.

Die Rundung wird wie folgt ausgeführt:

Im Falle von C = 0: Einerstelle des Betrags < oder = Wert von D – Abrundung Wert von D < oder = Einerstelle des Betrags – Rundung auf 5 In anderen Fällen: Einerstelle des Betrags < oder = Wert von D – Abrundung Wert von D < Einerstelle des Betrags < Wert von C – Rundung auf 5 Wert von C < oder = Einerstelle des Betrags – Aufrundung

#### **Anwendung der Rundung (E)**

#### **Begrenzung der niedrigstwertigen Stelle bei der Eingabe des Betrags eines Postens (F) Differenzspeicher vor und nach der Rundung (G)**

#### **Begrenzung der niedrigstwertigen Stelle bei der Eingabe des Betrags einer Zahlung (H)**

• Wenn die Registrierkasse in Australien, in der Schweiz, in Norwegen oder in Südafrika verwendet wird, nehmen Sie die Einstellung der Parameter von E bis H gemäß der nachfolgenden Tabelle vor.

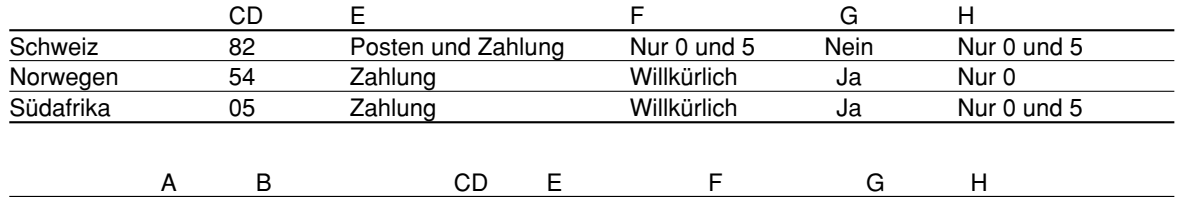

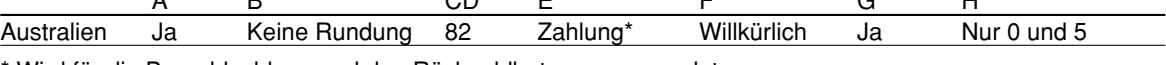

\* Wird für die Bargeldzahlung und den Rückgeldbetrag angewendet.

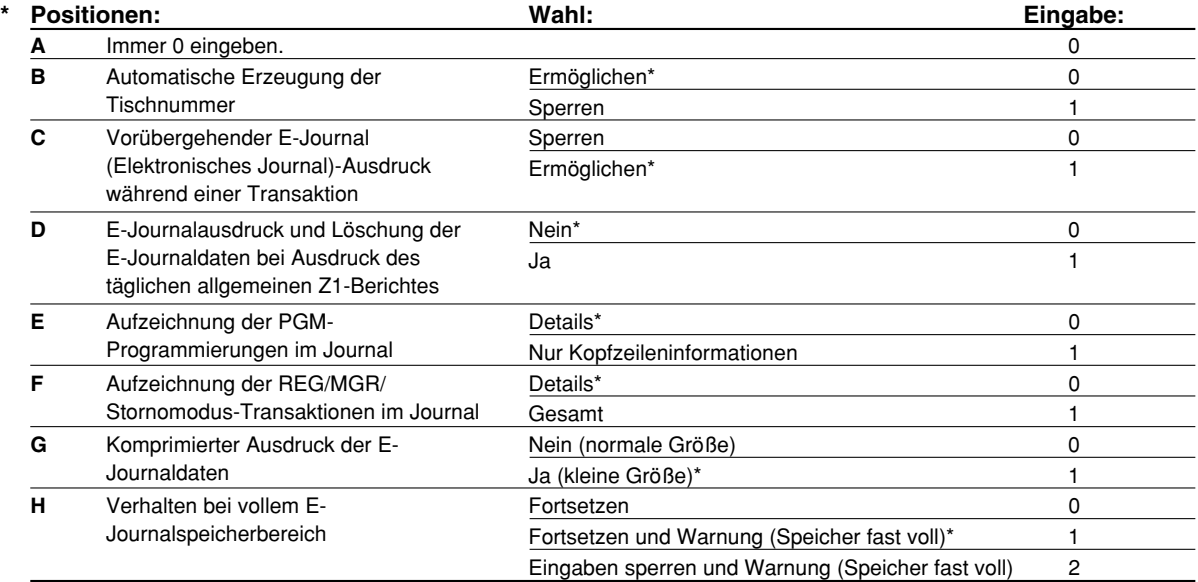

#### **Vorübergehender E-Journalausdruck bei einer Transaktion**

• Wenn "Ermöglichen" ausgewählt wird, lassen sich die Journaldaten der im E-Journalspeicher aufgezeichneten Daten bei der augenblicklichen Transaktion ausdrucken, indem die R-Taste während der Transaktion betätigt wird. Um diese Funktion vollständig auszunutzen, muss die Registrierkasse auf Bonausdruck programmiert und die Kassenbon-Ein/Aus-Funktion auf "AUS" gestellt sein.

#### **Aufzeichnung der PGM-Programmierungen im Journal**

• Beim Programmdaten-Abruf werden ausschließlich die Kopfzeileninformationen ausgedruckt. Bei X/Z-Berichten werden ebenfalls ausschließlich die Kopfzeileninformationen ausgedruckt. (Bon-Druckbeispiel für "nur Kopfzeileninformation")

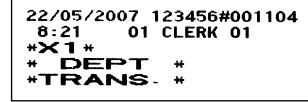

#### **Verhalten wenn der Speicher des Elektronischen Journals (EJ) voll ist**

• Wenn der E-Journalspeicher nahezu voll ist, zeigt die Registrierkasse "EJ FAST VOLL" an, und beginnt danach mit dem Überschreiben der ältesten Daten durch die jeweils neuen. Wenn "0" gewählt ist, zeigt die Registrierkasse einen E-Journalspeicherüberlauf nicht an. Wenn "2" gewählt ist, meldet die Registrierkasse, dass der E-Journalspeicher nahezu voll ist, und blockiert dann bei vollständig erschöpftem Speicher alle Umsatz-/Dateneingaben, wobei "EJ DATEI VOLL" im Display erscheint. Es muss nun ein E-Journalnullstellungsbericht (Z1-Bericht) ausgedruckt werden.

#### **Job-Code: 69**

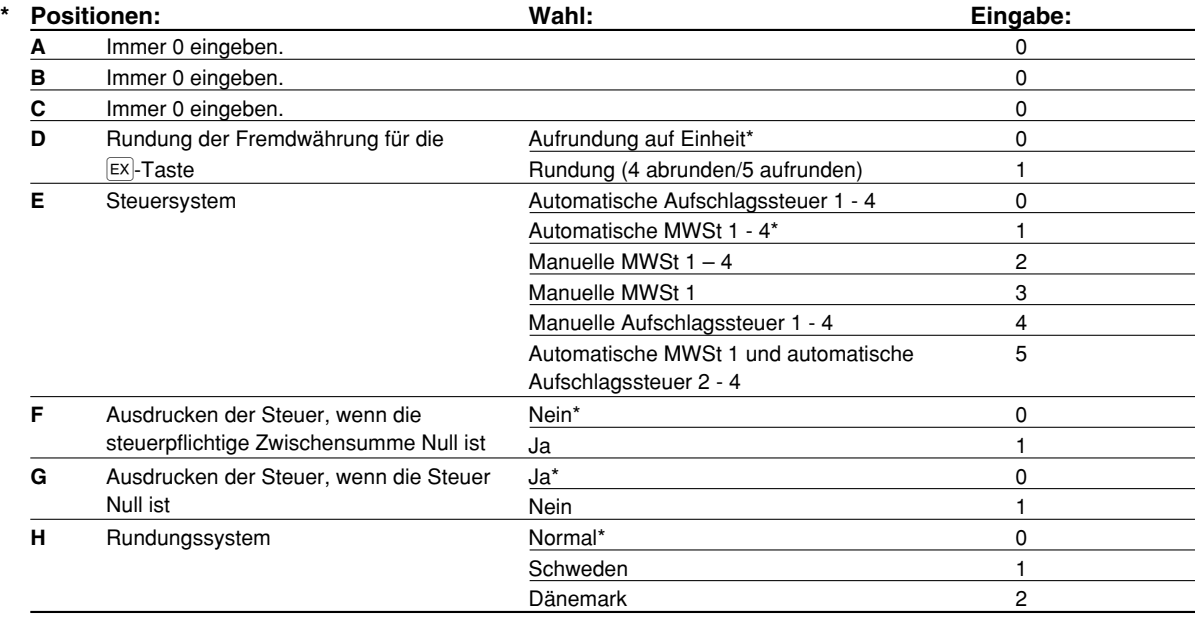

#### **Rundungssystem**

• Wenn Sie die Registrierkasse in Schweden oder Dänemark betreiben, ändern Sie die Voreinstellung (H = 0) entsprechend.

## 3 **Programmierung der Wahl für zusätzliche Funktionen 2**

Die Registrierkasse bietet weitere verschiedene Optionen, so dass Sie die Registrierkasse noch individueller einsetzen können.

In diesem Abschnitt können Sie die folgenden Funktionen programmieren (die in Klammern aufgeführten Parameter entsprechen den Voreinstellungen):

- Stromsparmodus (Aktivierung nach 30 Minuten)
- Logodruckformat (6 Kopfzeilen)
- Thermodrucker-Druckdichte (Standarddichte)
- E-Journalspeichertyp (Elektronisches Journal mit 9000 Zeilen und 210 Artikel(PLUs))
- ESchulungsmodus (nein) Falls Sie einen Bedienercode für die Schulung an dieser Registrierkasse zifizieren, schaltet die Registrierkasse in den Schulungsmodus, wenn der Bediener für die Verkaufseingabe angemeldet wird. Die während des Schulungsmodus ausgeführten Verkaufsoperationen wirken sich nicht den Gesamtverkauf aus. Für Einzelheiten siehe den Abschnitt "SCHULUNGSBETRIEBSART".

## **Stromsparmodus**

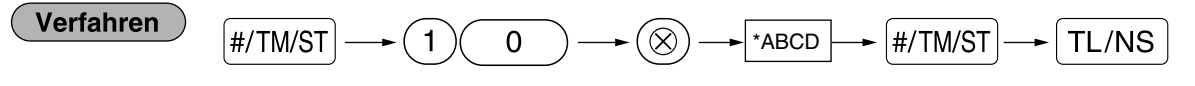

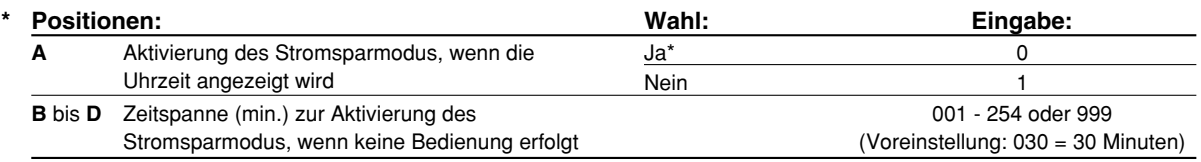

*Wenn 999 für B bis D eingestellt ist, ist die Aktivierung des Stromsparmodus gesperrt.* **Hinweis** 

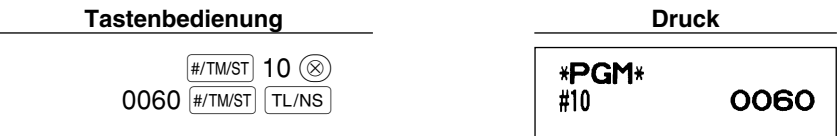

## **Logodruckformat**

Sie können die Anzahl der Zeilen und die Druckposition für den Logotext festlegen. Für Einzelheiten über den Typ des Logotextformats siehe "Logotext" auf Seite 23.

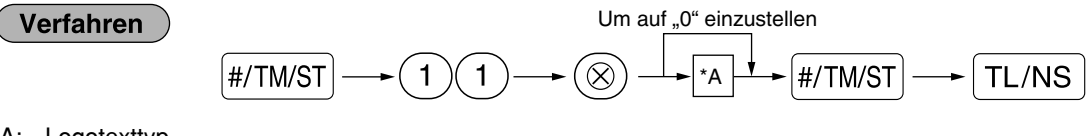

- \*A: Logotexttyp
	- 0: 3 Kopfzeilen ohne grafischem Logo
	- 3: 6 Kopfzeilen
	- 5: 3 Kopfzeilen und 3 Fusszeilen (Voreinstellung)

**Tastenbedienung Druck**

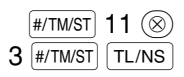

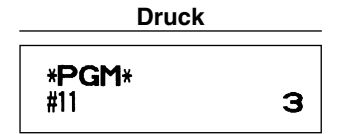

## **Thermodrucker-Druckdichte**

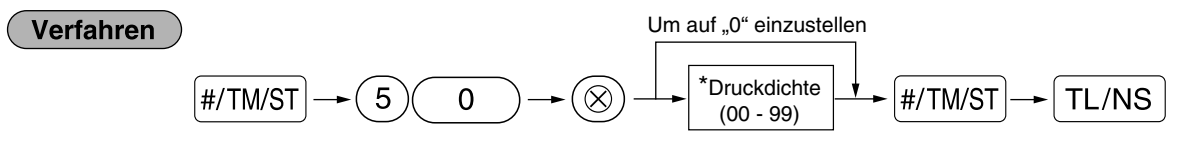

\* Die Voreinstellung ist 50 (100%). Um den Druck dunkler zu machen, stellen Sie eine höhere Nummer ein; für helleren Druck verwenden Sie eine niedrigere Nummer.

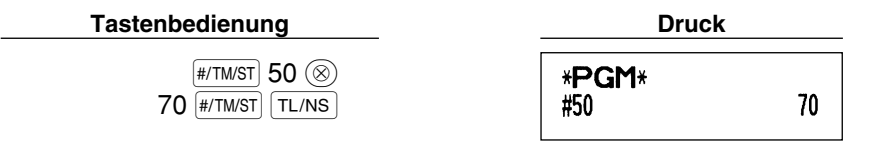

## **E-Journalspeichertyp (Elektronisches Journal)**

*Wenn dieses Verfahren ausgeführt wird, werden die bestehenden E-Journaldaten gelöscht. Die* **Vorsicht** *Artikel(PLU)-Daten (programmierte Daten und Umsatzdaten) werden nach dem Löschen aller Daten auf die werkseitigen Voreinstellungen zurückgesetzt. Dies gilt auch dann, wenn der gleiche Speichertyp ausgewählt wird.*

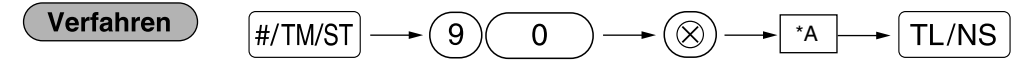

\*A: 0 für 8000 E-Journalzeilen und 1200 Artikel(PLUs)

1 für 9000 E-Journalzeilen und 210 Artikel(PLUs) (Voreinstellung)

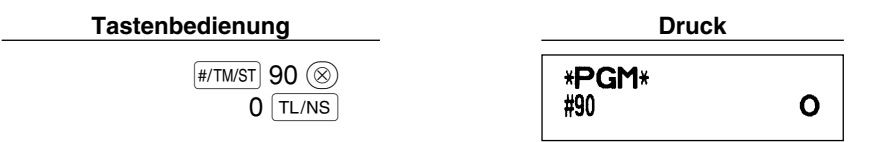

## **Schulungsmodus**

Einzelheiten zum Schulungsmodus siehe "SCHULUNGSBETRIEBSART" auf Seite 73.

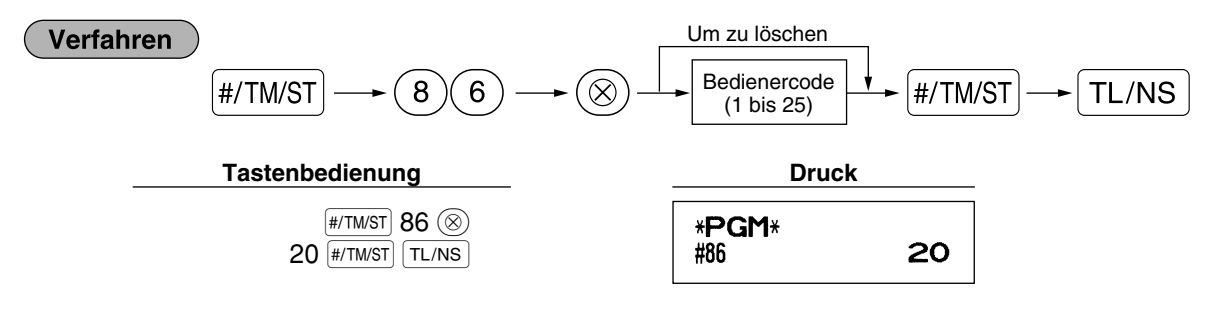

## **Programmierung der Automatik-Eingabetaste**

Wenn Sie die **AUTO-Taste für häufig durchgeführte Transaktionen oder Berichtserstellungen programmieren**, können diese Transaktionen und/oder Berichte abgerufen werden, indem Sie einfach die [AITO]-Taste betätigen.

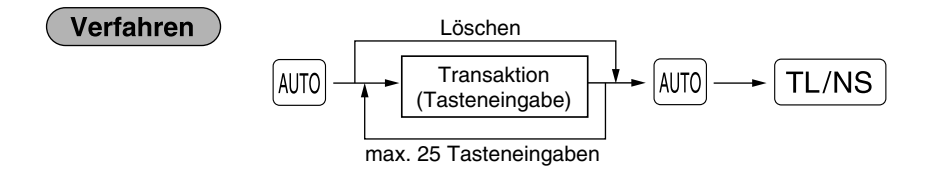

Programmierung für [AJT0]: Eingabe des PLU-Codes 2 sowie der Warengruppe 6 (Einzelpreis: 1.00)

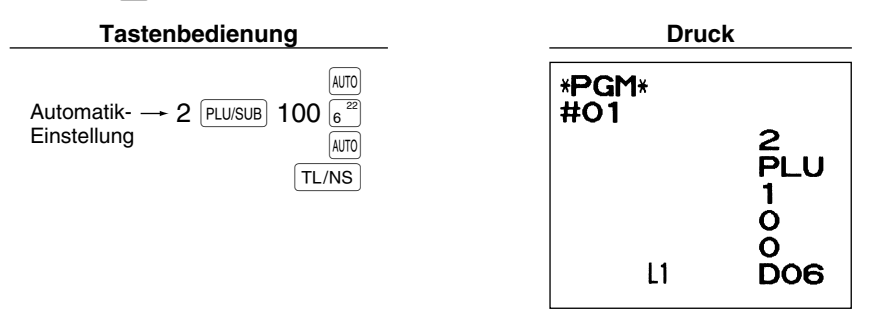

**Hinweis** 

*Wenn die Automatik-Eingabetaste für die Ausführung von Berichtsfunktionen programmiert wurde, muss sich das Funktionsschloss in der entsprechenden Position befinden (OP X/Z für Einzelbedienerberichte, X1/Z1 für Tagesberichte oder X2/Z2 für wöchentliche oder monatliche Berichte).*

## 4 **EURO-Programmierung**

Für Einzelheiten über die EURO-Umrechnungsoperation siehe den Abschnitt "EURO-UMRECHNUNGS-FUNKTION".

## **Einstellungen des EURO-Systems**

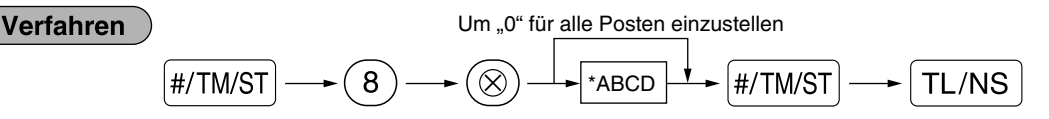

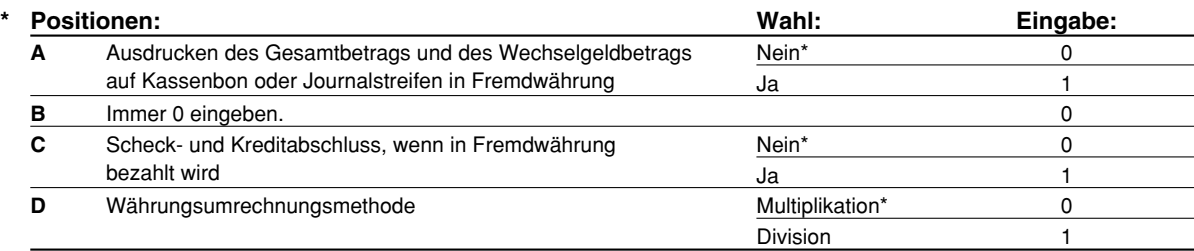

#### **Ausdrucken des Gesamtbetrags und des Wechselgeldbetrags auf Kassenbon oder Journalstreifen in Fremdwährung**

• Der Gesamtbetrag und der Wechselgeldbetrag in Fremdwährung werden jeweils unter dem Gesamtbetrag und dem Wechselgeldbetrag in der Inlandswährung ausgedruckt.

#### **Währungsumrechnungsmethode**

• "Division" oder "Multiplikation" kann für die Währungsumrechnungsmethode von der Inlandswährung in die Fremdwährung gewählt werden, wobei die Umrechnung folgendermaßen erfolgt:

Falls "Division" gewählt wurde:

Inlandswährungsbetrag ÷ Wechselkurs = Umrechnungsbetrag

Falls "Multiplikation" gewählt wurde:

Inlandswährungsbetrag Wechselkurs = Umrechnungsbetrag

 $01$  |#/TM/ST  $TL/NS$ 

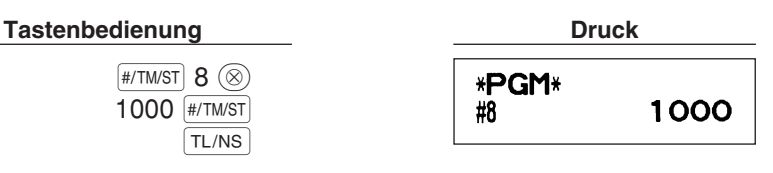

## **Einstellungen für automatische EURO-Modifikationsoperation**

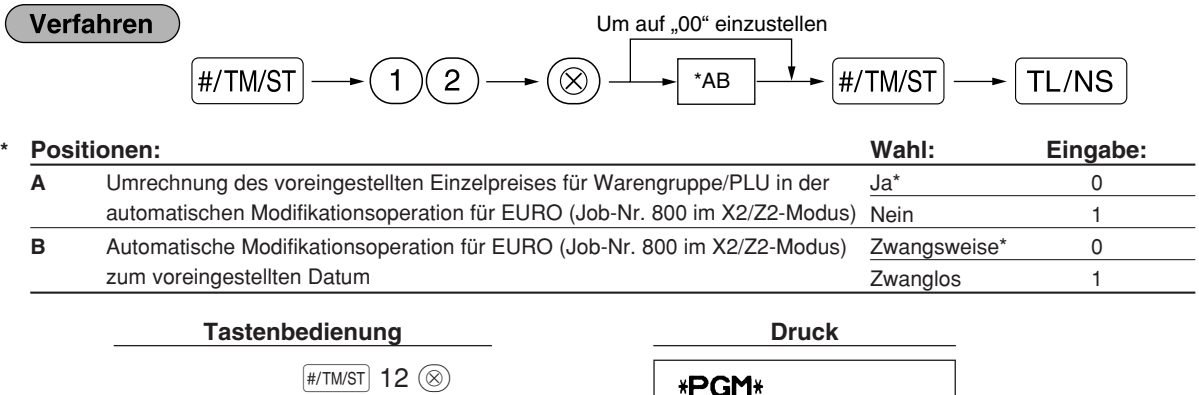

**Hinweis** 

*Falls Sie bereits die Operation für Job-Nr. 800 ausgeführt und im X2/Z2Modus bei "A" 3 eingesetzt haben, ist diese Programmierfunktion deaktiviert.*

#12

01

## **Datumseinstellung für EURO-Modifikationsoperation**

#### **Verfahren**

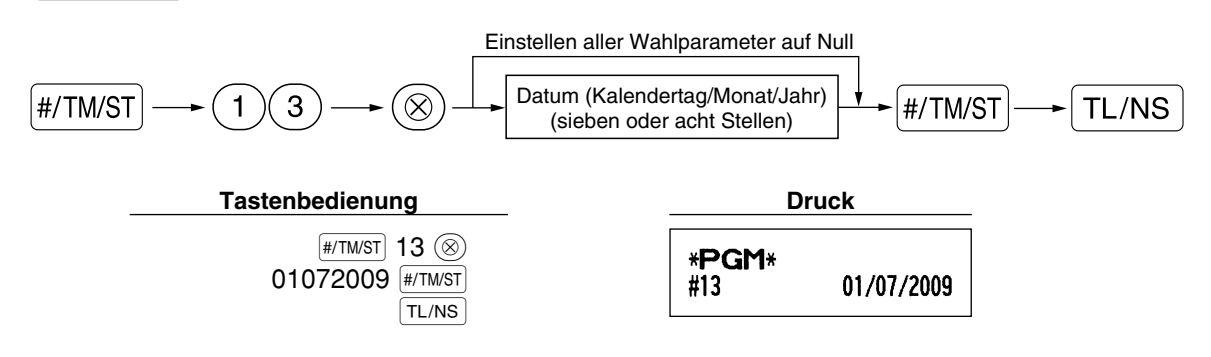

- *Falls Sie das Datumsformat mit Job-Code 61 geändert haben, folgen Sie dem Format, das Sie für* **Hinweis** *die Datumsfestlegung gewählt haben.*
	- *Wenn ausschließlich Nullen vorliegen, ist die Programmierung gesperrt.*
	- *Falls Sie bereits die Operation für Job-Nr. 800 ausgeführt und im X2/Z2Modus bei "A" 3 eingesetzt haben, ist diese Programmierfunktion deaktiviert.*

## **Zeiteinstellung für EURO-Modifikationsoperation**

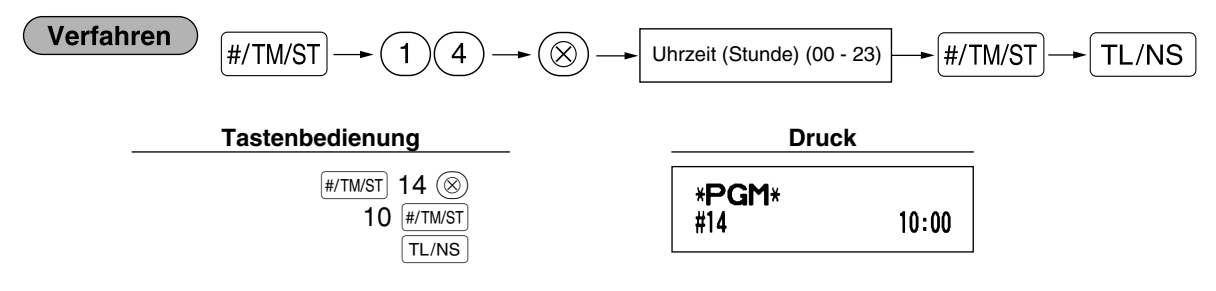

*• Falls Sie bereits die Operation für Job-Nr. 800 ausgeführt und im X2/Z2Modus bei "A" 3 eingesetzt* **Hinweis** *haben, ist diese Programmierfunktion deaktiviert.*

## 5 **Abruf gespeicherter Programminhalte**

Ihre Registrierkasse ermöglicht den Abruf aller Programminhalte im PGM-Modus.

## **Tasteneingabefolge für den Abruf gespeicherter Programminhalte**

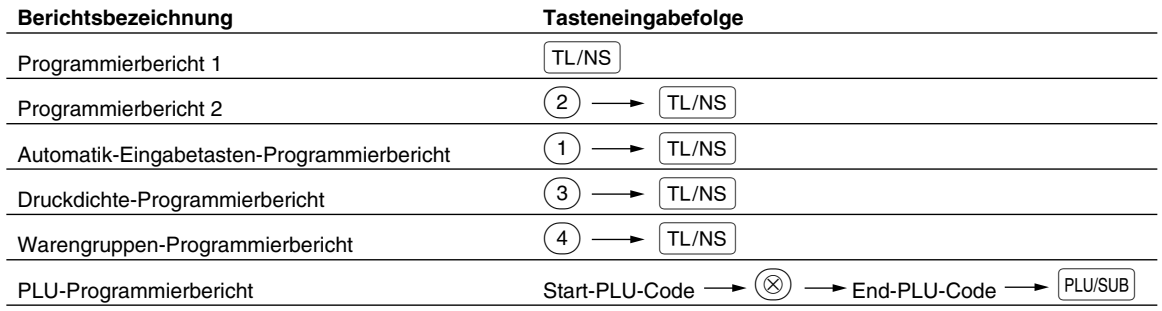

Hinweis *Um die Ausgabe eines Programmierberichts zu stoppen, drehen Sie das Funktionsschloss auf die Position MGR.*
## **Druckbeispiele**

#### **1 Programmierbericht 1**

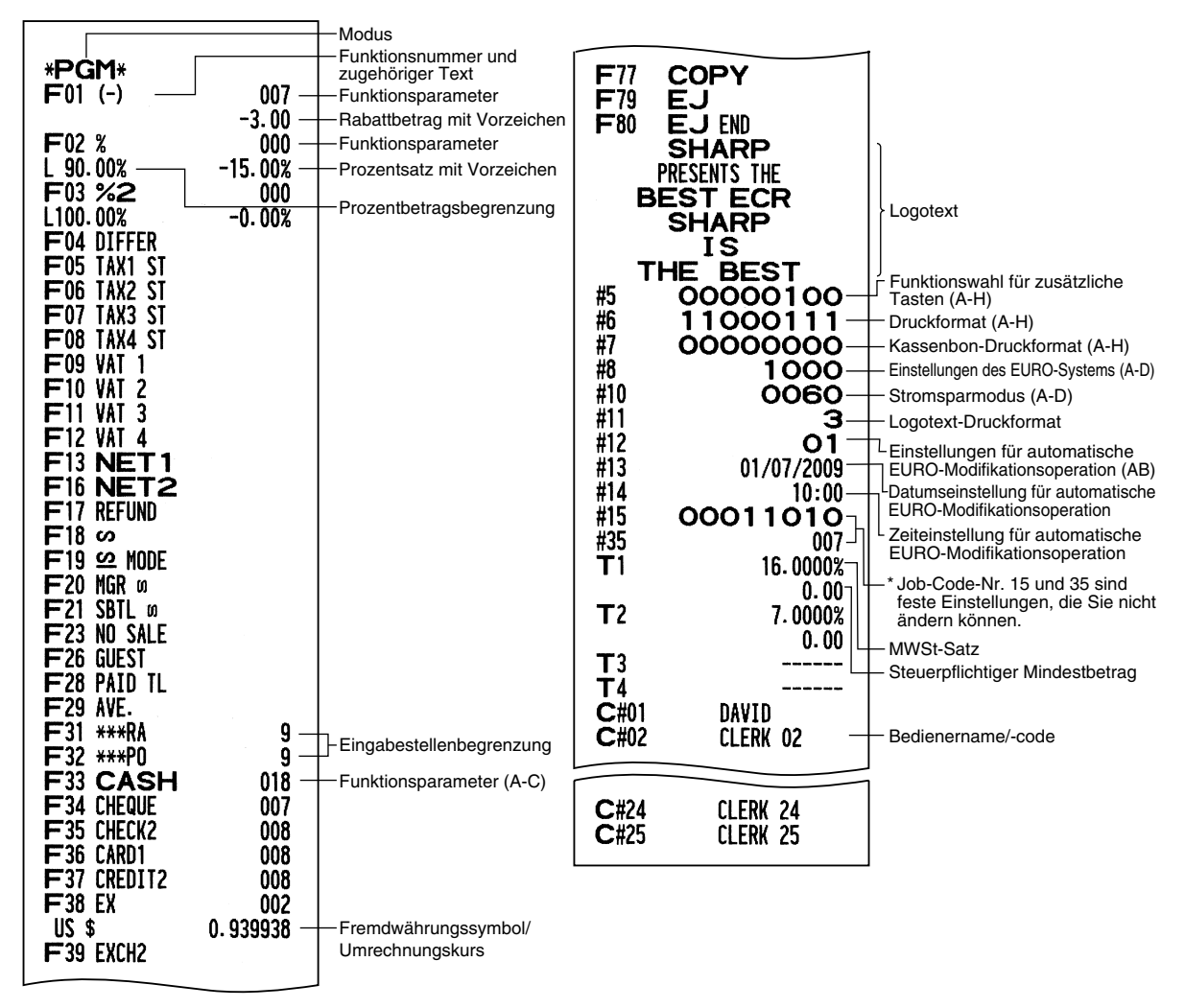

#### **2 Programmierbericht 2**

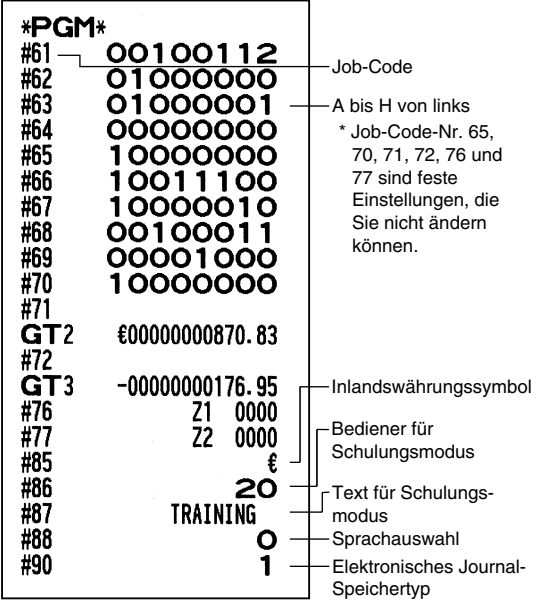

#### **5 Warengruppen-Programmierbericht**

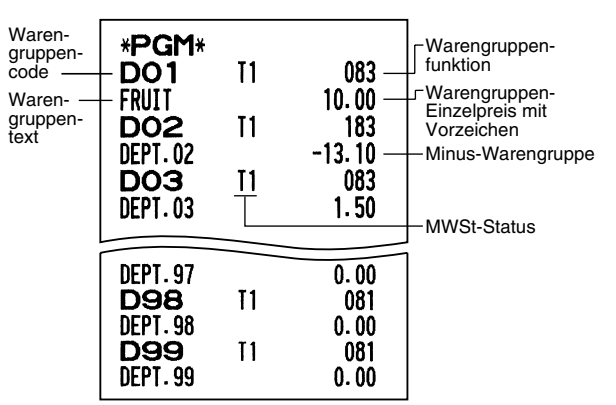

#### **6 PLU-Programmierbericht**

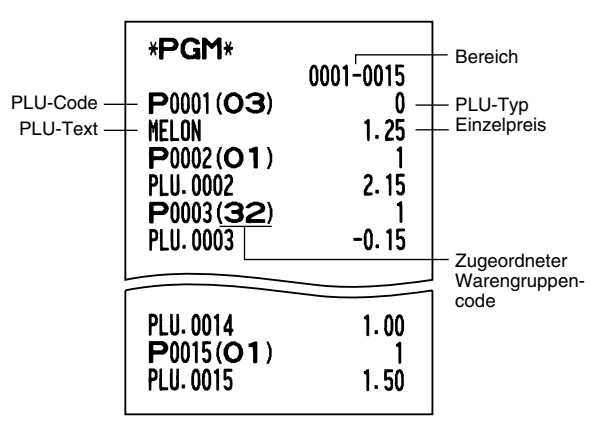

#### **3 Automatik-Eingabetasten-Programmierbericht**

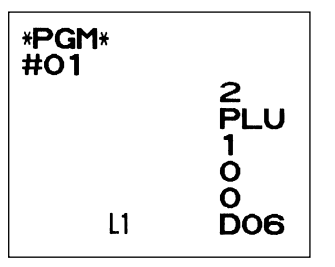

#### **4 Druckerdichte-Programmierbericht**

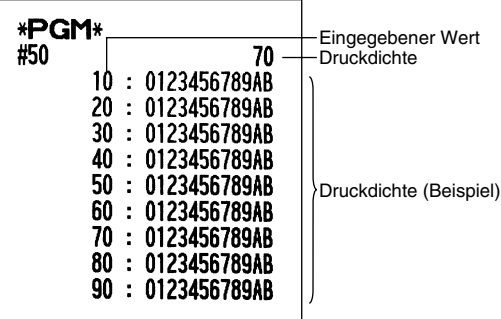

## **SCHULUNGSBETRIEBSART**

Die Schulungsbetriebsart dient dem Bediener und Geschäftsinhaber zum Üben von Registrierungen.

Wenn die Schulungsbetriebsart für einen Bediener gewählt wurde, schaltet sich die Registrierkasse automatisch in diese Betriebsart um. Um einen zu schulenden Bediener zu spezifizieren, siehe "Schulungsmodus" unter "WEITERFÜHRENDE FUNKTIONSPROGRAMMIERUNG" auf Seite 67.

Die Schulungsfunktion ist nur in den Betriebsarten REG, MGR und @ verfügbar.

In der Schulungsbetriebsart wird nur der entsprechende Bedienerspeicher aktualisiert.

## **Tastenbedienung Druck**

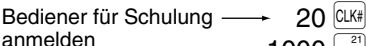

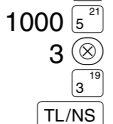

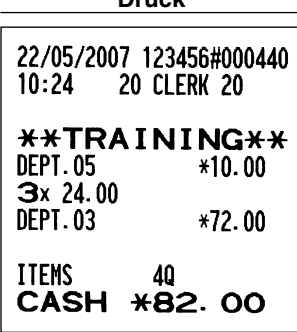

## **ABRUF (X) UND NULLSTELLUNG (Z) VON UMSÄTZEN**

- Wenn Sie die Umsätze seit der letzten Nullstellung abrufen möchten, die Abruffunktion (X) verwenden. Dieser Abruf kann beliebig oft vorgenommen werden. Der Speicher der Registrierkasse wird dadurch nicht beeinflusst.
- Um den Speicher zu löschen, muss die Nullstellungsfunktion (Z) angewendet werden. Durch die Nullstellung werden sämtliche Umsätze ausgedruckt und der gesamte Speicher gelöscht (außer GT1 bis GT3, Schulungs-GT, BAL, Nullstellungszähler und laufende Nummer).

## 1 **Kurzbeschreibung für den Abruf (X) und die Nullstellung (Z) von Umsatzberichten**

X1/Z1-Umsatzberichte: Gesamtumsatzberichte

X2/Z2-Umsatzberichte: Periodische (monatliche) Konsolidierungsberichte

Wenn Sie einen X- oder Z-Bericht ausgeben möchten, drehen Sie das Funktionsschloss auf die entsprechende Position, wie es in der Spalte "Funktionsschlossposition" in der folgenden Tabelle angegeben ist, und verwenden Sie danach die entsprechende Tastenfolge.

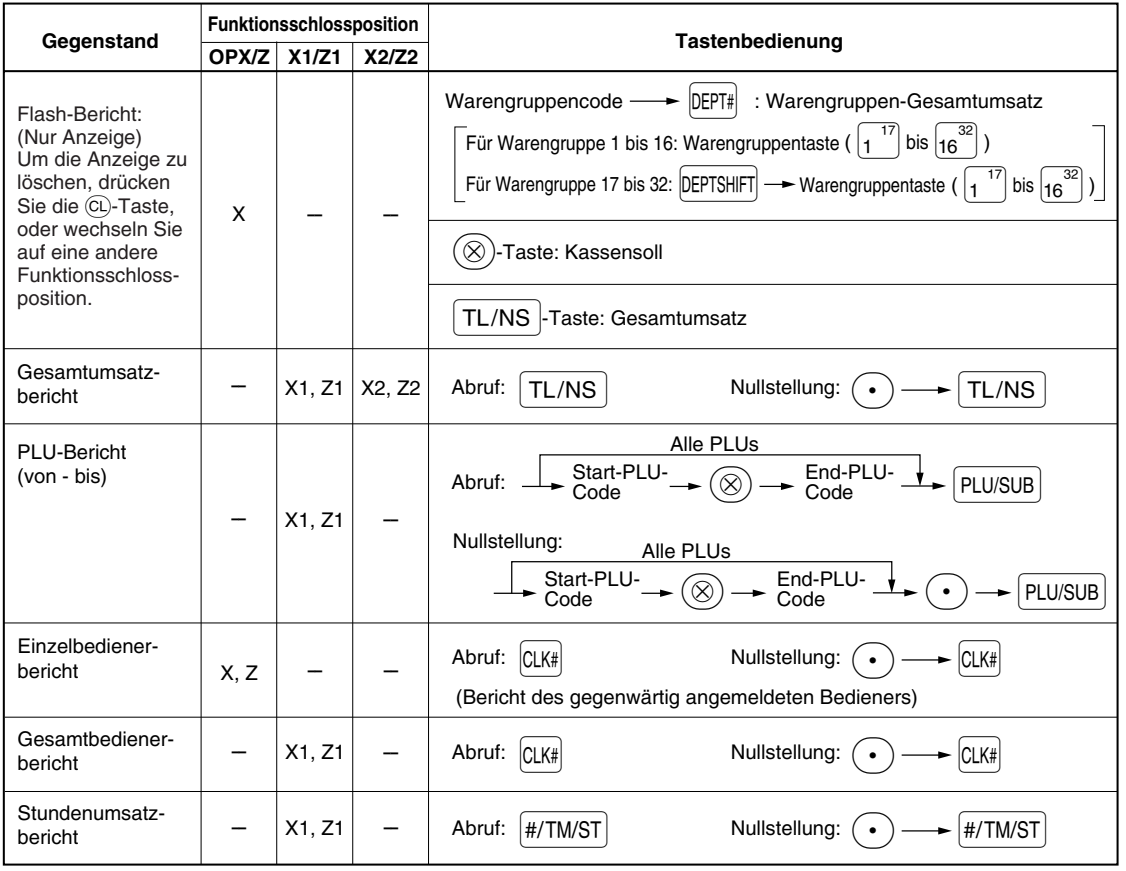

**Hinweis** 

*• Wenn sowohl die Verkaufsmenge als auch der Verkaufsbetrag Null sind, wird dies nicht ausgedruckt. Falls Sie diese Unterdrückung nicht wünschen, ändern Sie die Programmierung. (Siehe "Druckformat" unter "Programmierung der Wahl für zusätzliche Funktionen 1".)*

- *"X" bedeutet "Abruf" und "Z" bedeutet "Nullstellung" in den Berichten.*
- *Um den Abruf und die Nullstellung des Artikel(PLU)-Umsatzberichts zu stoppen, drehen Sie das Funktionsschloss auf die Position MGR. Die Daten werden durch diesen Abbruch nicht gelöscht. • Die Schublade öffnet sich nicht, wenn X/Z-Berichte erstellt werden.*
- **Das Öffnen der Schublade kann allerdings durch Betätigen der TL/NS Taste in der Betriebsart REG** *erfolgen, um nach Geschäftsschluss den Schubladeneinsatz zu entfernen.*
- *Der Ausdruck kann unter Umständen unterbrochen werden, läuft dann aber automatisch nach ein paar Sekunden weiter.*

## 2 **Tagesumsatzberichte**

Beispiele für den Gesamtumsatzbericht und periodische Berichte finden Sie im Abschnitt "GESAMTUMSATZ-BERICHT (Z-BERICHT)" auf Seite 30.

## **PLU-Bericht (von - bis)**

#### **• Berichtsbeispiel**

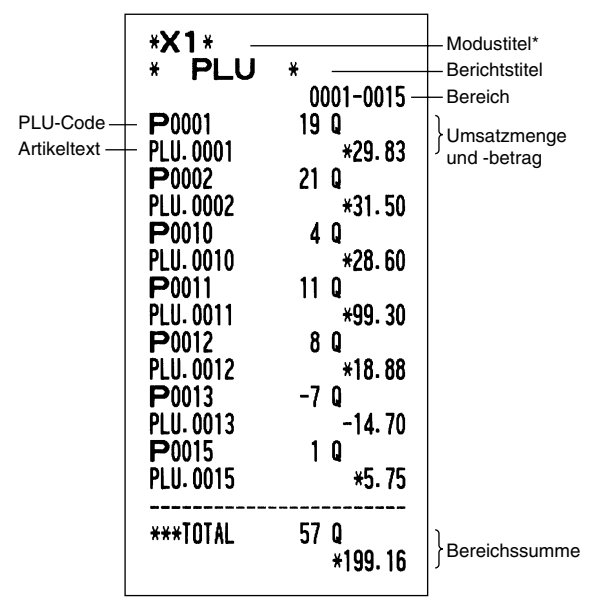

## **Einzelbedienerbericht**

#### **• Berichtsbeispiel**

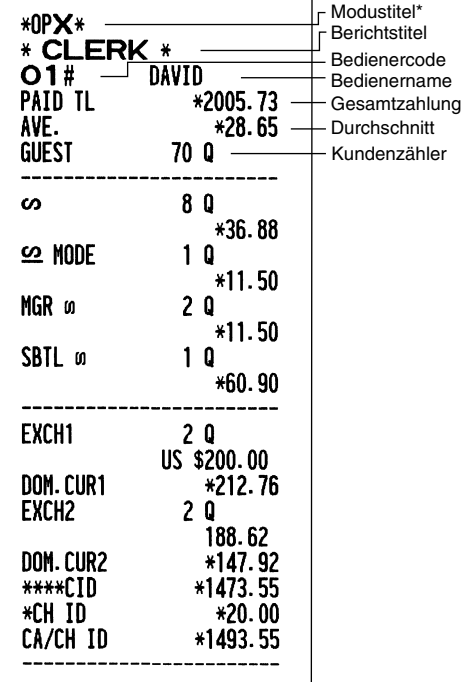

## **Stundenumsatzbericht**

#### **• Berichtsbeispiel**

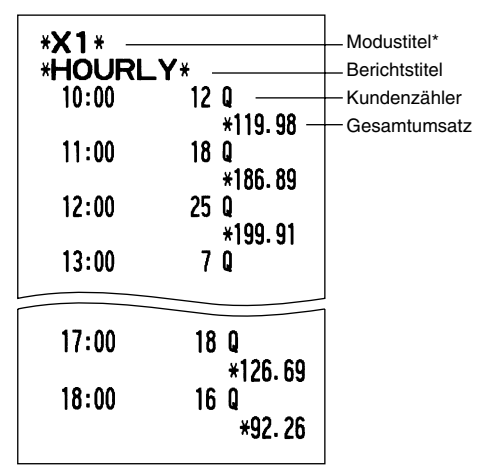

\*: Wenn ein Z1-Bericht erstellt wird, wird hier "Z1" gedruckt.

## **Gesamtbedienerbericht**

Der Ausdruck hat das gleiche Format wie das Berichtsbeispiel für den Einzelbediener. Die Umsatzdaten und Gesamtumsätze der Bediener werden in der Reihenfolge der Bedienernummern ausgedruckt (von 1 bis 25).

## **ABRUF UND NULLSTELLUNG DES ELEKTRONISCHEN JOURNALS (EJ)**

Die Registrierkasse verfügt über ein elektronisches Journal (EJ). Diese Funktion zeichnet die Journaldaten in einem Speicher auf, anstelle des Journalstreifens und druckt die Daten als E-Journalbericht aus. Die Registrierkasse zeichnet die Journaldaten in den Betriebsarten REG, PGM,  $\overline{CO}$ , X1/Z1 und X2/Z2 auf. Es lassen sich durch die Voreinstellung bis zu maximal 9000 Zeilen im Speicher sichern. Für nähere Hinweise hinsichtlich der E-Journalprogrammierung beziehen Sie sich bitte auf den Abschnitt "Sonstige Programmierung (Job-Code 68)" auf Seite 64 und den Abschnitt "E-Journalspeichertyp (Elektronisches Journal)" auf Seite 67.

## **Ausdrucken der Journaldaten während einer Transaktion**

Die im E-Journalspeicher festgehaltenen Journaldaten einer laufenden Transaktion lassen sich ausdrucken, indem Sie während der Transaktion die RCPTPO-Taste drücken.

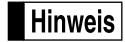

*Diese Funktion kann angewendet werden, wenn als Druckformat "Kassenbon" programmiert wurde und die Kassenbonausgabe nicht aktiviert ist, d.h. auf "AUS" steht. Für die Änderung der Einstellung siehe "Zusätzliche Information für die GRUNDLEGENDE REGISTRIERUNG".*

#### **• Druckbeispiel**

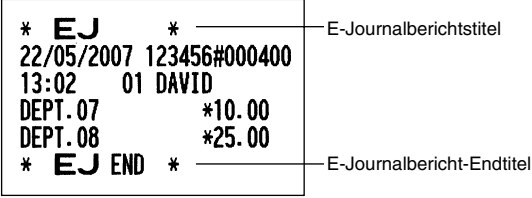

## **Abruf und Nullstellung der elektronischen Journaldaten (Ausstellung eines E-Journalberichts)**

Sie können die im E-Journalspeicher abgelegten Daten im Journalformat abrufen, indem Sie das folgende Verfahren im X1/Z1- oder OP X/Z-Modus ausführen.

Abrufen aller Daten:

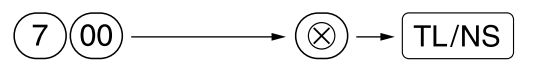

Nullstellung aller Daten:

A P @ 7:

Abrufen der letzten 10 Datensätze:

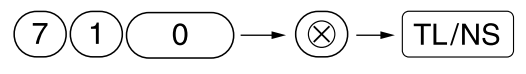

## **Hinweis**

- *Um den Abruf und die Nullstellung der Daten zu stoppen, drehen Sie das Funktionsschloss auf die Position "MGR". Die Daten werden durch diesen Abbruch nicht gelöscht.*
- *Im E-Journalspeicher lassen sich bis zu 9000 (oder 8000, von der Programmierung abhängig) Zeilen speichern. Beim Abrufen aller Daten werden sämtliche im Speicher befindliche Daten gedruckt. Für die Programmierung siehe "E-Journalspeichertyp (Elektronisches Journal)".*
- *Der Ausdruck kann unter Umständen unterbrochen werden, wird allerdings automatisch nach ein paar Sekunden wieder*

## **• E-Journalberichtsbeispiel**

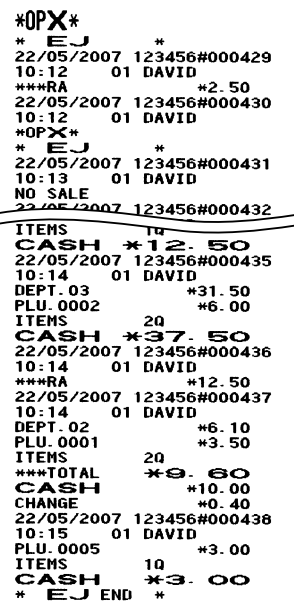

**76** *fortgesetzt.*

## **ÜBERSCHREIBUNG VON BETRAGS-EINGABE-BEGRENZUNGEN**

Programmierte Grenzen für Funktionen (wie maximale Höchstbetragseingabe) können durch Eingabe in der MGR-Betriebsart überschrieben werden.

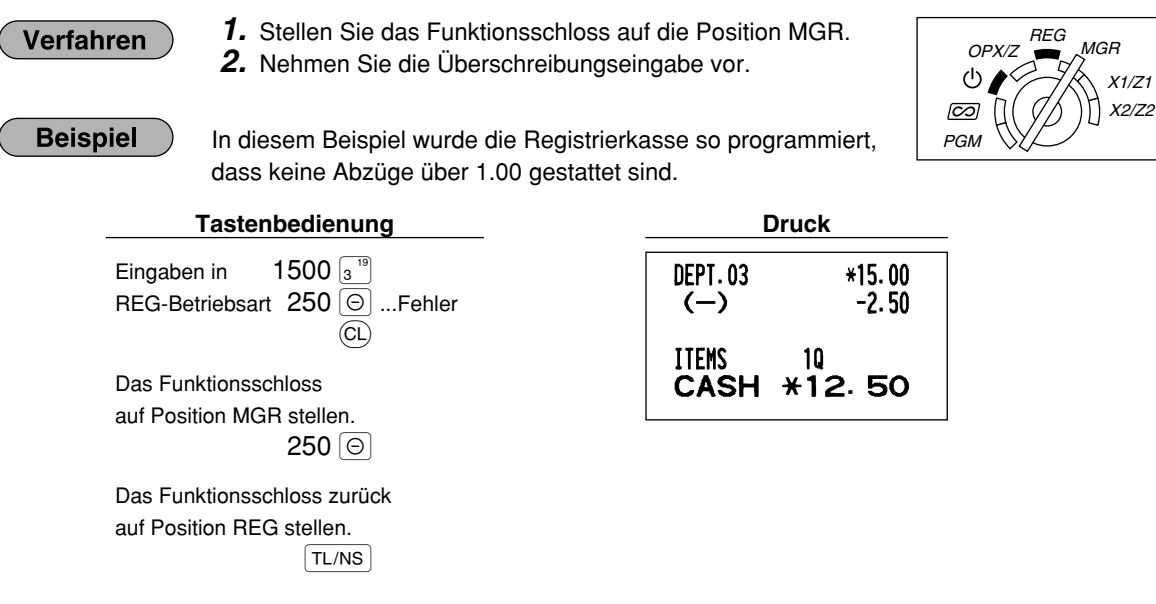

## **KORREKTUR NACH ABSCHLUSS EINER TRANSAKTION NACH ERFOLGTER BON-AUSGABE (Storno Modus)**

Wenn Sie Fehlregistrierungen stornieren möchten, die nach Abschluss der Transaktion gefunden werden oder durch direkten bzw. indirekten Storno nicht korrigiert werden können, ist die folgende Methode anzuwenden:

- *1.* Stellen Sie das Funktionsschloss mit dem Managerschlüssel (MA) auf die Position  $\oslash$ , um den Stornomodus aufzurufen.
- *2.* Nun die auf dem Kassenbon ausgedruckte Fehlregistrierung wiederholen. (Dadurch werden sämtliche Daten der fehlerhaften Transaktion aus dem Speicher der Registrierkasse gelöscht und dann dem Transaktions-Summenspeicher für den Stornomodus zugeschlagen.)

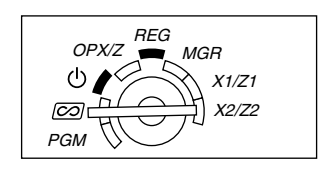

## **Fehlerhafter Kassenbon Storno-Kassenbon**

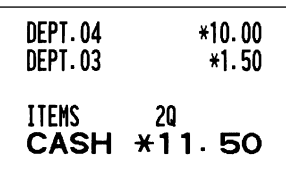

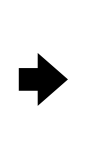

## **EURO-UMRECHNUNGSFUNKTION**

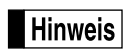

*• Dieser Abschnitt ist für Benutzer jener Ländern bestimmt, die der Europäischen Währungsunion beitreten werden.*

Ihre Registrierkasse kann gemäß der eingestellten Periode für die Einführung des EURO modifiziert werden, wobei in Ihrer Registrierkasse die einzelnen Währungen gemäß nachfolgender Tabelle behandelt werden, abhängig von der jeweiligen Zeitperiode. Grundlegend kann Ihre Registrierkasse automatisch auf die Einführung des EURO modifiziert werden, indem die im nachfolgenden beschriebene automatische EURO-Modifikationsoperation X2/Z2-Modus ausgeführt wird. Sie müssen jedoch verschiedene Optionen in Abhängigkeit von Ihren Anforderungen einstellen. Führen Sie daher die erforderlichen Einstellungen sorgfältig durch.

## **So werden Währungen von Ihrer Registrierkasse behandelt**

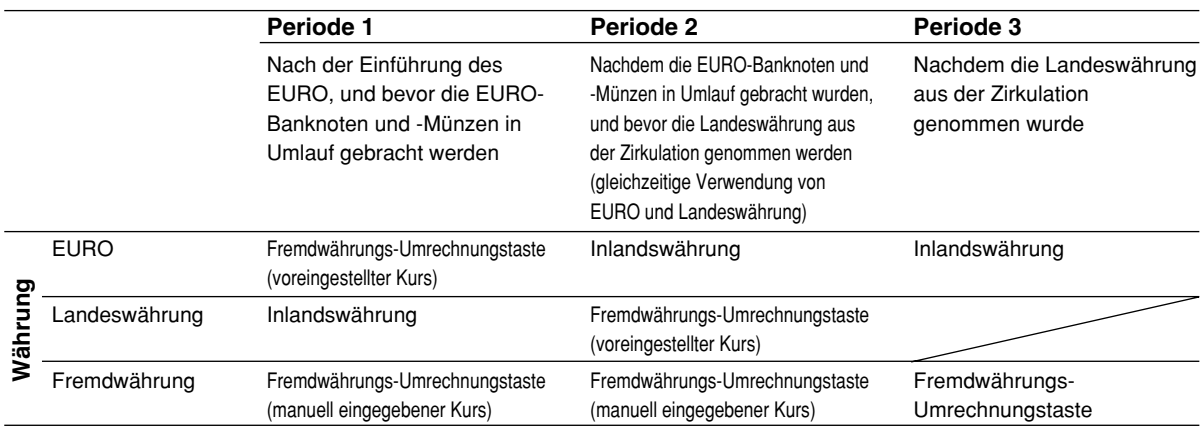

## **Automatische EURO-Modifikationsoperation**

Stellen Sie das Funktionsschloss zuerst auf den X2/Z2-Modus, und führen Sie danach den folgenden Vorgang aus. Bitte beachten Sie, daß Sie jede Operation nur einmal durch Einsetzen von "A=1", "A=2" und "A=3" ausführen können. Falls Sie z.B. die Operation zuerst mit "A=2" ausgeführt haben, können Sie danach nicht mehr die Operation mit "A=1" ausführen.

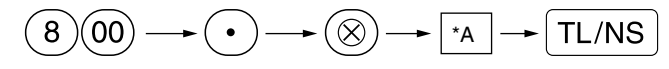

\*A=1: Zutreffend für Periode 1

\*A=2: Zutreffend für Periode 2

\*A=3: Zutreffend für Periode 3

Die Einzelheiten der Modifikationen für die Registrierkasse sind nachfolgend aufgeführt:

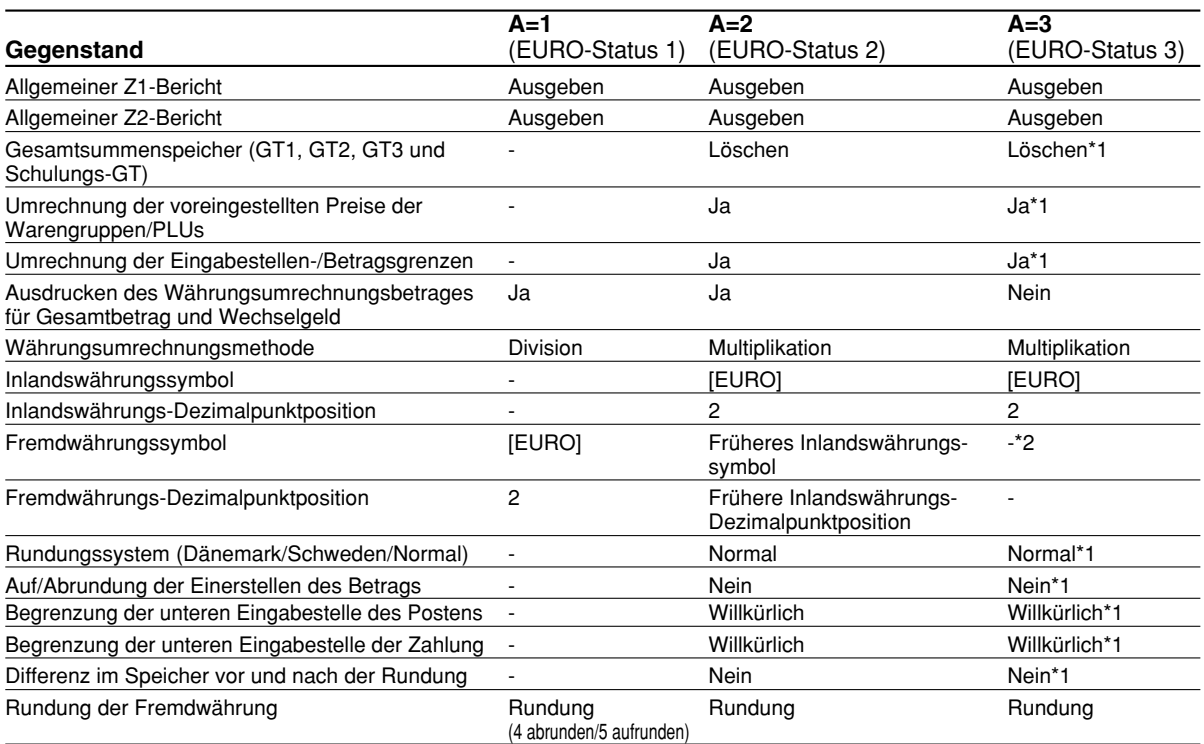

• Die mit "-" markierten Posten verbleiben gleich wie in den vorhergehenden Daten.

- \*1: Wenn Sie die Umrechnung aus dem EURO-Status 2 ausführen, verbleiben die vorhergehenden Daten unverändert.
- \*2: Wenn Sie die Umrechnung aus dem EURO-Status 1 oder 2 ausführen, wird eine "Leerstelle" eingegeben.

## **WICHTIG**

- Umrechnung der voreingestellten Einzelpreise der Warengruppen und PLUs Beachten Sie, daß der für die EX<sup>-</sup>Taste voreingestellte Wechselkurs für die Umrechnung verwendet wird, und als Umrechnungsmethode "Division" festgelegt ist. Wenn die Umrechnung erfolgt, wird die Meldung "PRICE CONVERTED" auf dem Bericht Nr. 800 ausgedruckt.
- Nach der Ausführung des Vorganges mit "A=1" wird der EURO als Fremdwährung unter Verwendung der Fremdwährungs-Umrechnungstaste ( $\overline{|\epsilon x|}$ ) mit dem voreingestellten Wechselkurs verwendet. Stellen Sie den EURO-Wechselkurs als den Währungsumrechnungskurs für die Fremdwährungs-Umrechnungstaste ein.
- Nach der Ausführung des Vorganges mit "A=2" wird der EURO als Inlandswährung behandelt, wogegen die Landeswährung als Fremdwährung behandelt wird, indem die Fremdwährungs-Umrechnungstaste ( $\text{[EX]}$ ) mit dem voreingestellten Kurs benutzt wird. Stellen Sie den EURO-Wechselkurs als den Fremdwährungskurs für die Fremdwährungs-Umrechnungstaste ein.
- Die Prozentsätze für die Tasten  $\lceil \cdot \cdot \rceil$ ,  $\lceil \cdot \cdot \rceil$  werden nicht automatisch umgerechnet. Wenn Ihre Inlandswährung auf den EURO umgestellt wird, müssen Sie diese Einstellungen ändern, damit diese auf der EURO-Währung beruhen.

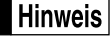

*Sie können diese Einstellungen manuell vornehmen. Für Einzelheiten über die Programmierung siehe den Abschnitt "EURO-Programmierung".*

## **Überprüfen des gegenwärtigen EURO-Status**

Sie können den gegenwärtig an der Registrierkasse eingestellten EURO-Status überprüfen. Drehen Sie den Managerschlüssel (MA) auf die X2/Z2-Position, und führen Sie folgende Tastensequenz aus. Der gegenwärtige EURO-Status wird auf dem Kassenbon oder Journalstreifen ausgedruckt.

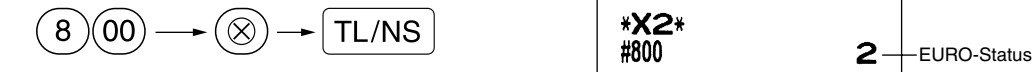

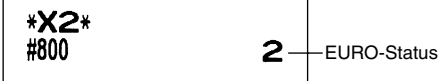

## **Optionale Programmierung für die Einführung des EURO**

Manche Programmierungen hinsichtlich der Fremdwährungs-Umrechnungstaste ( $\mathbb{E}(\mathbf{x})$ ) können mit der im vorhergehenden Abschnitt beschriebenen Modifikationsoperation nicht automatisch geändert werden. Nach der Ausführung in jeder Periode nehmen Sie die folgende Programmierung gemäß Ihren Anforderungen vor.

## **Programmierung für Fremdwährungs-Umrechnungstaste (** $\text{EX}$ **)**

## **Fremdwährungs-Umrechnungskurs**

Für die Periode 1 und die Periode 2 stellen Sie den EURO-Umrechnungskurs ein. Für Einzelheiten der Programmierung siehe "Programmierung der Taste  $EX^{\omega}$  auf Seite 51.

## **Umrechnungskurs-Eingabewahl**

Wenn Sie die EURO-Währung mit der Fremdwährungs-Umrechnungstaste verwenden, müssen Sie zuerst den voreingestellten Kurs anwenden. Aktivieren Sie daher den voreingestellten Kurs für die Periode 1 und die Periode 2. Für Einzelheiten der Programmierung siehe "Programmierung der Taste Ex<sup>\*</sup> auf Seite 51.

#### **Scheck/Kreditoperation**

Für die Periode 1 und die Periode 2 aktivieren Sie die Scheck/Kreditoperation bei Bezahlung in Fremdwährung, so daß Sie Scheck- und Kreditbezahlung als EURO-Währung und Landeswährung behandeln können. Für Einzelheiten der Programmierung siehe "Einstellungen des EURO-Systems" auf Seite 69.

## **Einstellung des Datums und der Uhrzeit, wann die automatische Modifikationsoperation für EURO ausgeführt werden soll**

## **Wahl von Ausführungspflicht/Nicht-Ausführungspflicht für die Ausführung der automatischen Modifikationsoperation für EURO**

Sie können das Datum und die Uhrzeit für die Ausführung der automatischen EURO-Modifikationsoperation programmieren.

Ab zehn Tage vor dem voreingestellten Datum werden die noch verbleibenden Tage am Ende des Tagesnullstellungsberichts (Z1) wie folgt ausgedruckt.

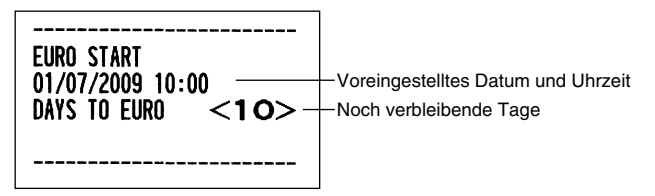

Wenn das oben genannte voreingestellte Datum und die Uhrzeit erreicht werden, und auch wenn Sie die Registrierung in dem REG/MGR-Modus beginnen, wird die Fehlermeldung "EURO CHANGE" angezeigt. Sie können im REG/MGR-Modus keine Operation ausführen, bis Sie die automatische EURO-

Modifikationsoperation (Job-Nr. 800) im X2/Z2-Modus ausgeführt haben. Über das Programm können Sie festlegen, ob Registrierungen auch bei angezeigter Fehlermeldung im REG/MGR-Modus ausgeführt werden können.

Die Einstellung des Datums und der Uhrzeit wird nach der Ausführung der automatischen Modifikationsoperation zurückgestellt, und Sie können das Datum und die Uhrzeit für die nächste automatische Modifikationsoperation erneut programmieren.

## **WARTUNG DURCH DEN BEDIENER**

## 1 **Verhalten bei Stromausfall**

Auch bei einem Stromausfall während der Geschäftsstunden bleiben die Speicherinhalte sowie alle registrierten Umsatzdaten erhalten.

- Wenn während des Stillstands der Registrierkasse bzw. während einer Registrierung ein Stromausfall eintritt, kehrt die Registrierkasse nach erneuter Stromzufuhr wieder in den Normalzustand zurück.
- Wenn während eines Ausdrucks ein Stromausfall auftritt, druckt die Registrierkasse "============= " auf dem Kassenbon oder Journalstreifen aus und setzt nach erneuter Stromzufuhr den korrekten Ausdruck fort (siehe Druckbeispiel).

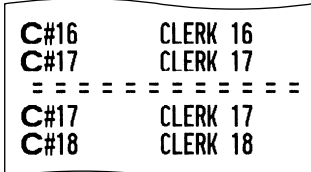

## 2 **Bei Eintritt einer Druckerstörung**

Wenn das Papier im Druckwerk zu Ende geht, blockiert das Druckwerk und die Fehlermeldung "KEIN PAPIER" erscheint im Display. Danach werden keine Tasteneingaben mehr akzeptiert. Setzen Sie eine neue Papierrolle gemäß Abschnitt 5 in diesem Kapitel ein, und drücken sie danach die <sup>(CL)</sup>-Taste. Danach wird das Stromausfall-Symbol ausgedruckt und der Druckvorgang fortgesetzt.

Wenn der Thermodruckkopf absteht, blockiert das Druckwerk und die Fehlermeldung "DRUCKKOPF HOCH" erscheint im Display. Danach werden Tasteneingaben nicht mehr akzeptiert. Den Thermodruckkopf in die richtige Position bringen und die CL-Taste drücken. Danach wird das Stromausfall-Symbol ausgedruckt und die Druckfunktion fortgesetzt.

## 3 **Handhabung des Druckers und des Thermopapiers**

## **Vorsichtshinweise zur Handhabung des Druckers**

- Folgende Zustände sind bei der Aufstellung der Registrierkasse zu vermeiden: Staubiger oder feuchter Aufstellungsort, direkte Sonneneinstrahlung sowie Eisenpulver. (In dieser Maschine wird ein Dauermagnet und ein Elektromagnet verwendet.)
- Das Papier niemals bei anliegendem Thermodruckkopf herausziehen. Zuerst den Thermodruckkopf mit dem Freigabehebel abheben, und dann das Papier entfernen.
- Die Oberfläche des Thermodruckkopfs und der Thermodruckrolle niemals mit den Fingern berühren.

## **Vorsichtshinweise zur Handhabung des Thermopapiers**

- Nur das von SHARP empfohlene Papier verwenden.
- Das Thermopapier nicht auspacken, bevor es tatsächliche benutzt wird.
- Unbedingt Hitze vermeiden. Das Papier verfärbt sich bei ungefähr 70°C.
- Staubige oder feuchte Orte für die Lagerung vermeiden. Ebenso direkte Sonneneinstrahlung vermeiden.
- Der ausgedruckte Text auf dem Papier kann sich unter den folgenden Bedingungen verfärben: Aussetzung hoher Temperatur und Feuchtigkeit, Aussetzen direkter Sonneneinstrahlung, Berührung mit Klebstoff, Lackverdünner oder anderen Chemikalien, starkes Reiben (Hitzeerzeugung) und Benutzung eines Radiergummis oder Klebestreifens.
- Äußerst vorsichtig mit dem Thermopapier umgehen. Wenn Sie die Daten auf dem Papier für längere Zeit aufbewahren möchten, fertigen Sie Kopien mit einem Kopierer an.

## 4 **Austauschen der Batterien**

Die Registrierkasse zeigt "BATTERIESCHWACH" für niedrige Batteriespannung an, wenn die Batteriespannung unter einen bestimmten Pegel abgesunken ist. Der Text "KEINE BATTERIEN" wird angezeigt, wenn die Batteriespannung extrem niedrig ist oder keine Batterien in der Registrierkasse eingesetzt sind.

Wenn diese Batteriewarnung angezeigt wird, tauschen Sie die Batterien möglichst bald aus, da die alten Batterien nur eine Lebensdauer von etwa zwei Tagen haben.

Sollte daher die Batteriewarnung angezeigt werden, tauschen Sie die Batterien unverzüglich aus. Anderenfalls werden die programmierten Einstellungen auf ihre Vorgaben zurückgestellt und die im Speicher abgelegten Daten gelöscht, wenn der Netzstecker aus Versehen abgezogen wird, oder wenn es zu Stromausfall kommt. Wenn die Warnung "KEINE BATTERIEN" in der Anzeige erscheint, betätigen Sie niemals das Funktionsschloss und befolgen Sie die untenstehenden Schritte 1 bis 6. Andernfalls werden die programmierten Einstellungen auf ihre Voreinstellungen zurückgestellt und die im Speicher abgelegten Daten gelöscht, falls das Funktionsschloss auf die Position  $\psi$  gestellt bzw. das Funktionsschloss über diese Position  $\psi$  gedreht wird.

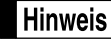

*Beachten Sie bei der Handhabung der Batterien unbedingt die auf Seite 1 aufgeführten Vorsichtmaßnahmen.*

#### **Austauschen der Batterien:**

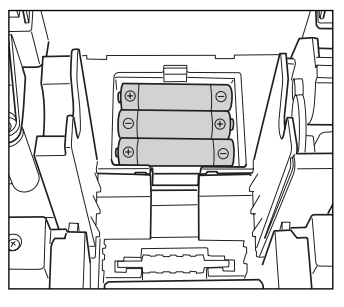

- *1.* **Achten Sie darauf, dass die Registrierkasse an einer Netzdose angeschlossen ist.**
- *2.* Nehmen Sie die Druckwerkabdeckung ab.
- *3.* Öffnen Sie den Batteriefachdeckel neben der Papierrollenaufnahme und entfernen Sie die alten Batterien.
- *4.* Setzen Sie drei neue Mignon-Alkalibatterien (LR6) in das Batteriefach ein. Achten Sie dabei darauf, dass die positiven und negativen Pole in die richtigen Richtungen weisen. Wenn die Batterien richtig eingesetzt wurden, verschwindet der Text "BATTERIESCHWACH" oder "KEINE BATTERIEN".
- *5.* Schließen Sie den Batteriefachdeckel.
- *6.* Bringen Sie die Druckwerkabdeckung wieder an.

## 5 **Einsetzen und Herausnehmen der Papierrolle**

Verwenden Sie nur die von SHARP empfohlenen Papierrollen.

Die Verwendung anderer Papierrollen kann zu einem Papierstau führen, der den Ausfall der Registrierkasse zur Folge haben kann.

#### **Papierrollen-Spezifikation**

Papierbreite: 57,5 ± 0,5 mm Max. Außendurchmesser: 80 mm Qualität: Thermopapier

**• Stellen Sie sicher, dass die Papierrolle vor der Benutzung der Registrierkasse eingesetzt wird, da es sonst zu Störungen kommen kann.**

Beim Einsetzen der Rolle sorgfältig vorgehen und das Streifenende richtig abtrennen.

**(Einsetzen der Papierrolle)**

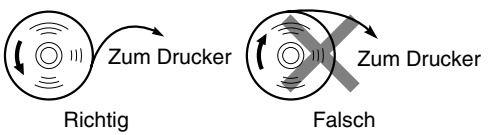

## **Herausnehmen der Papierrolle**

Rote Streifen auf der Papierrolle weisen auf das Ende der Papierrolle hin. Die Papierrolle muss dann durch eine neue ersetzt werden. Wenn die Registrierkasse voraussichtlich längere Zeit nicht verwendet wird, die Papierrolle entfernen und an einem geeigneten Ort aufbewahren.

#### **Vorsicht: Da die Bonabtrennvorrichtung an der Druckwerkabdeckung befestigt ist, vorsichtig verfahren, damit Sie keine Schnittverletzungen erleiden.**

#### **Wenn die Aufwickelspule nicht verwendet wird (Verwendung als Kassenbonpapier):**

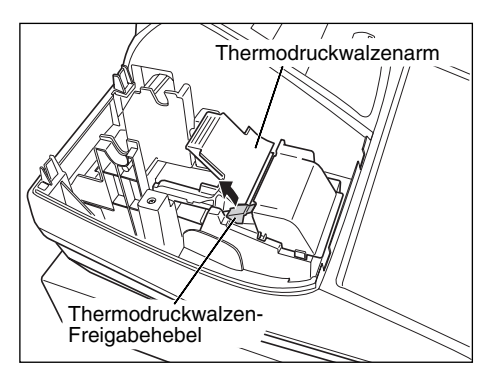

- *1.* Nehmen Sie die Druckwerkabdeckung ab.
- *2.* Heben Sie den Thermodruckwalzen-Freigabehebel an und öffnen Sie den Thermodruckwalzenarm.
- *3.* Entfernen Sie die Papierrollenhülse aus der Papierrollenaufnahme.

**Hinweis** *Ziehen Sie nie mit der Hand am Papierstreifen.*

#### **Wenn die Aufwickelspule verwendet wird (Verwendung als Journalstreifen):**

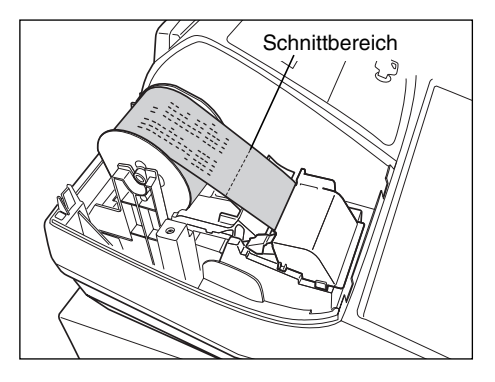

- *1.* Drehen Sie das Funktionsschloss bei an einer Netzsteckdose angestecktem Netzstecker auf eine andere Position als .. (b) ".
- *2.* Entfernen Sie die Druckwerkabdeckung.
- **3.** Drücken Sie die  $\lceil \uparrow \rceil$ -Taste, um den Journalstreifen vorzuschieben, bis sein bedruckter Teil aus dem Weg ist.
- *4.* Schneiden Sie den Papierstreifen durch, und entnehmen Sie die Aufwickelspule.
- *5.* Heben Sie den Thermodruckwalzen-Freigabehebel an und öffnen Sie den Thermodruckwalzenarm.
- *6.* Nehmen Sie die Papierrollenhülse aus der Papierrollenaufnahme.

**Hinweis** 

*Ziehen Sie nie mit der Hand am Papierstreifen.*

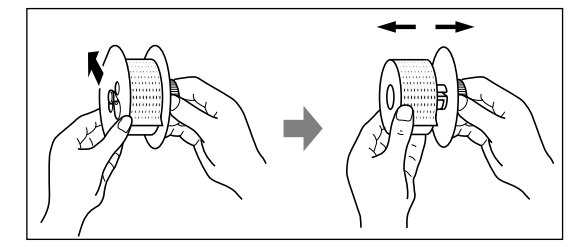

- *7.* Entfernen Sie die Außenseite der Aufwickelspule (siehe die linke Abbildung).
- *8.* Entfernen Sie die bedruckte Journalstreifenrolle von der Aufwickelspule.

## **Einsetzen der Papierrolle**

### **Vorsicht: Da die Bonabtrennvorrichtung an der Druckwerkabdeckung befestigt ist, vorsichtig verfahren, damit Sie keine Schnittverletzungen erleiden.**

#### **Einsetzen der Kassenbonrolle:**

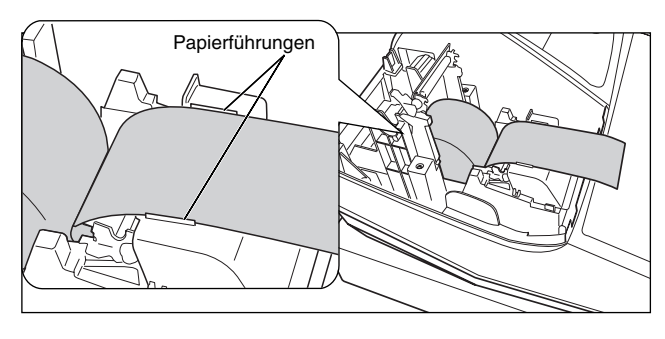

- *1.* Drehen Sie das Funktionsschloss bei an einer Netzsteckdose angestecktem Netzstecker auf die andere Position als " ψ ".
- *2.* Entfernen Sie die Druckwerkabdeckung.
- *3.* Heben Sie den Thermodruckwalzen-Freigabehebel an und öffnen Sie den Thermodruckwalzenarm.
- *4.* Setzen Sie die Papierrolle richtig in die Papierrollenaufnahme ein.
- *5.* Führen Sie das Ende des Papierstreifens zwischen den Papierführungen durch.

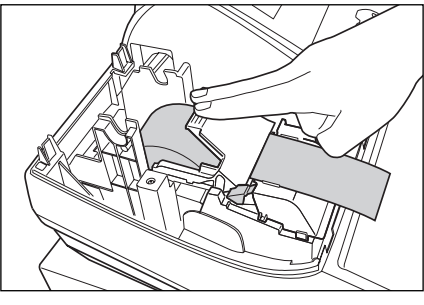

*6.* Halten Sie das Papier angedrückt, und schließen Sie langsam den Thermodruckwalzenarm. Drücken Sie danach den Arm nach unten, bis er einklinkt, wie in der Abbildung dargestellt. Das Papier wird dabei automatisch vorgeschoben.

> *Falls der Thermodruckwalzenarm nicht sicher festgestellt ist, erfolgt ein fehlerhafter Ausdruck. In diesem Falle öffnen Sie den Arm und schließen Sie*

**Hinweis** 

*7.* Das überschüssige Papier, das aus dem Drucker transportiert wird, an der Kante der Innenabdeckung abtrennen und die Druckwerkabdeckung wieder aufsetzen. Drücken Sie die  $\lceil \uparrow \rceil$ -Taste, um sicherzustellen, dass der Papierstreifen aus der Druckwerkabdeckung heraustransportiert wird und die saubere Papieroberfläche erscheint.

*diesen wieder, wie oben angewiesen.*

Hinweis

*Falls das Ende des Papierstreifens nicht austritt, öffnen Sie die Druckwerkabdeckung und führen Sie den Papierstreifen zwischen der Bonabtrennvorrichtung und der Papierführung der Druckwerkabdeckung ein; bringen Sie danach die Abdeckung wieder an.*

#### **Einsetzen der Journalstreifenrolle:**

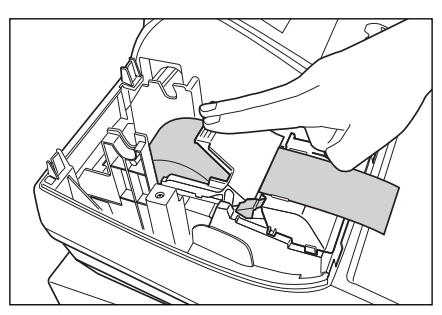

- *1.* Drehen Sie das Funktionsschloss bei an einer Netzsteckdose angestecktem Netzstecker auf die andere Position als " ψ ".
- *2.* Entfernen Sie die Druckwerkabdeckung.
- *3.* Heben Sie den Thermodruckwalzen- Freigabehebel an und öffnen Sie den Thermodruckwalzenarm.
- *4.* Setzen Sie die Papierrolle richtig in die Papierrollenaufnahme ein.
- *5.* Führen Sie das Ende des Papierstreifens zwischen den Papierführungen durch.
- *6.* Halten Sie das Papier angedrückt, und schließen Sie langsam den Thermodruckwalzenarm. Drücken Sie danach den Arm nach unten, bis er einklinkt, wie in der Abbildung dargestellt. Das Papier wird dabei automatisch vorgeschoben.

**Hinweis** 

*Falls der Thermodruckwalzenarm nicht sicher festgestellt ist, erfolgt ein fehlerhafter Ausdruck. In diesem Falle öffnen Sie den Arm und schließen Sie diesen wieder, wie oben angewiesen.*

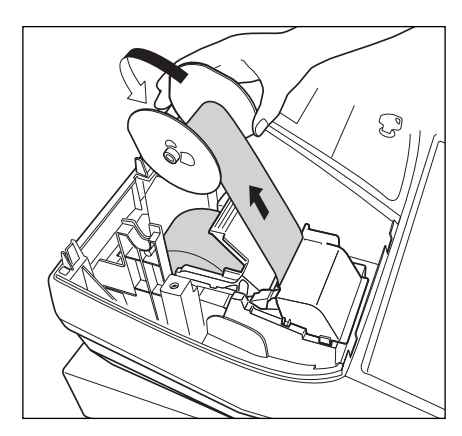

- *7.* Führen Sie das Ende des Papierstreifens in den Schlitz der Aufwickelspule ein. (Drücken Sie ggf. die  $\lceil \cdot \cdot \rceil$ -Taste, um die gewünschte Streifenlänge zu erzielen.)
- *8.* Wickeln Sie den Streifen um zwei oder drei Windungen um die Spulenachse.
- **9.** Setzen Sie die Spule auf die Halterung, und drücken Sie die  $\vert \cdot \vert$ -Taste, um den Papierstreifen zu straffen.
- *10.* Bringen Sie die Druckwerkabdeckung wieder an.

Hinweis

*Die Papierrolle lässt sich in den Betriebarten OP X/Z, X1/Z1 und X2/Z2 aufwickeln, selbst wenn der Drucker auf die Ausstellung von Kassenbons programmiert wurde. Dies ist eine bequeme Funktion zum Aufwickeln von Berichten. In diesem Fall ist die Papierrolle in die Aufwickelspule einzulegen.*

## 6 **Behebung eines Papierstaus**

**Vorsicht: Äußerst vorsichtig mit der Bonabtrennvorrichtung verfahren, da es zu Verletzungen kommen kann. Ebenso darf der Thermodruckkopf nicht unmittelbar nach dem Ausdrucken angefasst werden, weil er noch heiß sein kann.**

- *1.* Entfernen Sie die Druckwerkabdeckung.
- *2.* Heben Sie den Thermodruckwalzen-Freigabehebel an und öffnen Sie den Thermodruckwalzenarm.
- *3.* Beheben Sie den Papierstau. Papierstücke gegebenenfalls aus dem Druckwerk entfernen.
- 4. Setzen Sie die Papierrolle wieder korrekt ein, und befolgen Sie die unter "Einsetzen der Papierrolle" aufgeführten Schritte.

## 7 **Reinigung des Druckers (Thermodruckkopf / Sensor / Walze)**

Wenn der Ausdruck dunkel wird oder verblasst, haftet wahrscheinlich Papierstaub an Thermodruckkopf, Sensor und/oder Walze an. Diese Teile wie folgt zu reinigen:

## **Vorsicht:**

- **Den Thermodruckkopf niemals mit einem Werkzeug oder mit harten Gegenständen berühren, da er dadurch beschädigt werden kann.**
- **Da die Bonabtrennvorrichtung am Druckwerk befestigt ist, vorsichtig verfahren, damit Sie keine Schnittverletzungen erleiden.**

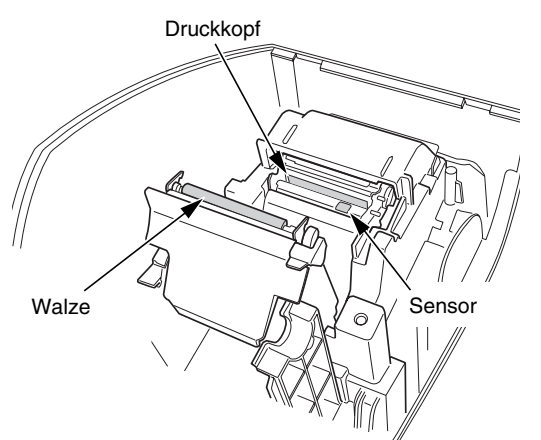

- 1. Drehen Sie das Funktionsschloss auf die Position "  $\psi$  ".
- *2.* Entfernen Sie die Druckwerkabdeckung.
- *3.* Heben Sie den Thermodruckwalzen-Freigabehebel an und öffnen Sie den Thermodruckwalzenarm.
- *4.* Entfernen Sie die Papierrolle (siehe den Abschnitt "Herausnehmen der Papierrolle").
- *5.* Reinigen Sie den Thermodruckkopf, die Walze und den Sensor mit einem Wattestäbchen oder einem in Alkohol getränkten weichen Tuch.
- *6.* Setzen Sie die Papierrolle wieder korrekt ein, wie es unter "Einsetzen der Papierrolle" beschrieben ist.

## 8 **Entfernen des Schubladeneinsatzes und der Schublade**

Der Schubladeneinsatz kann aus der Registrierkasse entfernt werden. Nach Geschäftsschluss sollte der Schubladeneinsatz täglich entfernt werden, um Diebstahl vorzubeugen. Die Schublade danach offen lassen. Das Münzfach für 8 Einheiten kann ebenfalls herausgenommen werden. Um die Schublade abzunehmen, zuerst den Schubladeneinsatz entfernen und danach die Schublade nach vorne ziehen und hochklappen, um sie zu entfernen.

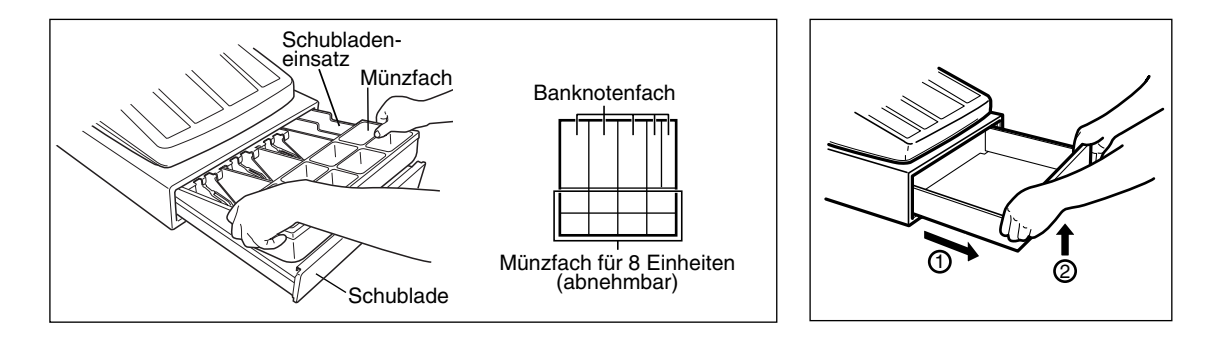

## 9 **Öffnen der Schublade von Hand**

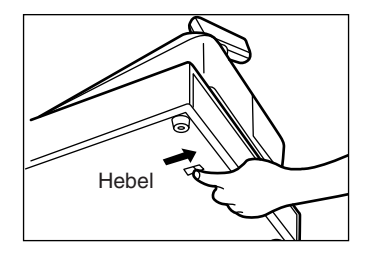

Die Schublade öffnet sich normalerweise automatisch. Falls es jedoch zu Stromausfall kommt oder die Registrierkasse eine Störung aufweist, den an der Unterseite der Registrierkasse angebrachten Hebel in Pfeilrichtung schieben (siehe linke Abbildung).

Die Schublade kann nicht geöffnet werden, wenn sie mit dem Hebel Schubladenschlüssel abgeschlossen wurde.

## 10 **Bevor Sie den Kundendiensttechniker anfordern**

Die in der linken Spalte der nachfolgenden Tabelle aufgeführten "Fehlermerkmale" sind nicht unbedingt auf Störungen der Registrierkasse zurückzuführen. Überprüfen Sie daher bitte vor Anforderung des Kundendiensttechnikers, ob ein Fehler der in der rechten Spalte aufgeführten Fehlerursachen (Überprüfung) bei Ihnen vorliegt.

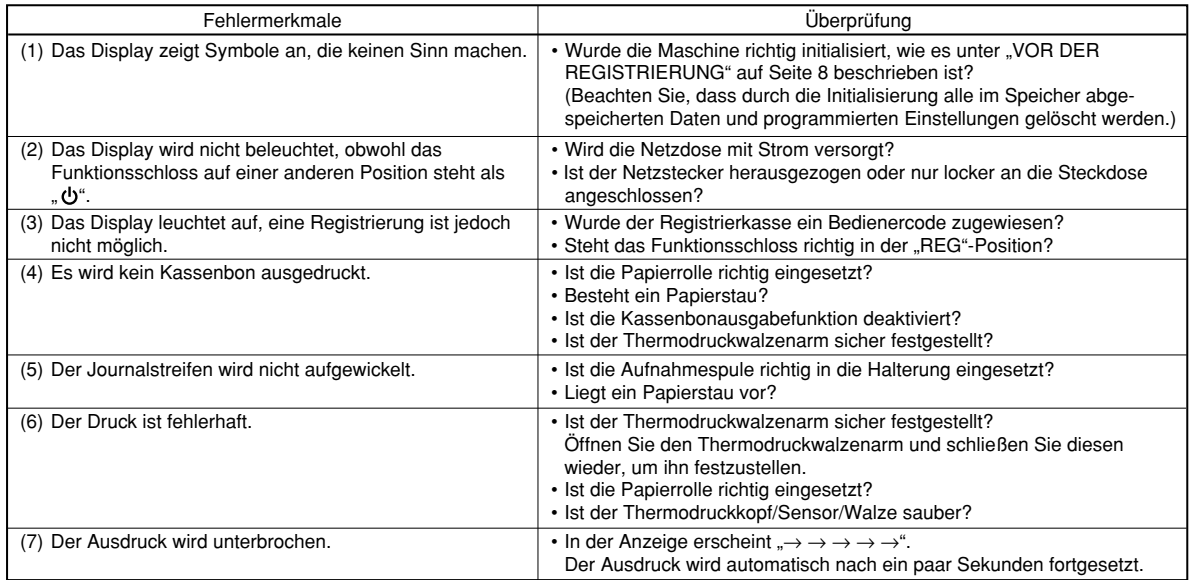

## **Liste der Fehlermeldungen**

Wenn eine der folgenden Fehlermeldungen angezeigt wird, die CL-Taste betätigen und zu Fehlerbehebung den entsprechenden Bedienschritt durchführen.

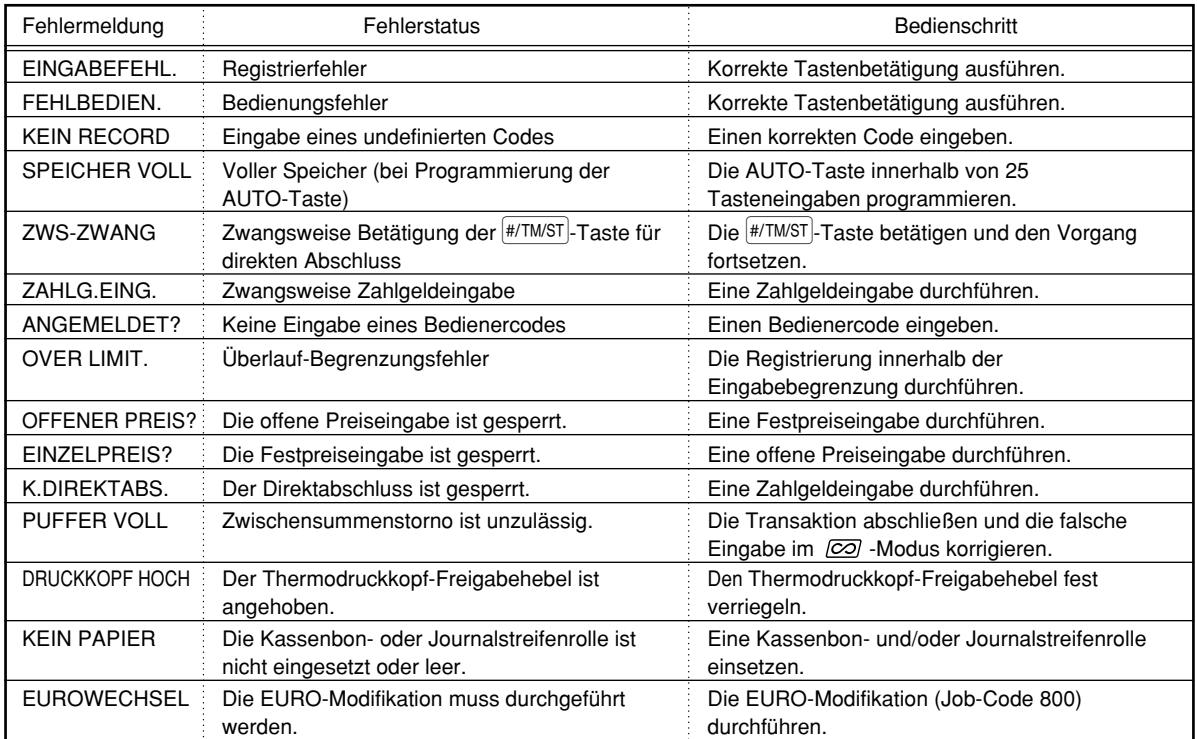

# **TECHNISCHE DATEN**

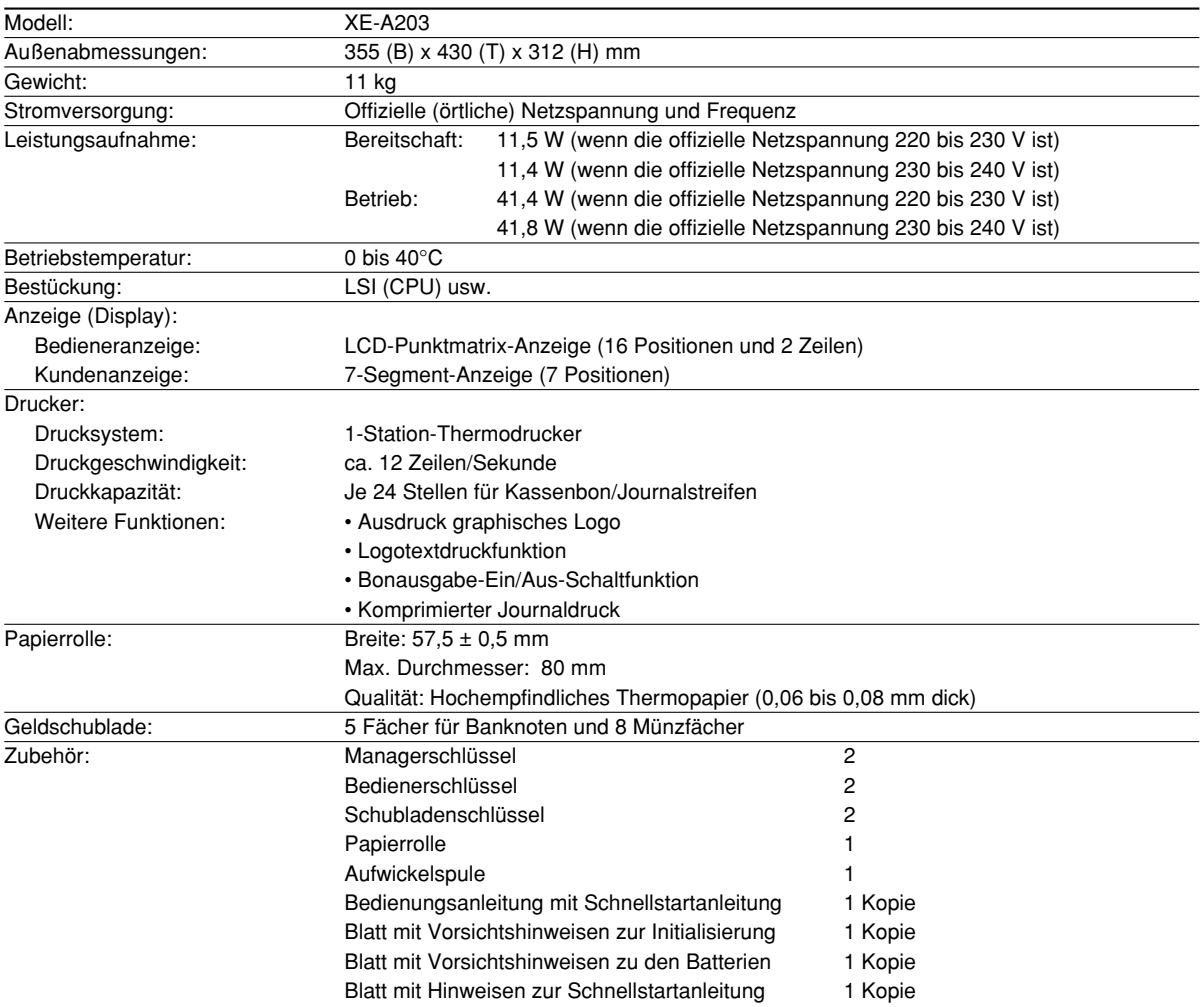

\* Änderungen der technischen Daten und des Designs im Sinne ständiger Produktverbesserung ohne Vorankündigung vorbehalten.

Verwenden Sie diese Etiketten für die Warengruppentasten. Schreiben Sie die Warengruppenbezeichnungen auf die Etiketten und bringen Sie diese auf die Warengruppentasten an, nachdem Sie die durchsichtigen Tastenabdeckungen abgenommen haben. (Bitte kopieren Sie diese Seite.)

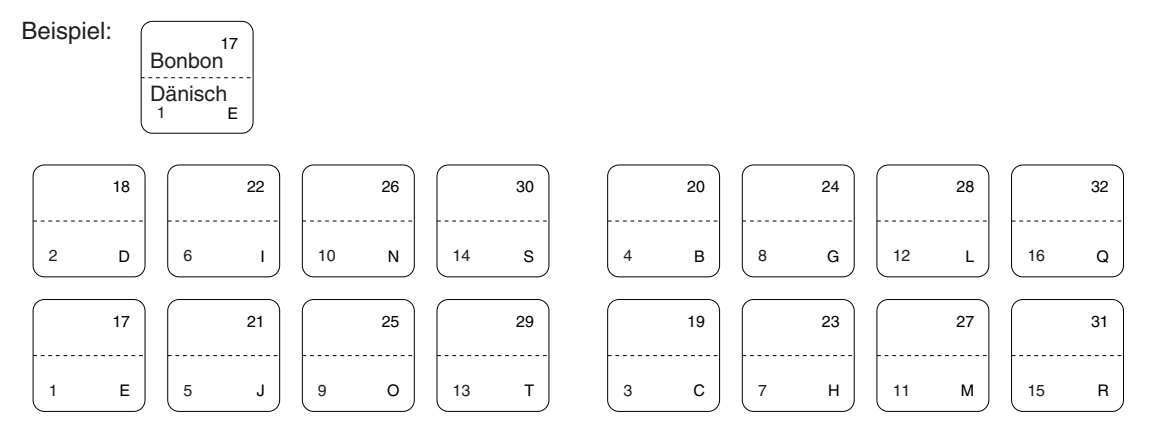

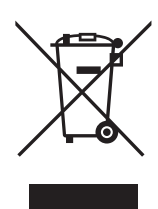

Achtung: Ihr Produkt trägt dieses Symbol. Es besagt, dass Elektround Elektronikgeräte nicht mit dem Haushaltsmüll entsorgt, sondern einem getrennten Rücknahmesystem zugeführt werden sollten.

## **A. Entsorgungsinformationen für Benutzer aus Privathaushalten**

#### **1. In der Europäischen Union**

Achtung: Werfen Sie dieses Gerät zur Entsorgung bitte nicht in den normalen Hausmüll!

Gemäß einer neuen EU-Richtlinie, die die ordnungsgemäße Rücknahme, Behandlung und Verwertung von gebrauchten Elektro- und Elektronikgeräten vorschreibt, müssen elektrische und elektronische Altgeräte getrennt entsorgt werden.

Nach der Einführung der Richtlinie in den EU-Mitgliedstaaten können Privathaushalte ihre gebrauchten Elektro- und Elektronikgeräte nun kostenlos an ausgewiesenen Rücknahmestellen abgeben\*. In einigen Ländern\* können Sie Altgeräte u.U. auch kostenlos bei Ihrem Fachhändler abgeben, wenn Sie ein vergleichbares neues Gerät kaufen. \*) Weitere Einzelheiten erhalten Sie von Ihrer Gemeindeverwaltung.

Wenn Ihre gebrauchten Elektro- und Elektronikgeräte Batterien oder Akkus enthalten, sollten diese vorher entnommen und gemäß örtlich geltenden Regelungen getrennt entsorgt werden.

Durch die ordnungsgemäße Entsorgung tragen Sie dazu bei, dass Altgeräte angemessen gesammelt, behandelt und verwendet werden. Dies verhindert mögliche schädliche Auswirkungen auf Umwelt und Gesundheit durch eine unsachgemäße Entsorgung.

#### **2. In anderen Ländern außerhalb der EU**

Bitte erkundigen Sie sich bei Ihrer Gemeindeverwaltung nach dem ordnungsgemäßen Verfahren zur Entsorgung dieses Geräts.

Für die Schweiz: Gebrauchte Elektro- und Elektronikgeräte können kostenlos beim Händler abgegeben werden, auch wenn Sie kein neues Produkt kaufen. Weitere Rücknahmesysteme finden Sie auf der Homepage von www.swico.ch oder www.sens.ch.

#### **B. Entsorgungsinformationen für gewerbliche Nutzer**

#### **1. In der Europäischen Union**

Wenn Sie dieses Produkt für gewerbliche Zwecke genutzt haben und nun entsorgen möchten:

Bitte wenden Sie sich an Ihren SHARP Fachhändler, der Sie über die Rücknahme des Produkts informieren kann. Möglicherweise müssen Sie die Kosten für die Rücknahme und Verwertung tragen. Kleine Produkte (und kleine Mengen) können möglicherweise bei Ihrer örtlichen Rücknahmestelle abgegeben werden.

Für Spanien: Bitte wenden Sie sich an das vorhandene Rücknahmesystem oder Ihre Gemeindeverwaltung, wenn Sie Fragen zur Rücknahme Ihrer Altgeräte haben.

#### **2. In anderen Ländern außerhalb der EU**

Bitte erkundigen Sie sich bei Ihrer Gemeindeverwaltung nach dem ordnungsgemäßen Verfahren zur Entsorgung dieses Geräts.

## *NOTIZ*

## *MEMO*

### **FOR CUSTOMERS IN U.K.**

#### **IMPORTANT**

The wires in this mains lead are coloured in accordance with the following code:

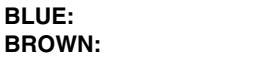

As the colours of the wires in the mains lead of this apparatus may not correspond with the coloured markings identifying the terminals in your plug proceed as follows.

**Neutral Live**

The wire which is coloured **BLUE** must be connected to the terminal which is marked with the letter **N** or coloured black.

The wire which is coloured **BROWN** must be connected to the terminal which is marked with the letter **L** or coloured red.

The apparatus must be protected by a 3A fuse in the mains plug or distribution board.

CAUTION: DO NOT CONNECT THE LIVE (BROWN) WIRE OR THE NEUTRAL (BLUE) WIRE TO THE EARTH TERMINAL OF YOUR 3-PIN MAINS PLUG.

#### **Environment Protection**

The device is supported by a battery. To dispose the battery safely to protect the environment, please note the following points:

- Take the used battery to your local waste depot, dealer or customer service centre for recycling.
- Do not throw the used battery into fire, into water or into the household waste!

#### **Umweltschutz**

Das Gerät wird durch eine Batterie gestützt. Um die Batterie sicher und umweltschonend zu entsorgen, beachten Sie bitte folgende Punkte:

- Bringen Sie die leere Batterie zu Ihrer örtlichen Mülldeponie, zum Händler oder zum Kundenservice-Zentrum zur Entsorgung.
- Werfen Sie die leere Batterie niemals ins Feuer, ins Wasser oder in den Hausmüll.

#### **Protection de l'environnement**

L'appareil est supporté sur pile. Afin de protéger l'environnement, nous vous recommendons de traiter la pile usagée la façon suivante:

- Apporter la pile usagée à votre centre de traitement des ordures ménagères le plus proche ou, à votre revendeur ou, au service après-vente, pour recyclement.
- Ne jamais jeter la pile usagée dans une source de chaleur, dans l'eau ou dans les vide-ordures.

#### **Miijöskydd**

Denna produkt nöddrivs av batteri.

Vid batteribyte skall följande iakttagas:

- Det förbrukade batteriet skall inlämnas till er lokala handlare eller till kommunal miljöstation för återinssamling.
- Kasta ej batteriet i vattnet eller i hushållssoporna. Batteriet får ej heller utsätttas för öppen eld.

#### **Bescherming van het milieu**

Deze kassa gebruikt een batterij. Bescherm het milieu en gooi een gebruikte batterij op de juiste manier weg. Let op de volgende punten:

- ¥ Breng een lege batterij naar de lokale verzamelplaats voor klein chemisch afval, terug naar de winkel of gooi in een batterijbak.
- Gooi een gebruikte batterij niet in een vuur of water en gooi niet met het gewone huisafval weg.

## **Geräuschpegel LpA: 64,7 dB Gemessen nach EN ISO 7779:2001**

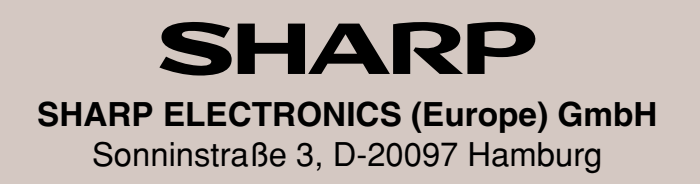

## **SHARP CORPORATION**